# **Inspiron 3030 Small Desktop**

Owner's Manual

**Regulatory Model: D17S Regulatory Type: D17S007 April 2024 Rev. A02**

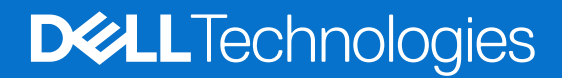

#### Notes, cautions, and warnings

**NOTE:** A NOTE indicates important information that helps you make better use of your product.

**CAUTION: A CAUTION indicates either potential damage to hardware or loss of data and tells you how to avoid the problem.**

**WARNING: A WARNING indicates a potential for property damage, personal injury, or death.**

© 2023-2024 Dell Inc. or its subsidiaries. All rights reserved. Dell Technologies, Dell, and other trademarks are trademarks of Dell Inc. or its subsidiaries. Other trademarks may be trademarks of their respective owners.

# **Contents**

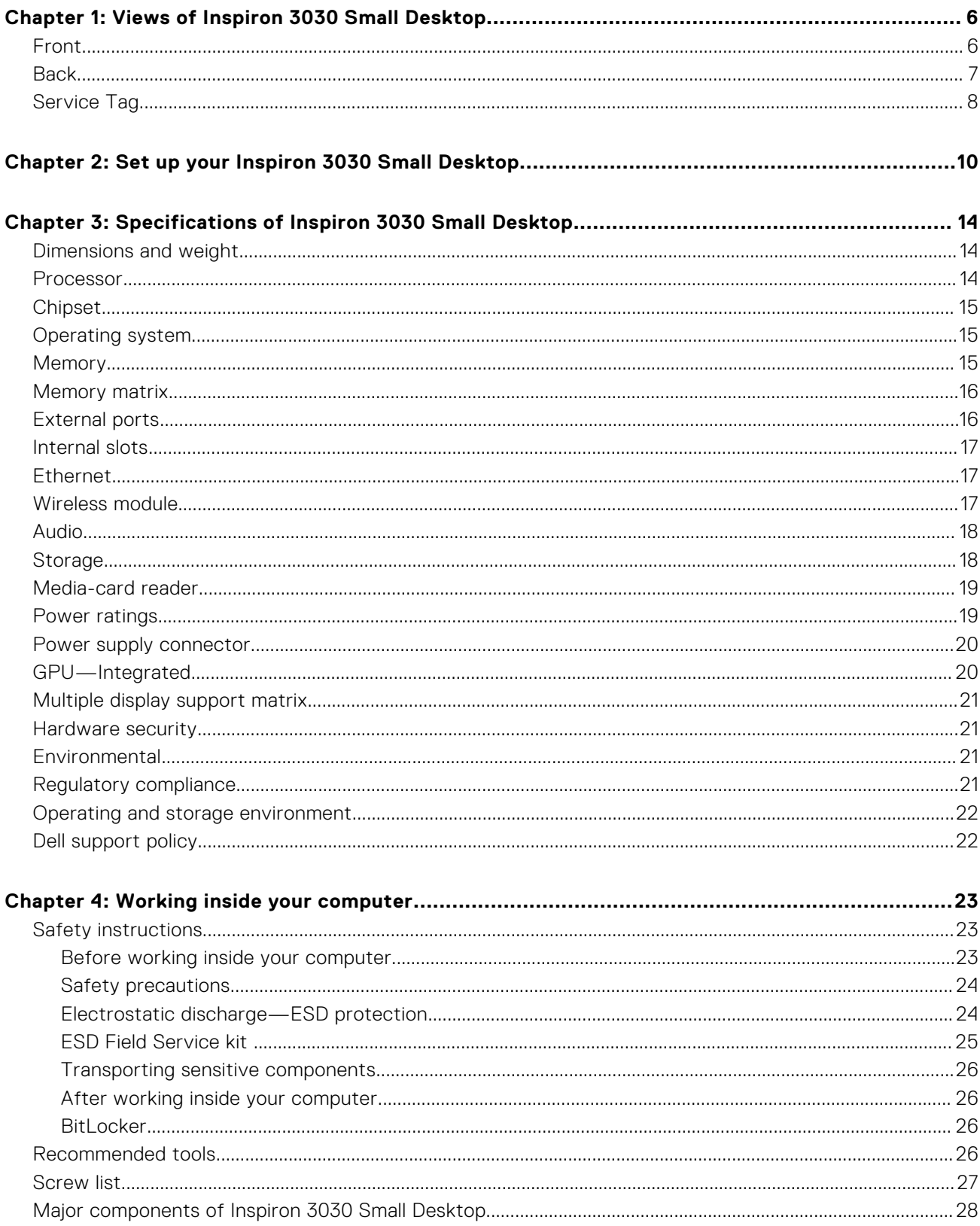

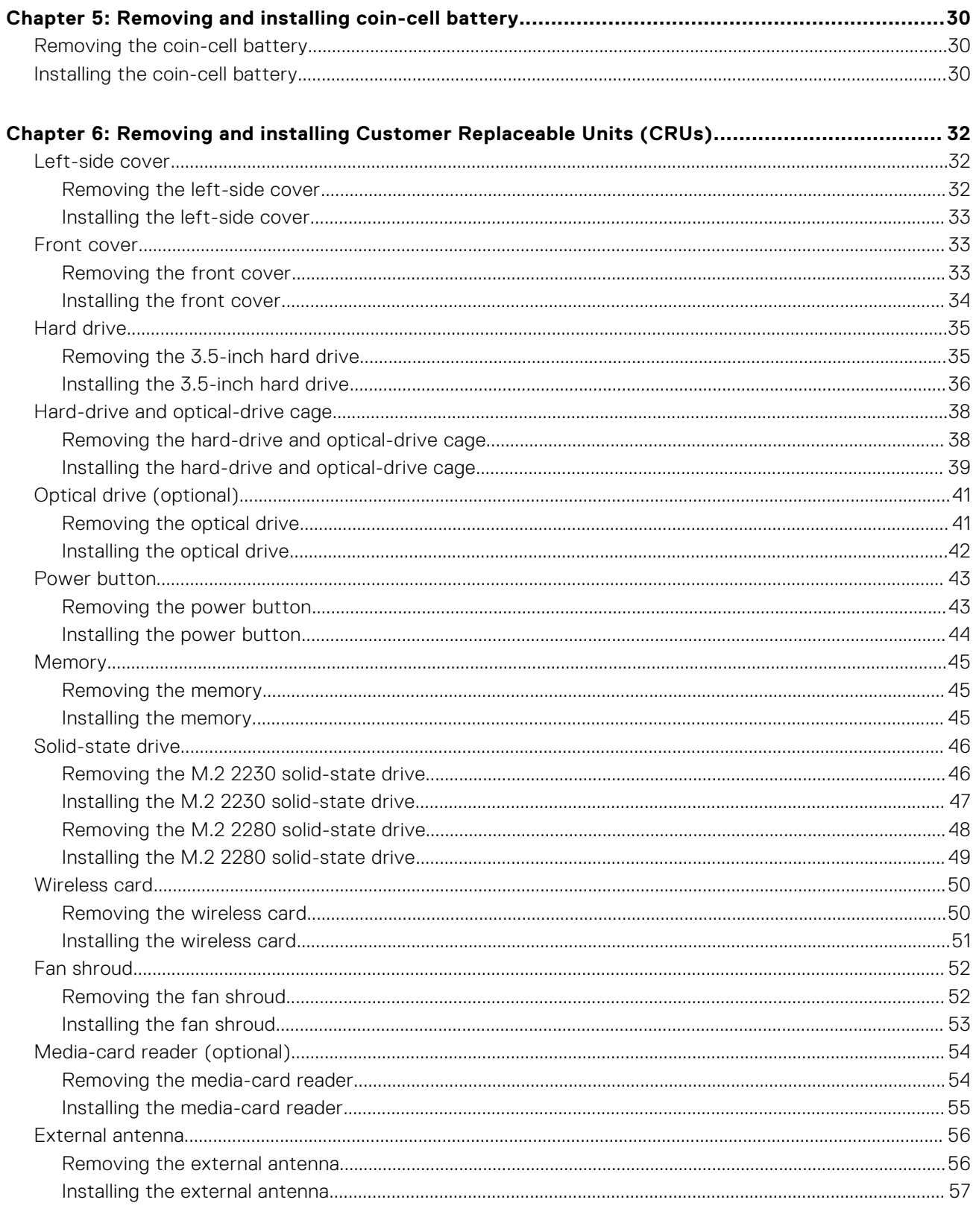

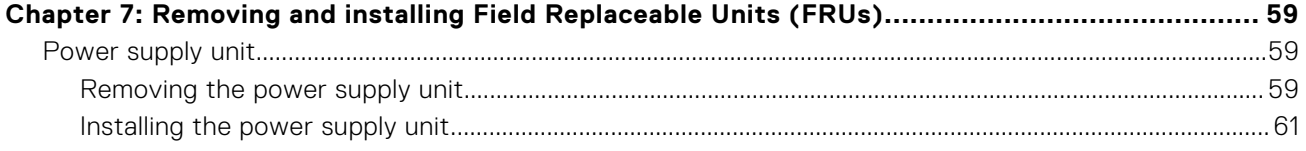

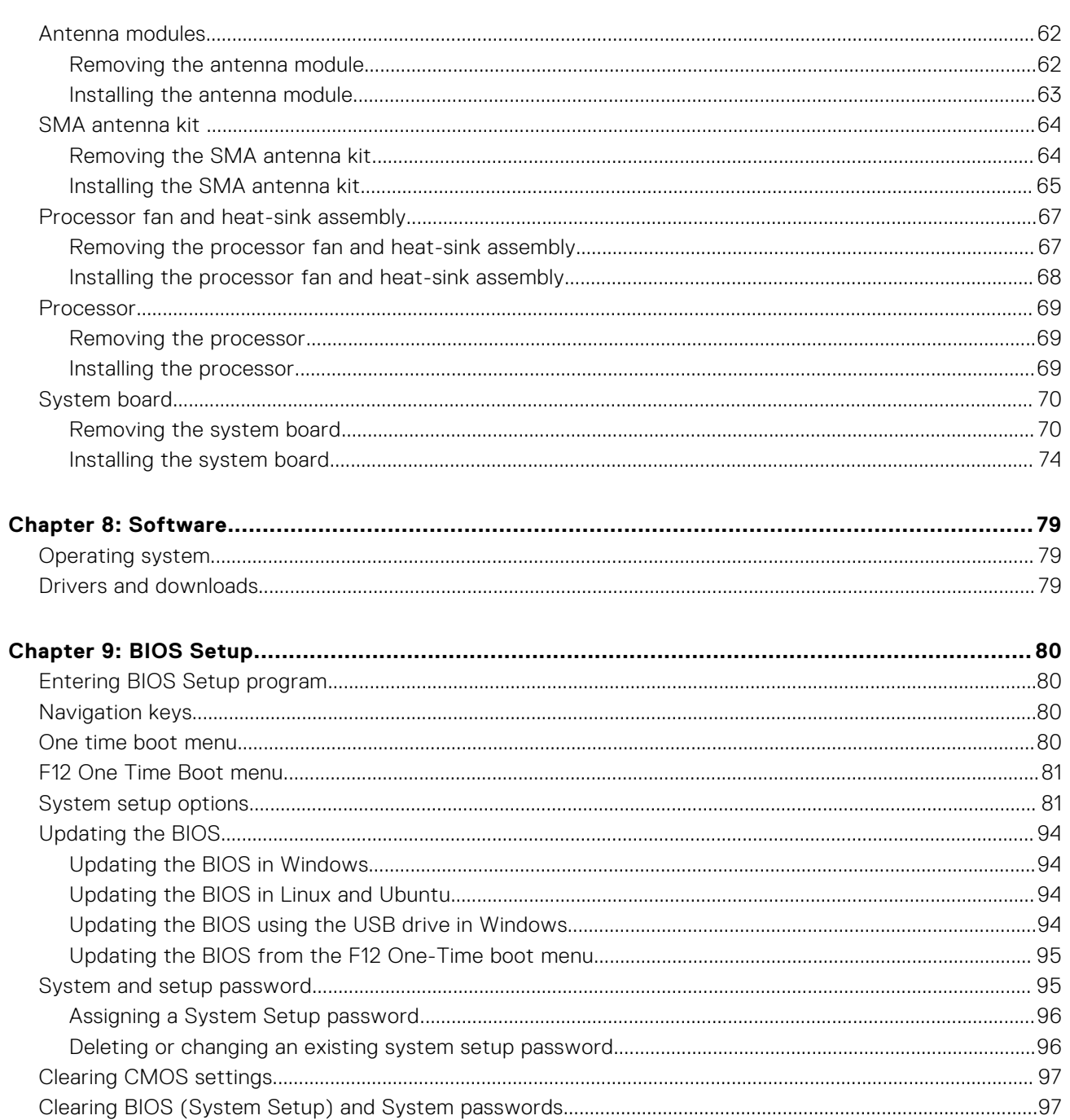

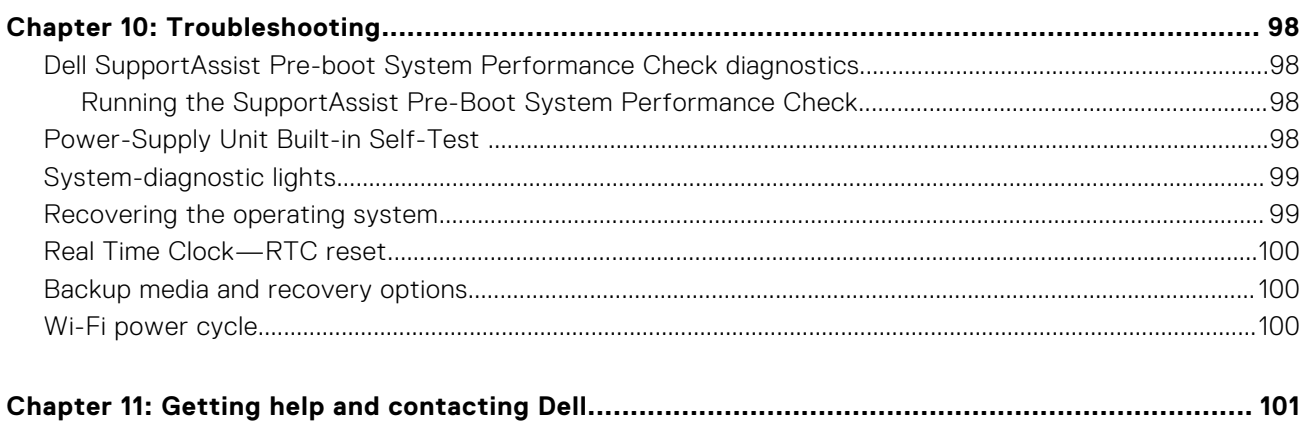

## **Views of Inspiron 3030 Small Desktop**

### <span id="page-5-0"></span>**Front**

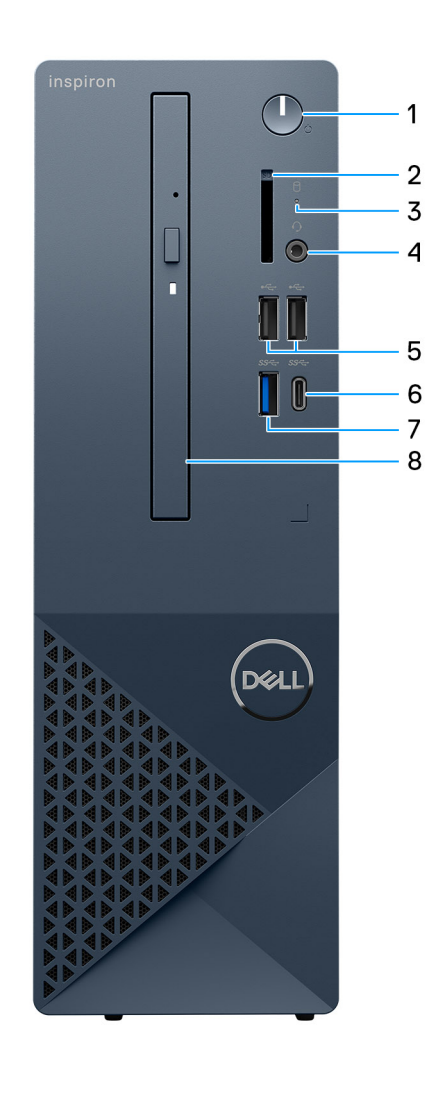

#### **Figure 1. Front view**

#### 1. **Power button**

Press to turn on the computer if it is turned off, in sleep state, or in hibernate state.

Press to put the computer in sleep state if it is turned on.

Press and hold to force shut-down the computer.

**NOTE:** You can customize the power-button behavior in Windows.

#### 2. **SD-card slot (optional)**

Reads from and writes to the SD card. The computer supports the following card types:

- ○ Secure Digital (SD)
	- Secure Digital High Capacity (SDHC)
	- Secure Digital Extended Capacity (SDXC)

#### 3. **Hard-drive activity light**

<span id="page-6-0"></span>The activity light turns on when the computer reads from or writes to the hard drive.

#### 4. **One global headset (headphone and microphone combo) jack**

Connect headphones or a headset (headphone and microphone combo).

#### 5. **Two USB 2.0 ports**

Connect devices such as external storage devices and printers. Provides data transfer speeds up to 480 Mbps.

#### 6. **One USB 3.2 Type-C Gen 1 port**

Connect devices such as external storage devices and printers. Provides data transfer speeds up to 5 Gbps.

#### 7. **One USB 3.2 Gen 1 port**

Connect devices such as external storage devices and printers. Provides data transfer speeds up to 5 Gbps.

#### 8. **Slim optical drive (optional)**

The optical drive reads from and writes to CDs and DVDs.

### **Back**

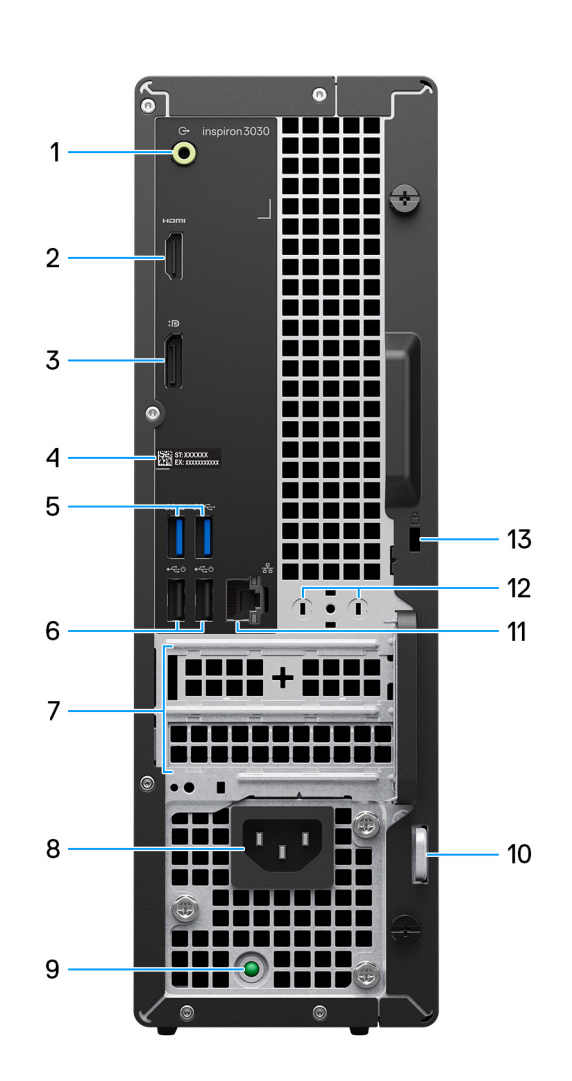

#### **Figure 2. Back view**

1. **Line-out port**

Connect speakers.

2. **HDMI 1.4b port**

<span id="page-7-0"></span>Connect to a TV, external display, or another HDMI-in enabled device. Provides video and audio output.

**NOTE:** The maximum resolution that is supported by the HDMI 1.4b port is 1920 x 1200.

#### 3. **DisplayPort 1.4 port**

Connect an external display or a projector.

#### 4. **Service Tag label**

The Service Tag is a unique alphanumeric identifier that enables Dell service technicians to identify the hardware components in your computer and access warranty information.

#### 5. **Two USB 3.2 Gen 1 ports**

Connect devices such as external storage devices and printers. Provides data transfer speeds up to 5 Gbps.

#### 6. **Two USB 2.0 ports with SmartPower on**

Connect devices such as external storage devices and printers. Provides data transfer speeds up to 480 Mbps. Wake from standby with the keyboard or mouse that is connected to this port.

#### 7. **PCI-Express x1 slot (half-height) and PCI-Express X16 slot (half-height)**

Connect a PCI-express card such as an audio or network card to enhance the capabilities of your computer.

#### 8. **Power cable connector**

Connect a power cable to provide power to your computer.

#### 9. **Power-supply diagnostics light**

Indicates the power-supply state.

#### 10. **Padlock ring**

Attach a standard padlock to prevent unauthorized access to the interior of your computer.

#### 11. **Network port**

Connect an Ethernet (RJ-45) cable from a router or a broadband modem for network or Internet access.

#### 12. **External antenna connector (optional)**

Connect an external antenna module.

#### 13. **Security-cable slot**

Connect a security cable to prevent unauthorized movement of your computer.

### **Service Tag**

The service tag is a unique alphanumeric identifier that allows Dell service technicians to identify the hardware components in your computer and access warranty information.

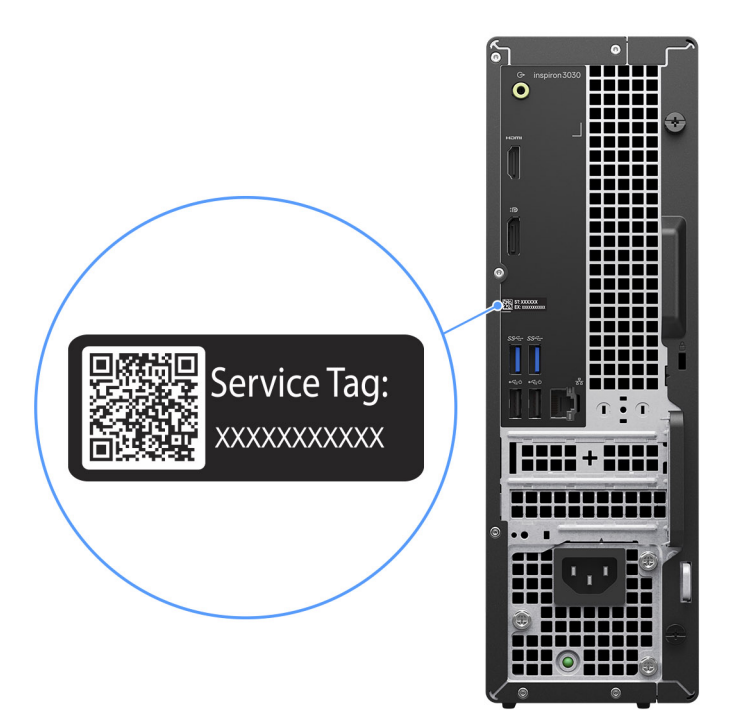

**Figure 3. Service Tag location**

# **2**

# <span id="page-9-0"></span>**Set up your Inspiron 3030 Small Desktop**

#### **Steps**

1. Connect the keyboard and mouse.

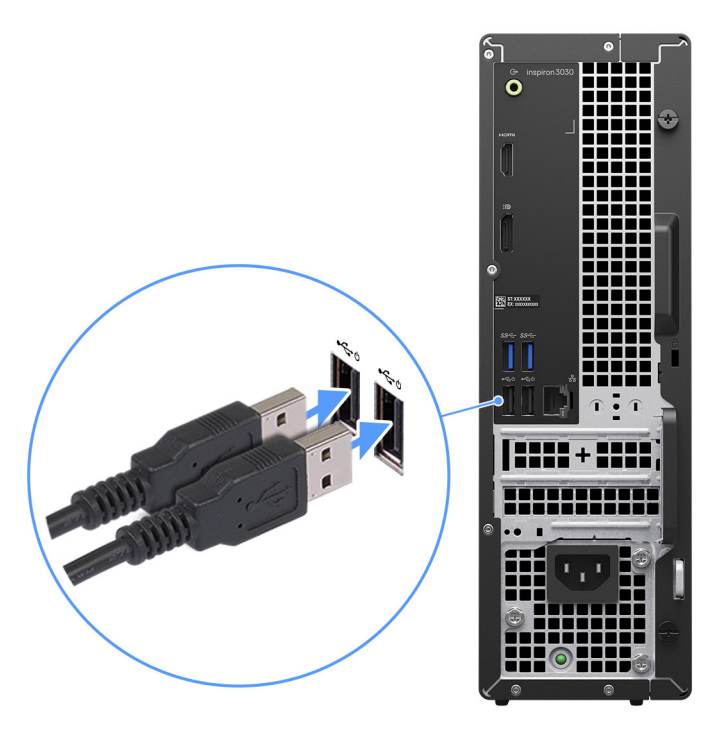

**Figure 4. Connect the keyboard and mouse**

2. Connect to your network using a cable, or connect to a wireless network.

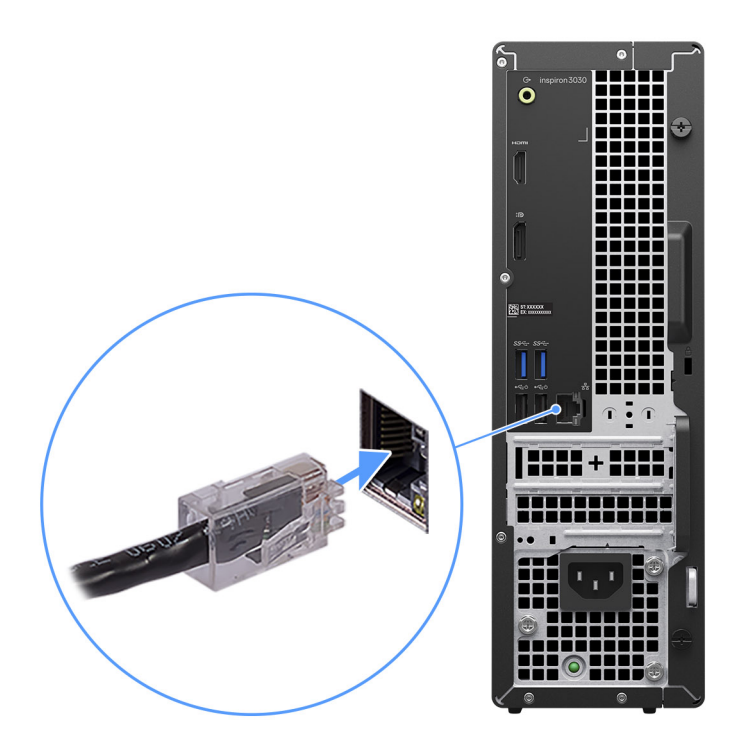

#### **Figure 5. Connect to your network**

**3.** Connect the display.

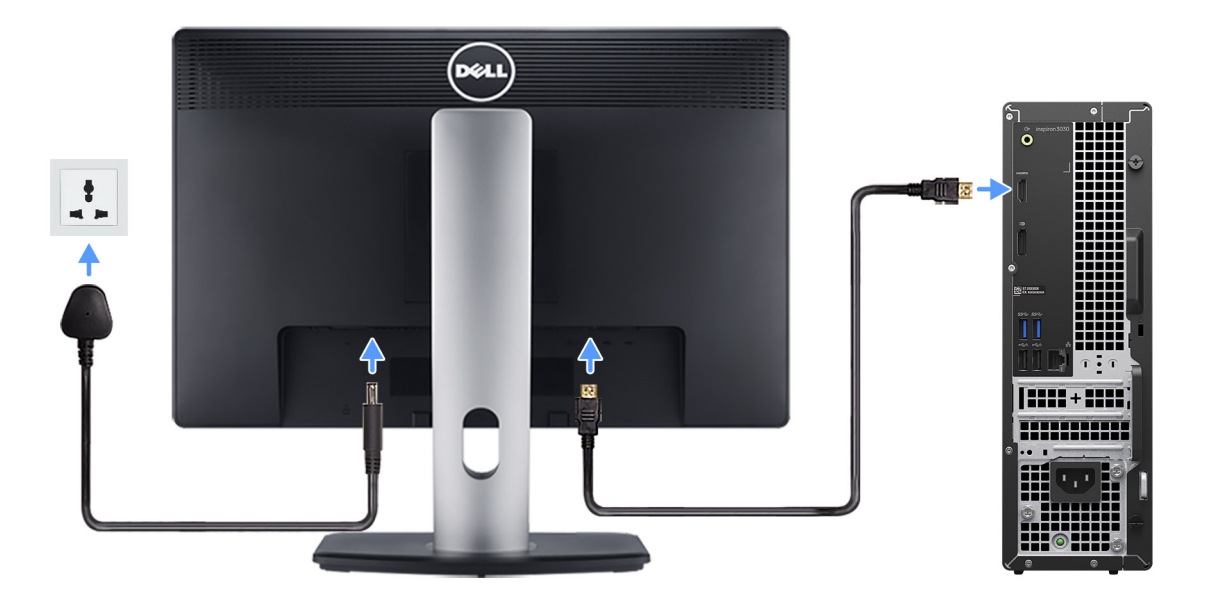

#### **Figure 6. Connect the display**

4. Connect the power cable.

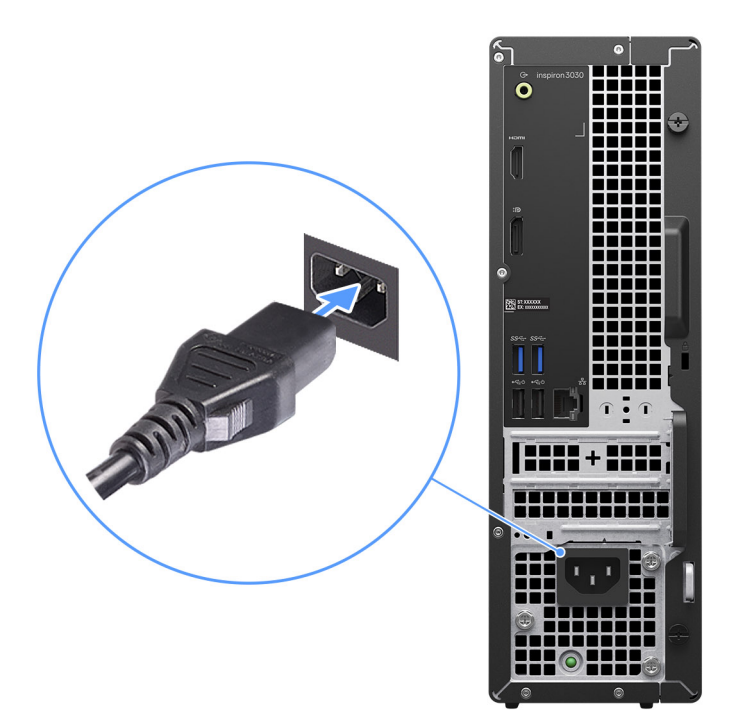

#### **Figure 7. Connect the power cable**

5. Press the power button.

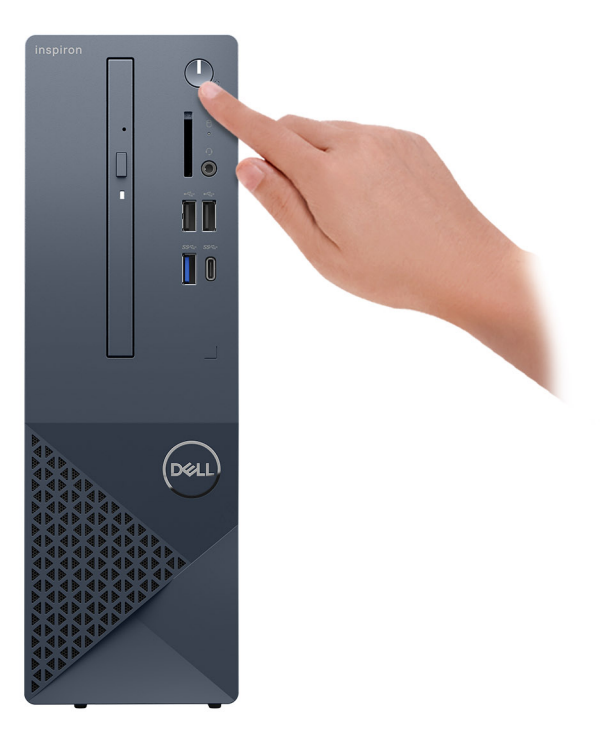

#### **Figure 8. Press the power button**

6. Finish the operating system setup.

#### **For Ubuntu:**

Follow the on-screen instructions to complete the setup. For more information about installing and configuring Ubuntu, search in the Knowledge Base Resource at [Dell Support Site.](https://www.dell.com/support/)

#### **For Windows:**

Follow the on-screen instructions to complete the setup. When setting up, Dell recommends that you:

- Connect to a network for Windows updates.
- **(i) NOTE:** If connecting to a secured wireless network, enter the password for the wireless network access when prompted.
- If connected to the Internet, sign-in with or create a Microsoft account. If not connected to the Internet, create an offline account.
- On the **Support and Protection** screen, enter your contact details.
- 7. Locate and use Dell apps from the Windows Start menu—Recommended

#### **Table 1. Locate Dell apps**

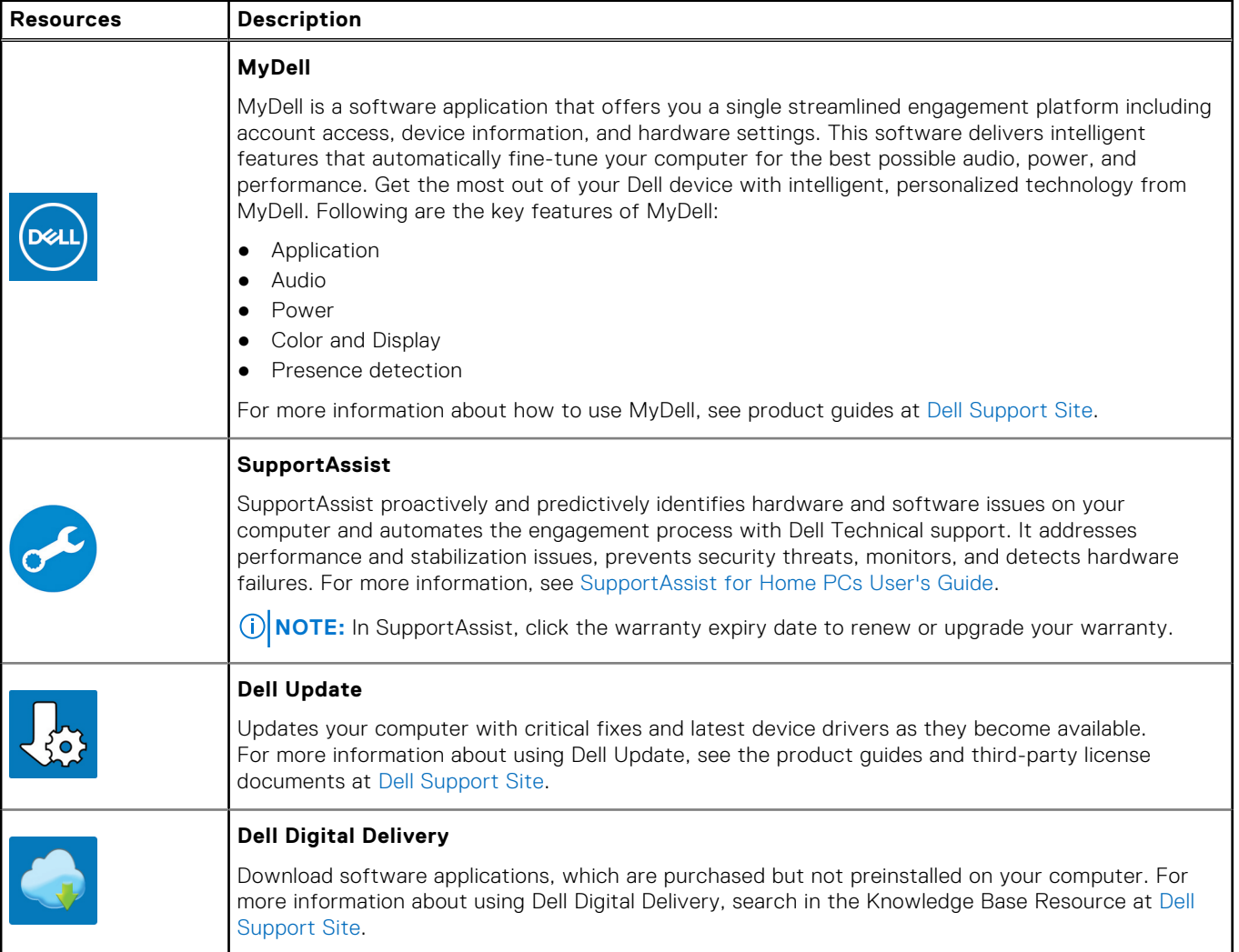

**3**

# <span id="page-13-0"></span>**Specifications of Inspiron 3030 Small Desktop**

## **Dimensions and weight**

The following table lists the height, width, depth, and weight of your Inspiron 3030 Small Desktop.

#### **Table 2. Dimensions and weight**

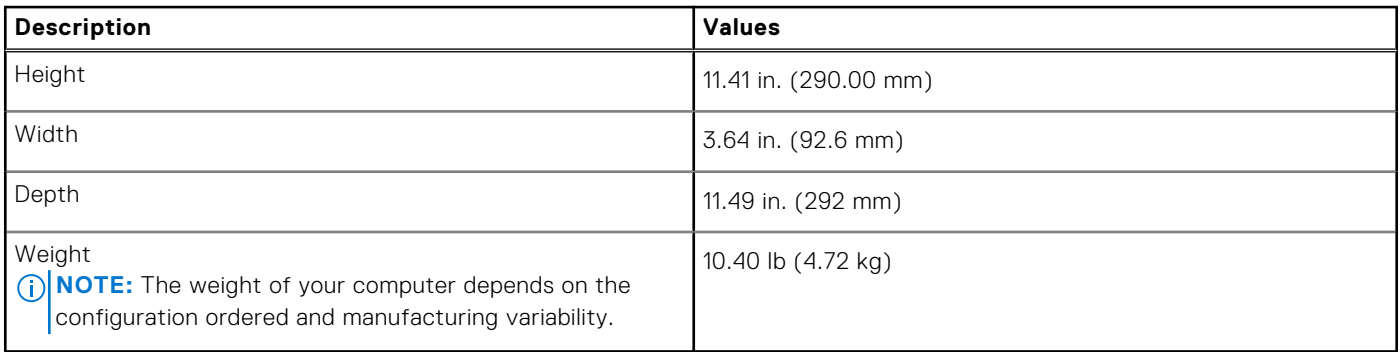

### **Processor**

The following table lists the details of the processors that are supported by your Inspiron 3030 Small Desktop.

#### **Table 3. Processor**

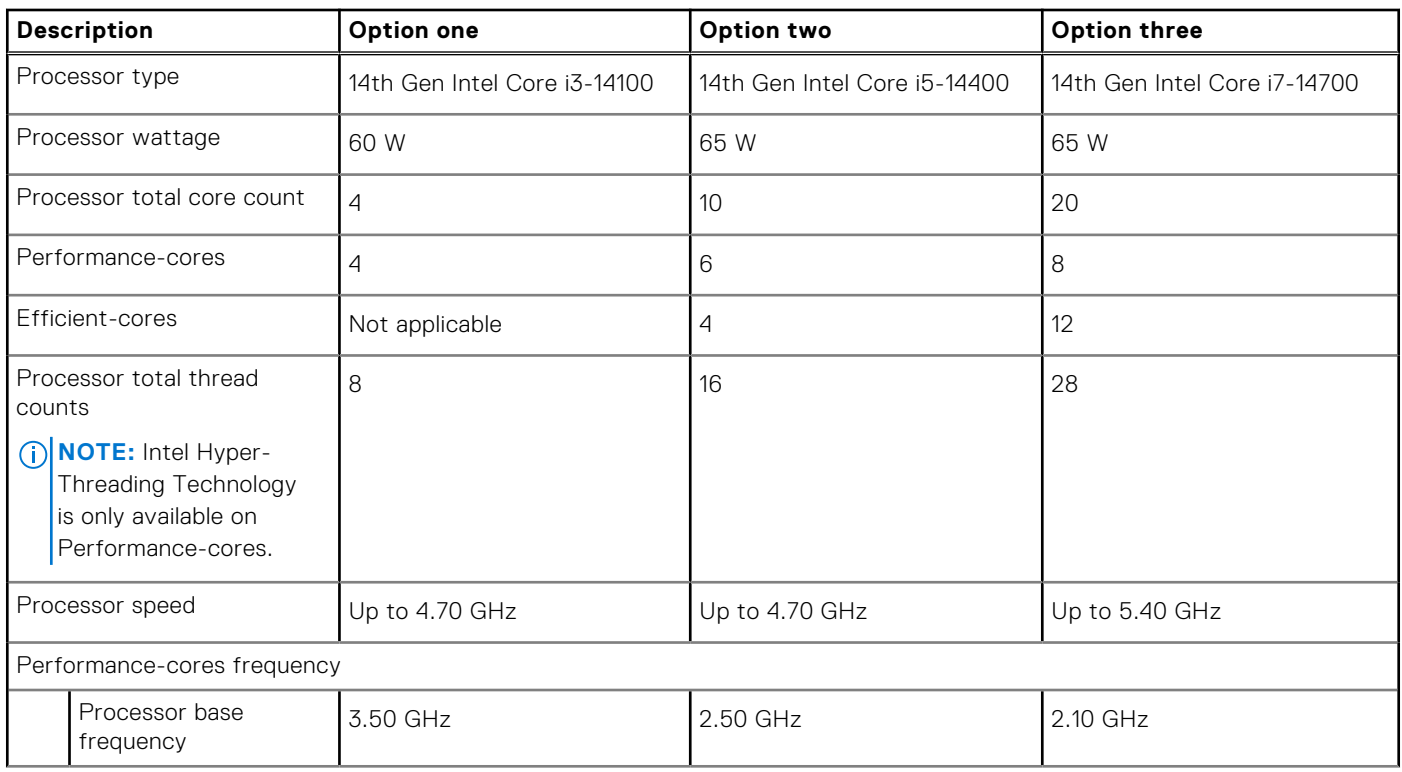

#### <span id="page-14-0"></span>**Table 3. Processor (continued)**

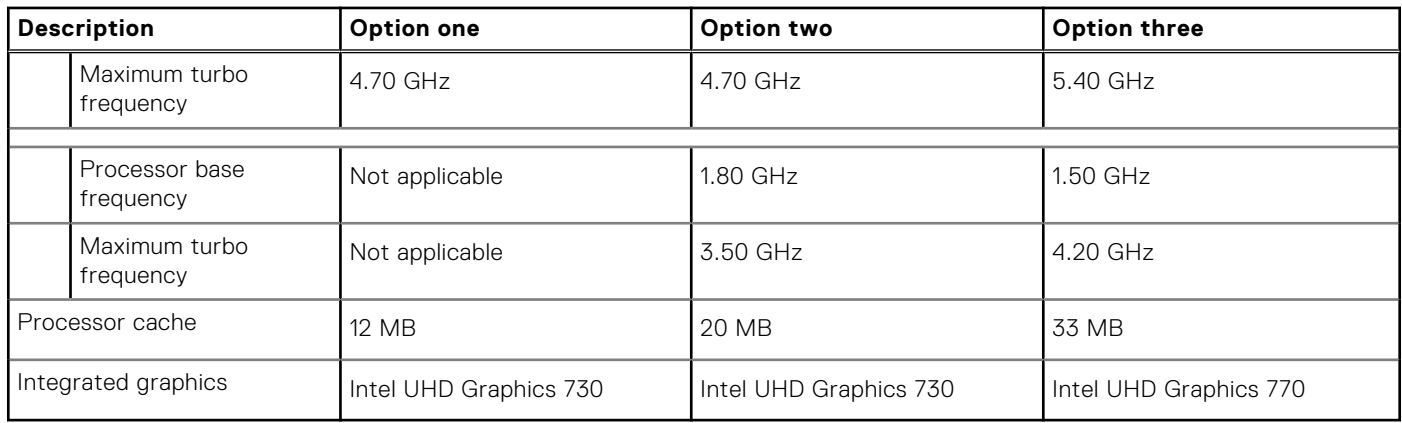

## **Chipset**

The following table lists the details of the chipset that is supported for your Inspiron 3030 Small Desktop.

#### **Table 4. Chipset**

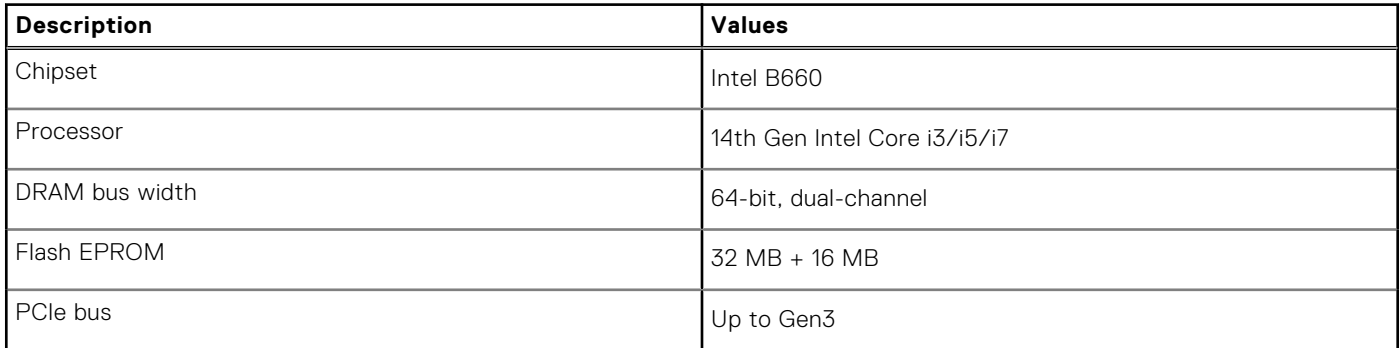

## **Operating system**

Your Inspiron 3030 Small Desktop supports the following operating systems:

- Windows 11 Home
- Windows 11 Pro
- Windows 11 Home National Education
- Windows 11 Pro National Education
- Ubuntu Linux 22.04 LTS, 64-bit

## **Memory**

The following table lists the memory specifications of your Inspiron 3030 Small Desktop.

#### **Table 5. Memory specifications**

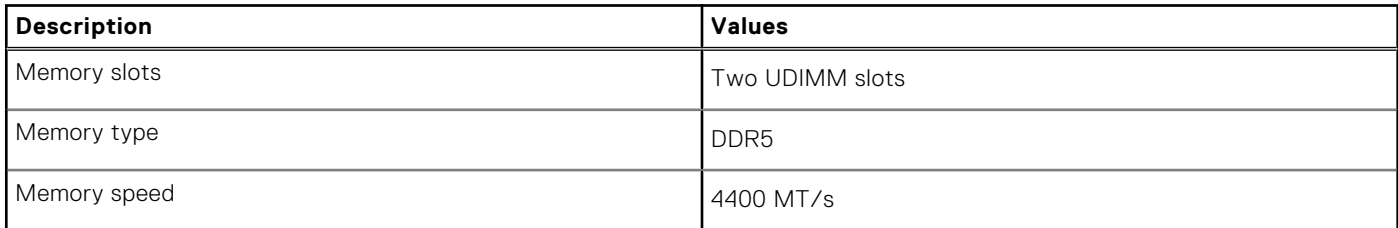

#### <span id="page-15-0"></span>**Table 5. Memory specifications (continued)**

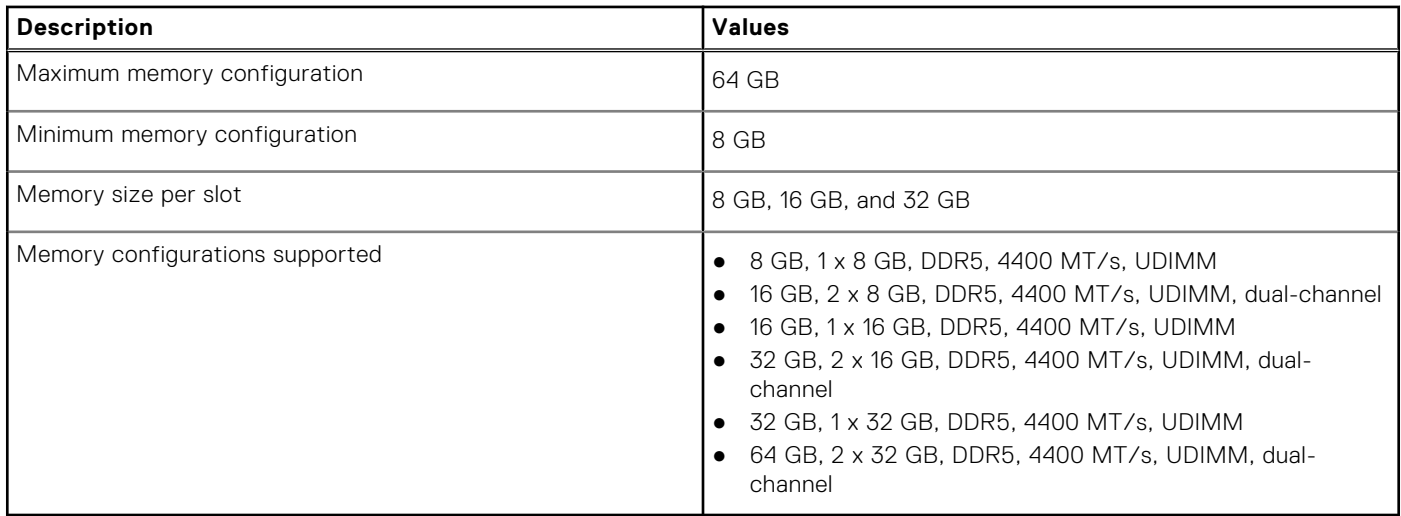

## **Memory matrix**

The following table lists the memory configurations supported on your Inspiron 3030 Small Desktop.

#### **Table 6. Memory matrix**

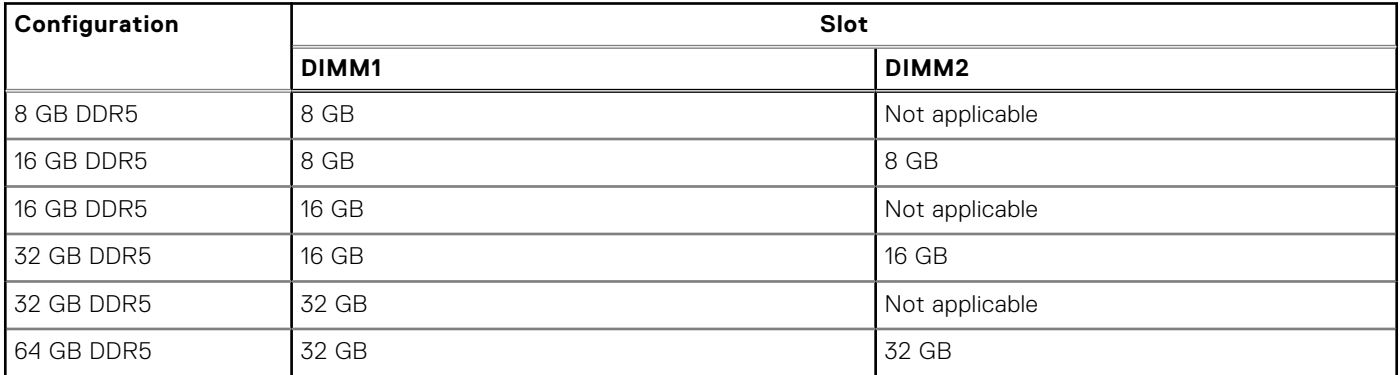

## **External ports**

The following table lists the external ports of your Inspiron 3030 Small Desktop.

#### **Table 7. External ports**

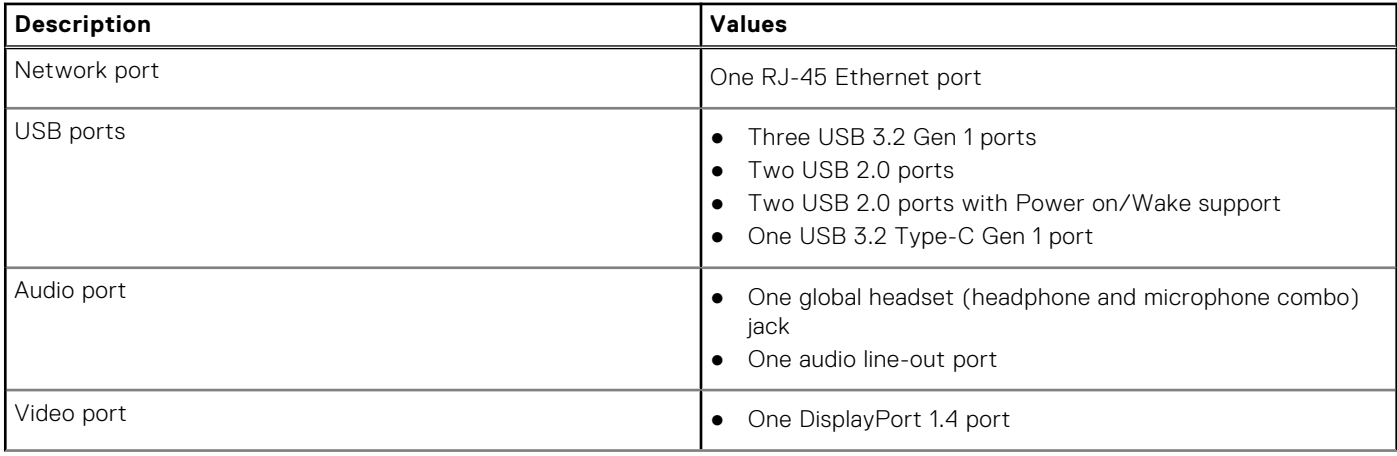

#### <span id="page-16-0"></span>**Table 7. External ports (continued)**

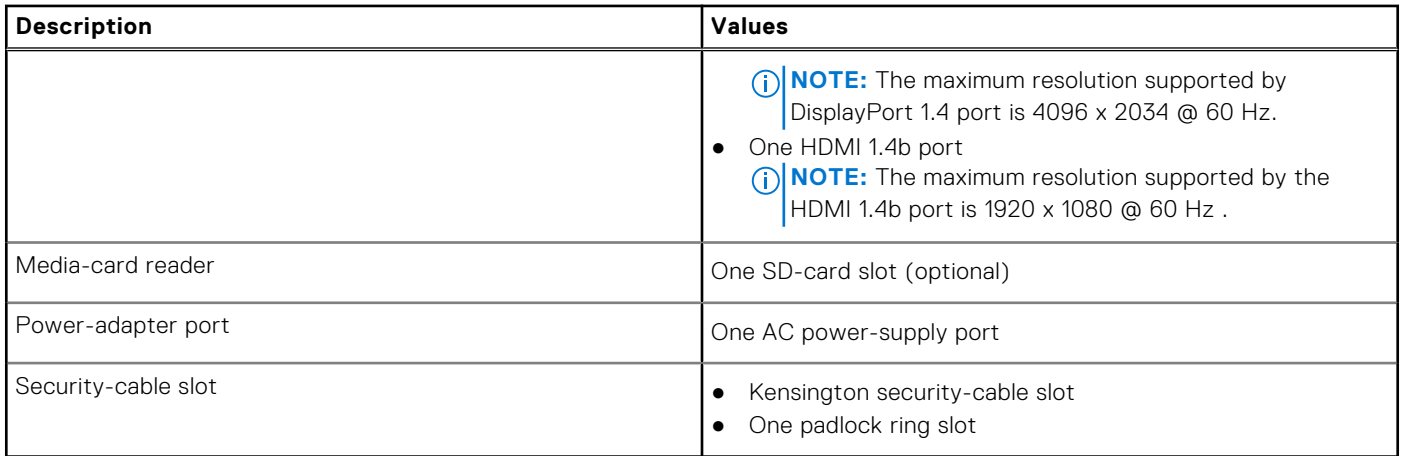

### **Internal slots**

The following table lists the internal slots on your Inspiron 3030 Small Desktop.

#### **Table 8. Internal slots**

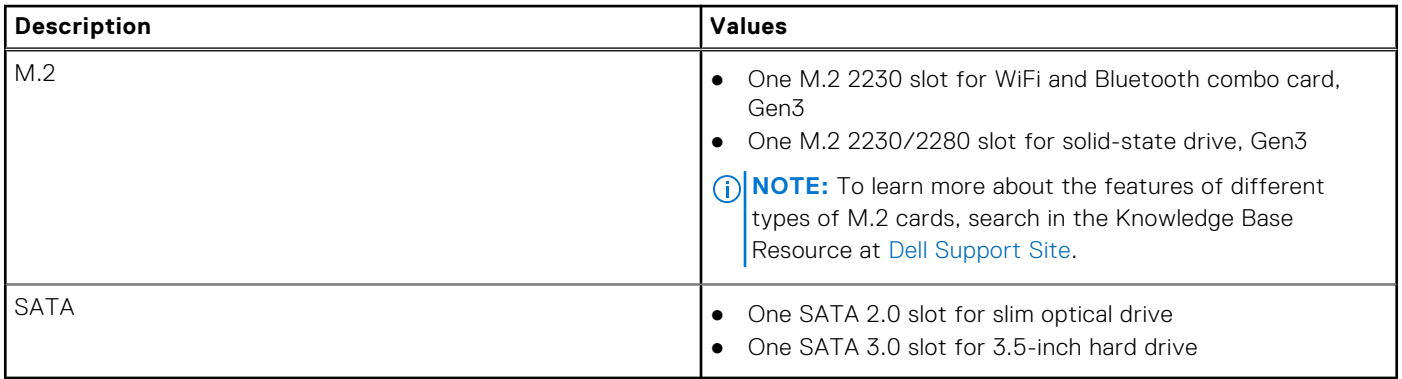

## **Ethernet**

The following table lists the wired Ethernet Local Area Network (LAN) specifications of your Inspiron 3030 Small Desktop.

#### **Table 9. Ethernet specifications**

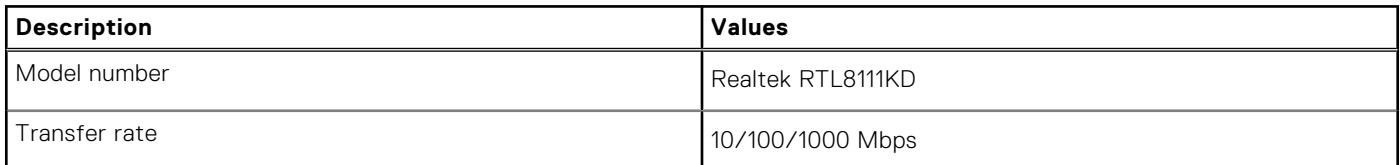

## **Wireless module**

The following table lists the Wireless Local Area Network (WLAN) modules that are supported on your Inspiron 3030 Small Desktop.

#### **Table 10. Wireless module specifications**

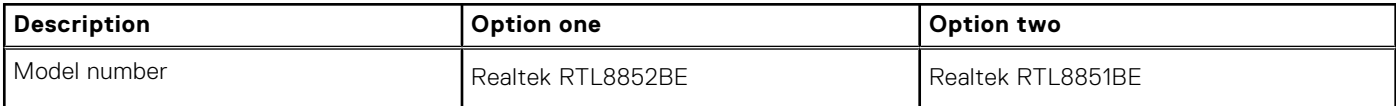

#### <span id="page-17-0"></span>**Table 10. Wireless module specifications (continued)**

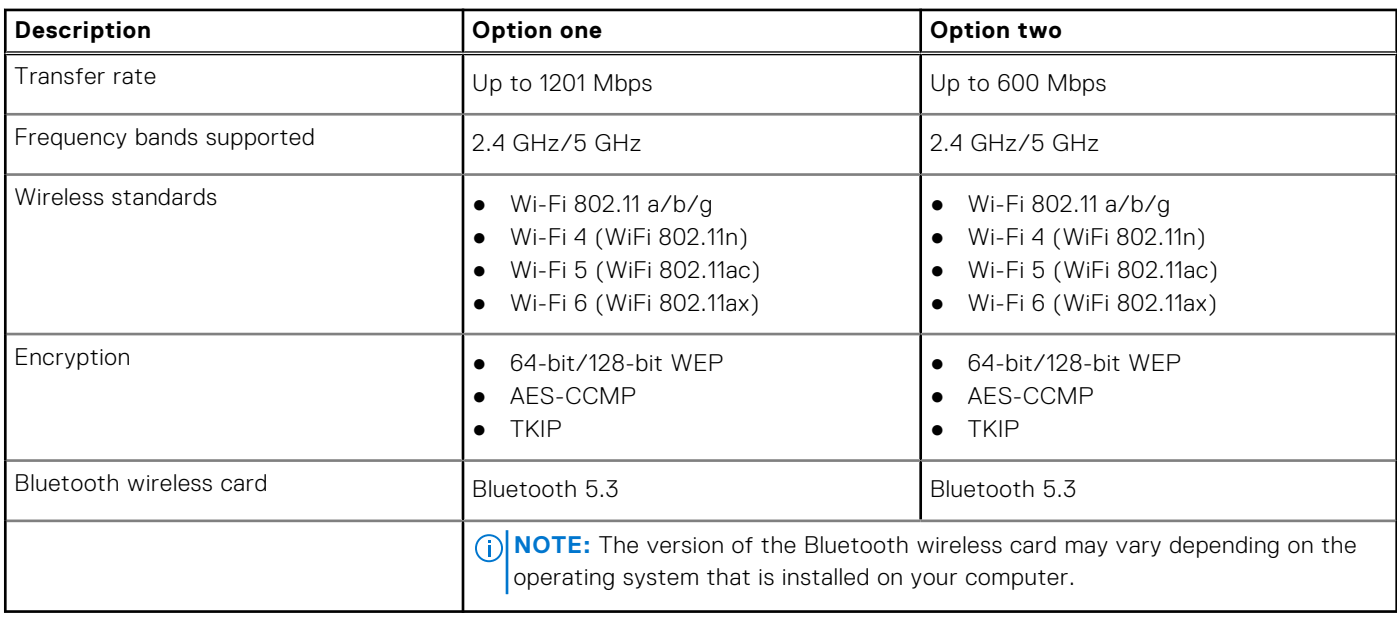

## **Audio**

The following table lists the audio specifications of your Inspiron 3030 Small Desktop.

#### **Table 11. Audio specifications**

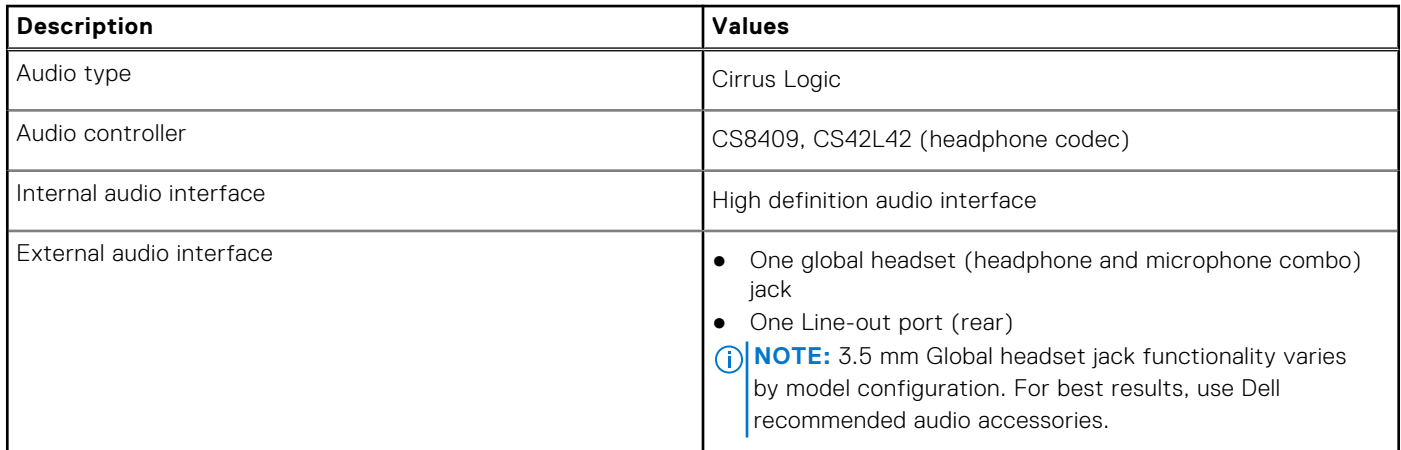

## **Storage**

This section lists the storage options on your Inspiron 3030 Small Desktop.

#### **Table 12. Storage matrix**

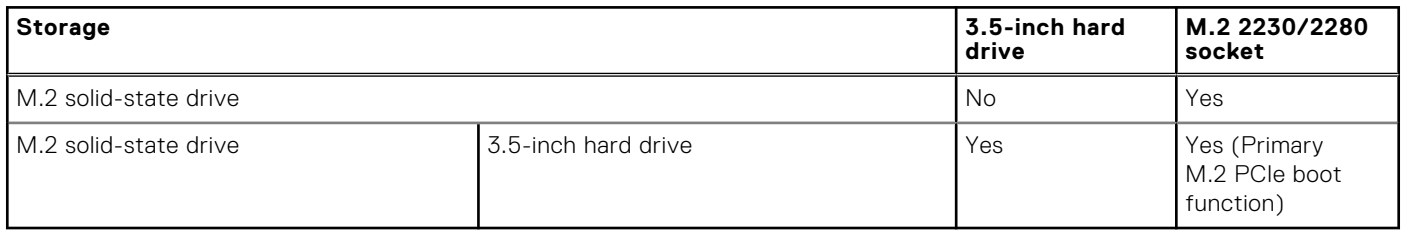

#### <span id="page-18-0"></span>**Table 13. Storage specifications**

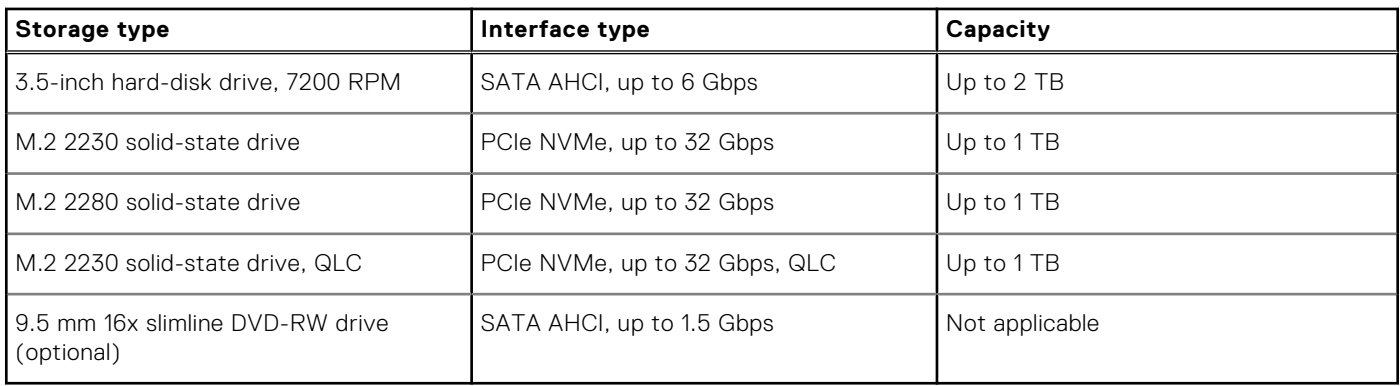

### **Media-card reader**

The following table lists the media cards that are supported on your Inspiron 3030 Small Desktop.

#### **Table 14. Media-card reader specifications**

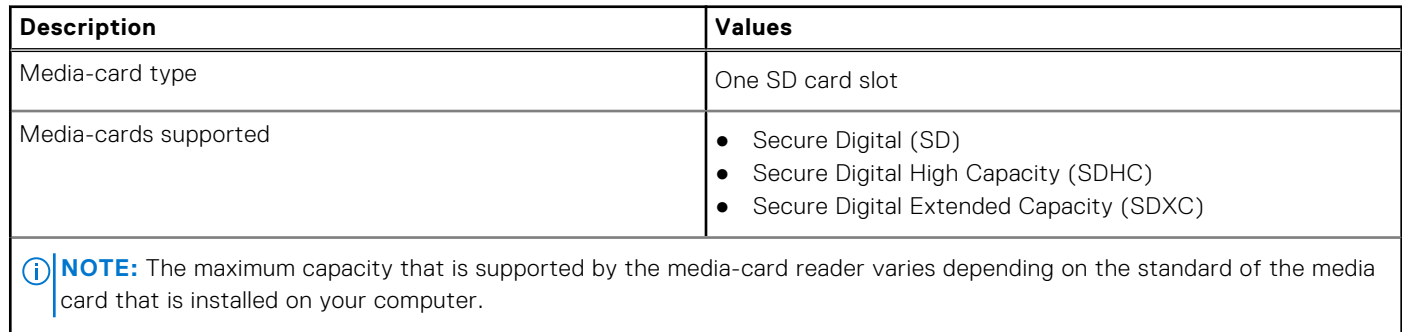

## **Power ratings**

The following table lists the power rating specifications of Inspiron 3030 Small Desktop.

#### **Table 15. Power ratings**

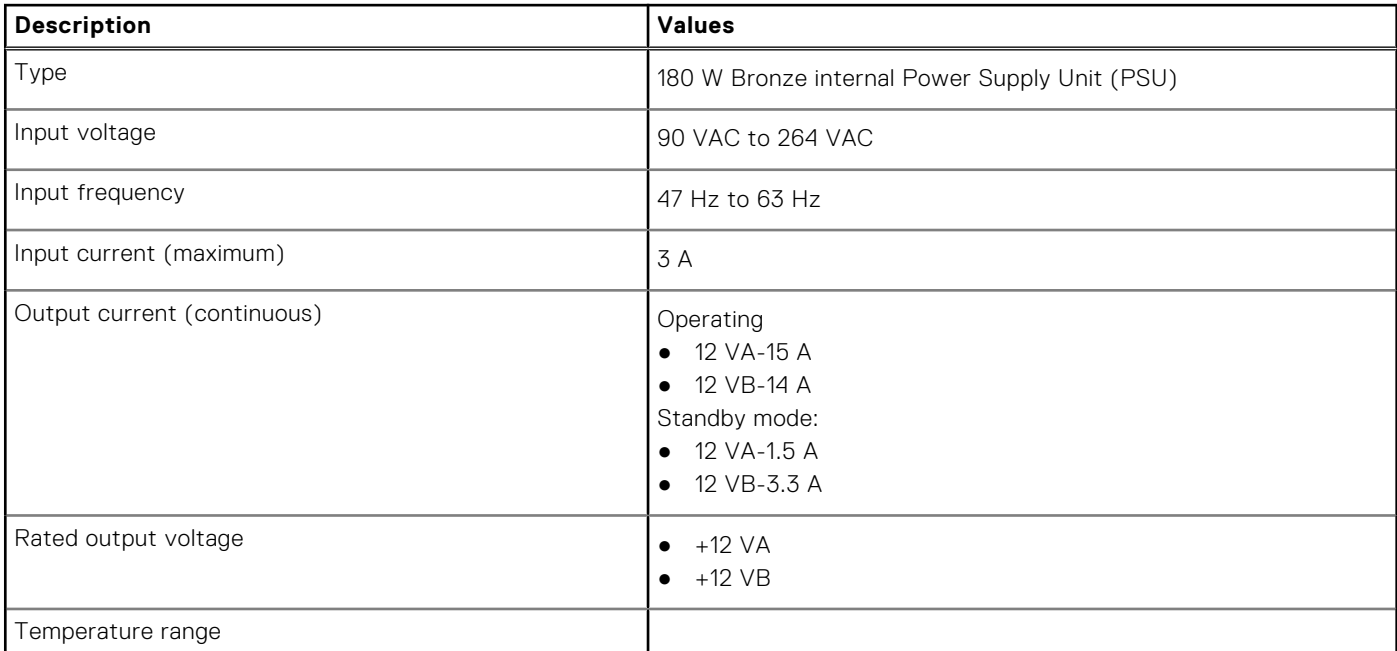

#### <span id="page-19-0"></span>**Table 15. Power ratings (continued)**

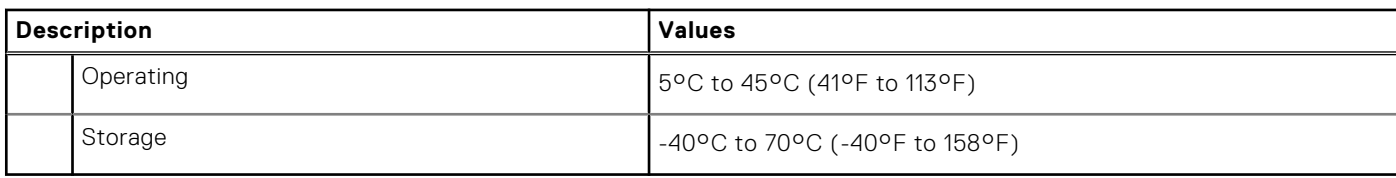

## **Power supply connector**

The following table lists the Power supply connector specifications of your Inspiron 3030 Small Desktop.

#### **Table 16. Power supply connector**

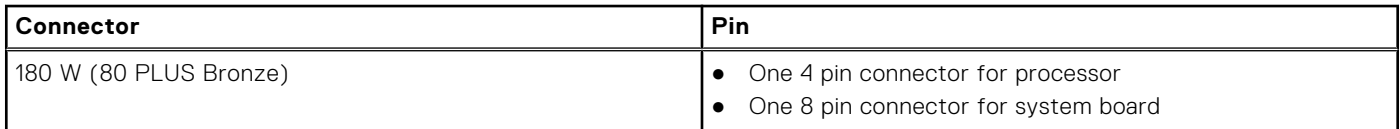

## **GPU—Integrated**

The following table lists the specifications of the integrated Graphics Processing Unit (GPU) supported by your Inspiron 3030 Small Desktop.

#### **Table 17. GPU—Integrated**

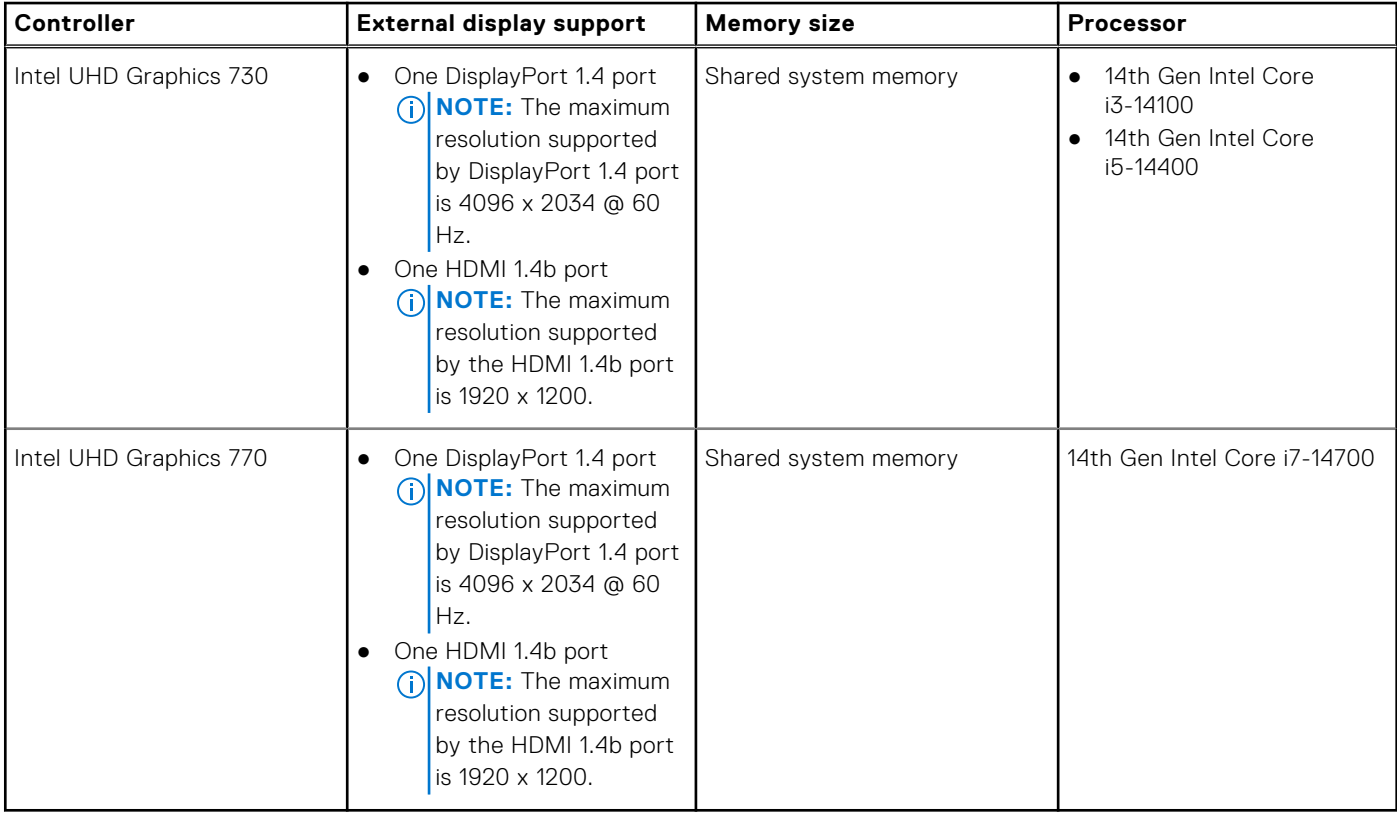

## <span id="page-20-0"></span>**Multiple display support matrix**

The following table lists the multiple display support matrix for your Inspiron 3030 Small Desktop.

#### **Table 18. Integrated graphics card**

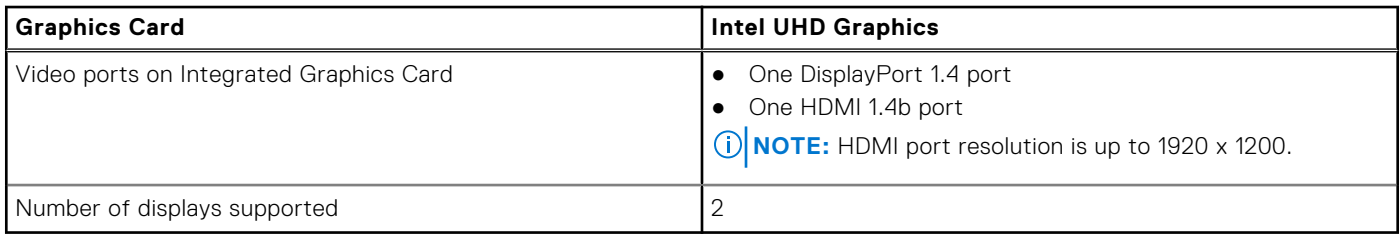

## **Hardware security**

The following table lists the hardware security of your Inspiron 3030 Small Desktop.

#### **Table 19. Hardware security**

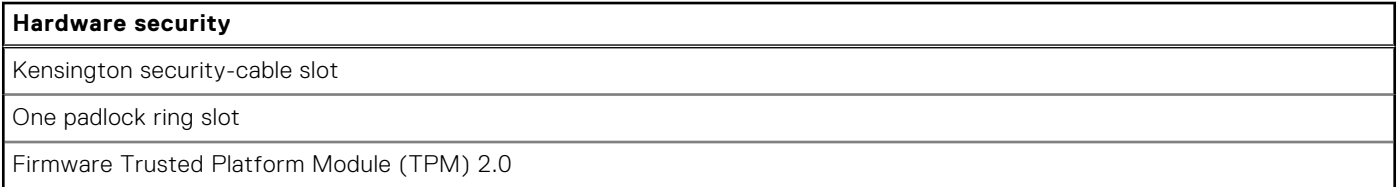

### **Environmental**

The following table lists the environmental specifications of your Inspiron 3030 Small Desktop.

#### **Table 20. Environmental**

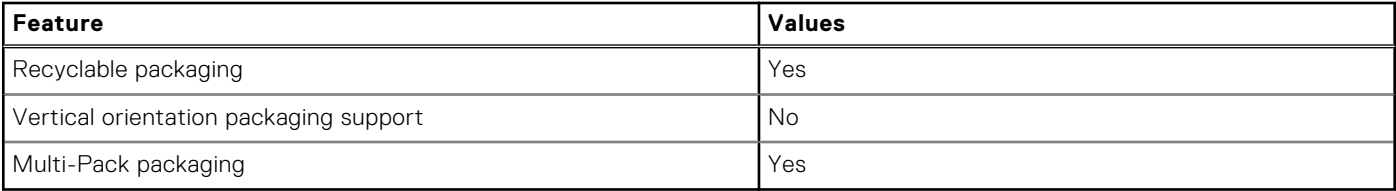

**NOTE:** Wood‐based fiber packaging contains a minimum of 35% recycled content by total weight of wood‐based fiber. Packaging that contains without wood‐based fiber can be claimed as Not Applicable. The anticipated required criteria for EPEAT 2018.

### **Regulatory compliance**

The following table lists the regulatory compliance of your Inspiron 3030 Small Desktop.

#### **Table 21. Regulatory compliance**

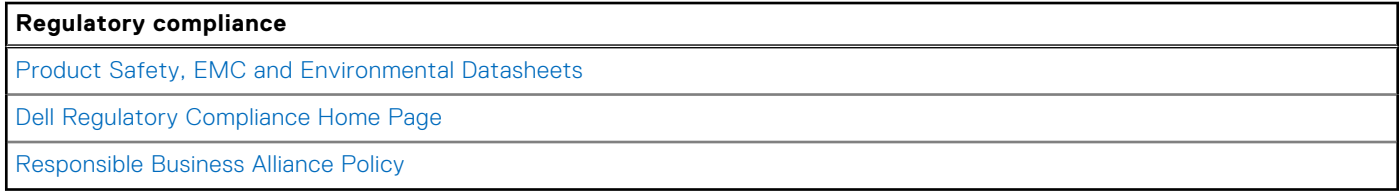

## <span id="page-21-0"></span>**Operating and storage environment**

This table lists the operating and storage specifications of your Inspiron 3030 Small Desktop.

**Airborne contaminant level:** G1 as defined by ISA-S71.04-1985

#### **Table 22. Computer environment**

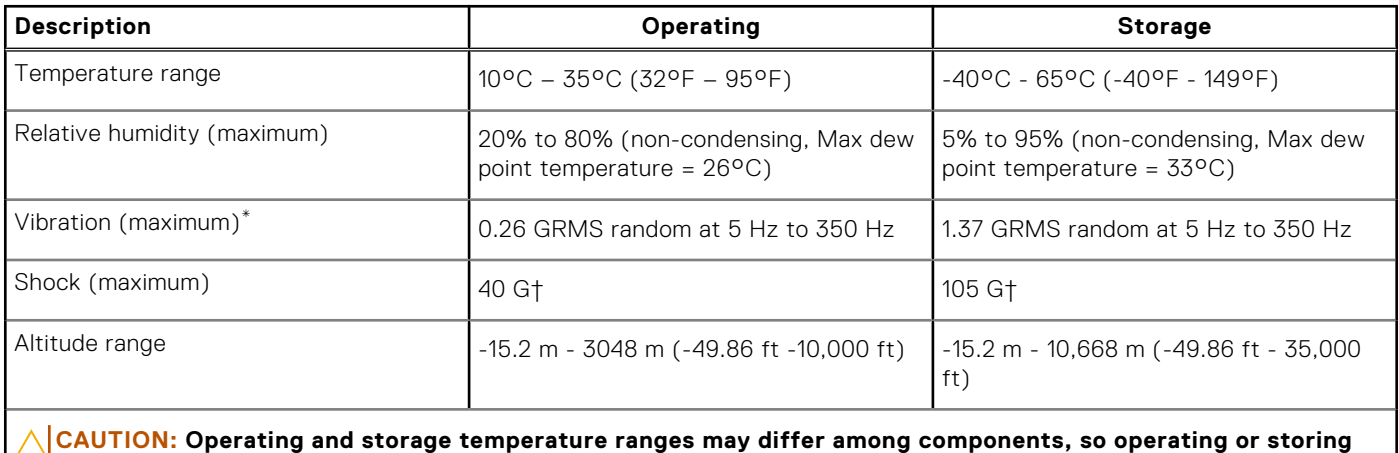

**the device outside these ranges may impact the performance of specific components.**

\* Measured using a random vibration spectrum that simulates the user environment.

† Measured using a 2 ms half-sine pulse.

## **Dell support policy**

For information about Dell support policy, search in the Knowledge Base Resource at [Dell Support Site.](https://www.dell.com/support/)

# **Working inside your computer**

## <span id="page-22-0"></span>**Safety instructions**

Use the following safety guidelines to protect your computer from potential damage and to ensure your personal safety. Unless otherwise noted, each procedure in this document assumes that you have read the safety information that shipped with your computer.

- **WARNING: Before working inside your computer, read the safety information that is shipped with your**  ∧ **computer. For more safety best practices, see [Dell Regulatory Compliance Home Page.](https://www.dell.com/regulatory_compliance)**
- **WARNING: Disconnect your computer from all power sources before opening the computer cover or panels.**  ∧ **After you finish working inside the computer, replace all covers, panels, and screws before connecting your computer to an electrical outlet.**

**CAUTION: To avoid damaging the computer, ensure that the work surface is flat, dry, and clean.**

- **CAUTION: To avoid damaging the components and cards, handle them by their edges, and avoid touching the pins and the contacts.**
- **CAUTION: You should only perform troubleshooting and repairs as authorized or directed by the Dell technical assistance team. Damage due to servicing that is not authorized by Dell is not covered by your warranty. See the safety instructions that is shipped with the product or at [Dell Regulatory Compliance Home Page.](https://www.dell.com/regulatory_compliance)**
- **CAUTION: Before touching anything inside your computer, ground yourself by touching an unpainted metal surface, such as the metal at the back of the computer. While you work, periodically touch an unpainted metal surface to dissipate static electricity which could harm internal components.**
- **CAUTION: When you disconnect a cable, pull it by its connector or its pull tab, not the cable itself. Some cables have connectors with locking tabs or thumbscrews that you must disengage before disconnecting the cable. When disconnecting cables, keep them evenly aligned to avoid bending the connector pins. When connecting cables, ensure that the ports and the connectors are correctly oriented and aligned.**
- **CAUTION: Press and eject any installed card from the media-card reader.**
- **CAUTION: Exercise caution when handling rechargeable Li-ion batteries in laptops. Swollen batteries should not be used and should be replaced and disposed properly.**
- **NOTE:** The color of your computer and certain components may differ from what is shown in this document.

### **Before working inside your computer**

#### **About this task**

**NOTE:** The images in this document may differ from your computer depending on the configuration you ordered.

#### **Steps**

- 1. Save and close all open files and exit all open applications.
- 2. Shut down your computer. For Windows operating system, click **Start** > **Power** > **Shut down**.
	- **(i)** NOTE: If you are using a different operating system, see the documentation of your operating system for shut-down instructions.
- <span id="page-23-0"></span>3. Disconnect your computer and all attached devices from their electrical outlets.
- 4. Disconnect all attached network devices and peripherals, such as keyboard, mouse, and monitor from your computer.

**CAUTION: To disconnect a network cable, first unplug the cable from your computer and then unplug the cable from the network device.**

5. Remove any media card and optical disc from your computer, if applicable.

### **Safety precautions**

The safety precautions chapter details the primary steps to be taken before performing any disassembly instructions.

Observe the following safety precautions before you perform any installation or break-fix procedures involving disassembly or reassembly:

- Turn off the computer and all attached peripherals.
- Disconnect the computer and all attached peripherals from AC power.
- Disconnect all network cables, telephone, and telecommunications lines from the computer.
- Use an ESD field service kit when working inside any desktop to avoid electrostatic discharge (ESD) damage.
- After removing any computer component, carefully place the removed component on an anti-static mat.
- Wear shoes with non-conductive rubber soles to reduce the chance of getting electrocuted.
- Unplugging, pressing, and holding the power button for 15 seconds should discharge residual power in the system board.

### Standby power

Dell products with standby power must be unplugged before you open the case. Systems that incorporate standby power are powered while turned off. The internal power enables the computer to be remotely turned on (Wake-on-LAN) and suspended into a sleep mode and has other advanced power management features.

### Bonding

Bonding is a method for connecting two or more grounding conductors to the same electrical potential. This is done by using a field service electrostatic discharge (ESD) kit. When connecting a bonding wire, ensure that it is connected to bare metal and never to a painted or nonmetal surface. The wrist strap should be secure and in full contact with your skin, and ensure that you remove all jewelry such as watches, bracelets, or rings prior to bonding yourself and the equipment.

### **Electrostatic discharge—ESD protection**

ESD is a major concern when you handle electronic components, especially sensitive components such as expansion cards, processors, memory modules, and system boards. Slight charges can damage circuits in ways that may not be obvious, such as intermittent problems or a shortened product life span. As the industry pushes for lower power requirements and increased density, ESD protection is an increasing concern.

Due to the increased density of semiconductors used in recent Dell products, the sensitivity to static damage is now higher than in previous Dell products. For this reason, some previously approved methods of handling parts are no longer applicable.

Two recognized types of ESD damage are catastrophic and intermittent failures.

- **Catastrophic** Catastrophic failures represent approximately 20 percent of ESD-related failures. The damage causes an immediate and complete loss of device functionality. An example of catastrophic failure is a memory DIMM that has received a static shock and immediately generates a "No POST/No Video" symptom with a beep code that is emitted for missing or nonfunctional memory.
- **Intermittent** Intermittent failures represent approximately 80 percent of ESD-related failures. The high rate of intermittent failures means that most of the time when damage occurs, it is not immediately recognizable. The DIMM receives a static shock, but the tracing is merely weakened and does not immediately produce outward symptoms that are related to the damage. The weakened trace may take weeks or months to melt, and in the meantime may cause degradation of memory integrity, intermittent memory errors, and so on.

The more difficult type of damage to recognize and troubleshoot is the intermittent (also called latent or "walking wounded") failure.

Perform the following steps to prevent ESD damage:

- <span id="page-24-0"></span>Use a wired ESD wrist strap that is properly grounded. Wireless anti-static straps do not provide adequate protection. Touching the chassis before handling parts does not ensure adequate ESD protection on parts with increased sensitivity to ESD damage.
- Handle all static-sensitive components in a static-safe area. If possible, use anti-static floor pads and workbench pads.
- When unpacking a static-sensitive component from its shipping carton, do not remove the component from the anti-static packing material until you are ready to install the component. Before unwrapping the anti-static packaging, ensure that you discharge static electricity from your body.
- Before transporting a static-sensitive component, place it in an anti-static container or packaging.

### **ESD Field Service kit**

The unmonitored Field Service kit is the most commonly used service kit. Each Field Service kit includes three main components: anti-static mat, wrist strap, and bonding wire.

### Components of an ESD field service kit

The components of an ESD field service kit are:

- **Anti-Static Mat** The anti-static mat is dissipative and parts can be placed on it during service procedures. When using an anti-static mat, your wrist strap should be snug and the bonding wire should be connected to the mat and to any bare metal on the computer being worked on. Once deployed properly, service parts can be removed from the ESD bag and placed directly on the mat. ESD-sensitive items are safe in your hand, on the ESD mat, in the computer, or inside an ESD bag.
- Wrist Strap and Bonding Wire The wrist strap and bonding wire can be either directly connected between your wrist and bare metal on the hardware if the ESD mat is not required, or connected to the anti-static mat to protect hardware that is temporarily placed on the mat. The physical connection of the wrist strap and bonding wire between your skin, the ESD mat, and the hardware is known as bonding. Use only Field Service kits with a wrist strap, mat, and bonding wire. Never use wireless wrist straps. Always be aware that the internal wires of a wrist strap are prone to damage from normal wear and tear, and must be checked regularly with a wrist strap tester in order to avoid accidental ESD hardware damage. It is recommended to test the wrist strap and bonding wire at least once per week.
- **ESD Wrist Strap Tester** The wires inside an ESD strap are prone to damage over time. When using an unmonitored kit, it is a best practice to regularly test the strap prior to each service call, and at a minimum, test once per week. A wrist strap tester is the best method for doing this test. If you do not have your own wrist strap tester, check with your regional office to find out if they have one. To perform the test, plug the bonding-wire of wrist-strap into the tester while it is strapped to your wrist and push the button to test. A green LED is lit if the test is successful; a red LED is lit and an alarm sounds if the test fails.
- **Insulator Elements** It is critical to keep ESD sensitive devices, such as plastic heat sink casings, away from internal parts that are insulators and often highly charged.
- **Working Environment**  Before deploying the ESD Field Service kit, assess the situation at the customer location. For example, deploying the kit for a server environment is different than for a desktop or laptop environment. Servers are typically installed in a rack within a data center; desktops or laptops are typically placed on office desks or cubicles. Always look for a large open flat work area that is free of clutter and large enough to deploy the ESD kit with additional space to accommodate the type of computer that is being repaired. The workspace should also be free of insulators that can cause an ESD event. On the work area, insulators such as Styrofoam and other plastics should always be moved at least 12 inches or 30 centimeters away from sensitive parts before physically handling any hardware components.
- **ESD Packaging** All ESD-sensitive devices must be shipped and received in static-safe packaging. Metal, static-shielded bags are preferred. However, you should always return the damaged part using the same ESD bag and packaging that the new part arrived in. The ESD bag should be folded over and taped shut and all the same foam packing material should be used in the original box that the new part arrived in. ESD-sensitive devices should be removed from packaging only at an ESD-protected work surface, and parts should never be placed on top of the ESD bag because only the inside of the bag is shielded. Always place parts in your hand, on the ESD mat, in the computer, or inside an anti-static bag.
- **Transporting Sensitive Components** When transporting ESD sensitive components such as replacement parts or parts to be returned to Dell, it is critical to place these parts in anti-static bags for safe transport.

### ESD protection summary

It is recommended to always use the traditional wired ESD grounding wrist strap and protective anti-static mat when servicing Dell products. In addition, it is critical to keep sensitive parts separate from all insulator parts while performing service and use anti-static bags for transporting sensitive components.

### <span id="page-25-0"></span>**Transporting sensitive components**

When transporting ESD sensitive components such as replacement parts or parts to be returned to Dell, it is critical to place these parts in anti-static bags for safe transport.

### Lifting equipment

Adhere to the following guidelines when lifting heavy equipment:

**CAUTION: Do not lift greater than 50 pounds. Always obtain additional resources or use a mechanical lifting device.**

- 1. Get a firm balanced footing. Keep your feet apart for a stable base, and point your toes out.
- 2. Tighten stomach muscles. Abdominal muscles support your spine when you lift, offsetting the force of the load.
- 3. Lift with your legs, not your back.
- 4. Keep the load close. The closer it is to your spine, the less force it exerts on your back.
- 5. Keep your back upright, whether lifting or setting down the load. Do not add the weight of your body to the load. Avoid twisting your body and back.
- 6. Follow the same technique in reverse to set the load down.

### **After working inside your computer**

#### **About this task**

**CAUTION: Leaving stray or loose screws inside your computer may severely damage your computer.**

#### **Steps**

- 1. Replace all screws and ensure that no stray screws remain inside your computer.
- 2. Connect any external devices, peripherals, or cables you removed before working on your computer.
- 3. Replace any media cards, discs, or any other parts that you removed before working on your computer.
- 4. Connect your computer and all attached devices to their electrical outlets.
- 5. Turn on your computer.

### **BitLocker**

**CAUTION: If BitLocker is not suspended before updating the BIOS, the next time you reboot the system it will not recognize the BitLocker key. You will then be prompted to enter the recovery key to progress, and the system will ask for the recovery key on each reboot. If the recovery key is not known, this can result in data loss or an unnecessary operating system reinstall. For more information about this subject, see Knowledge Article: [updating the BIOS on Dell systems with BitLocker enabled.](https://www.dell.com/support/kbdoc/000134415)**

The installation of the following components triggers BitLocker:

- Hard disk drive or solid-state drive
- System board

### **Recommended tools**

The procedures in this document may require the following tools:

● Phillips screwdriver #1 and #2

## <span id="page-26-0"></span>**Screw list**

**NOTE:** When removing screws from a component, it is recommended to note the screw type, and the quantity of screws, and then place them in a screw storage box. This is to ensure that the correct number of screws and correct screw type is restored when the component is replaced.

**(i)** NOTE: Some computers have magnetic surfaces. Ensure that the screws are not left attached to such surfaces when replacing a component.

**NOTE:** Screw color may vary with the configuration ordered.

#### **Table 23. Screw list**

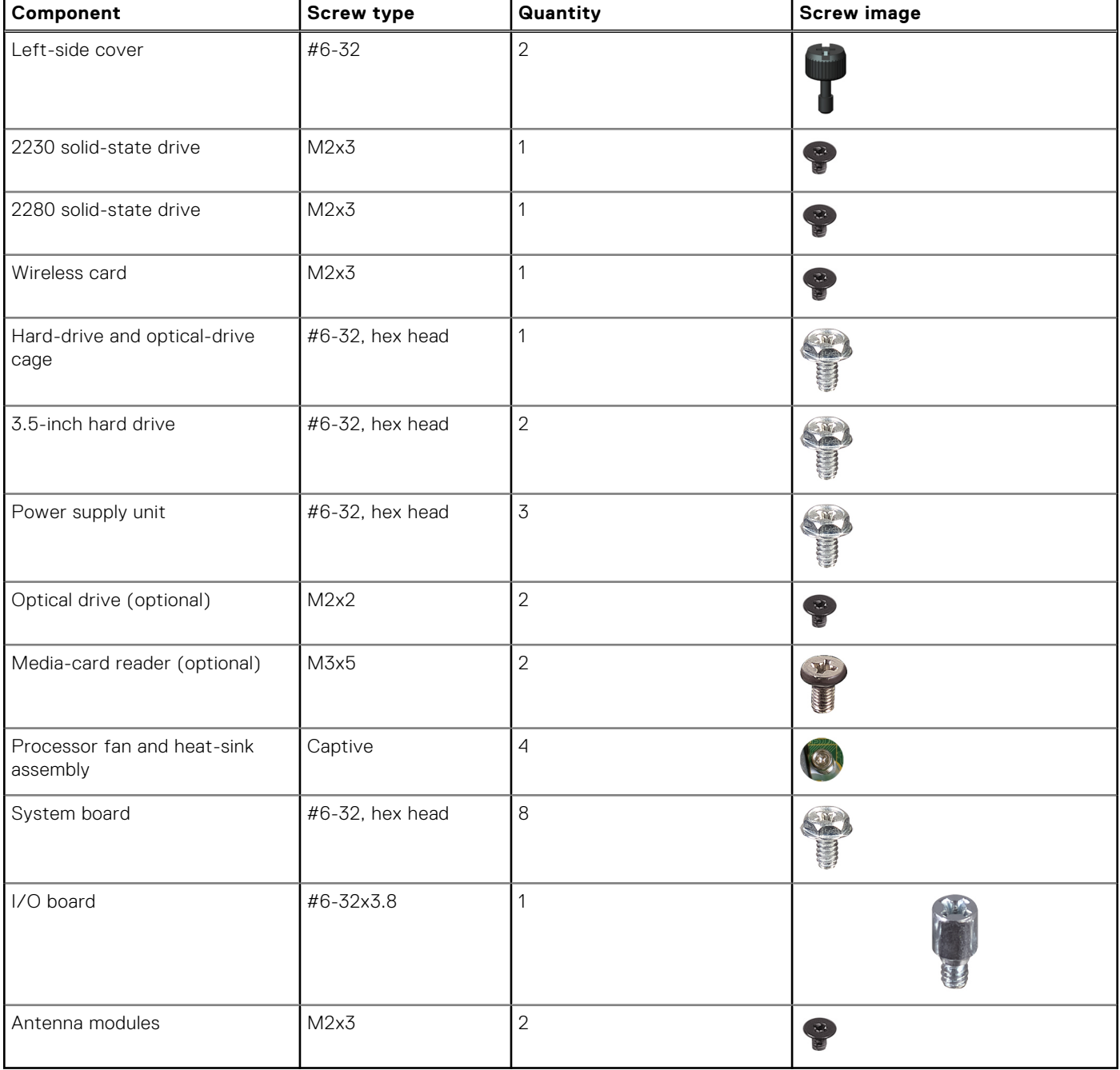

## <span id="page-27-0"></span>**Major components of Inspiron 3030 Small Desktop**

The following image shows the major components of Inspiron 3030 Small Desktop.

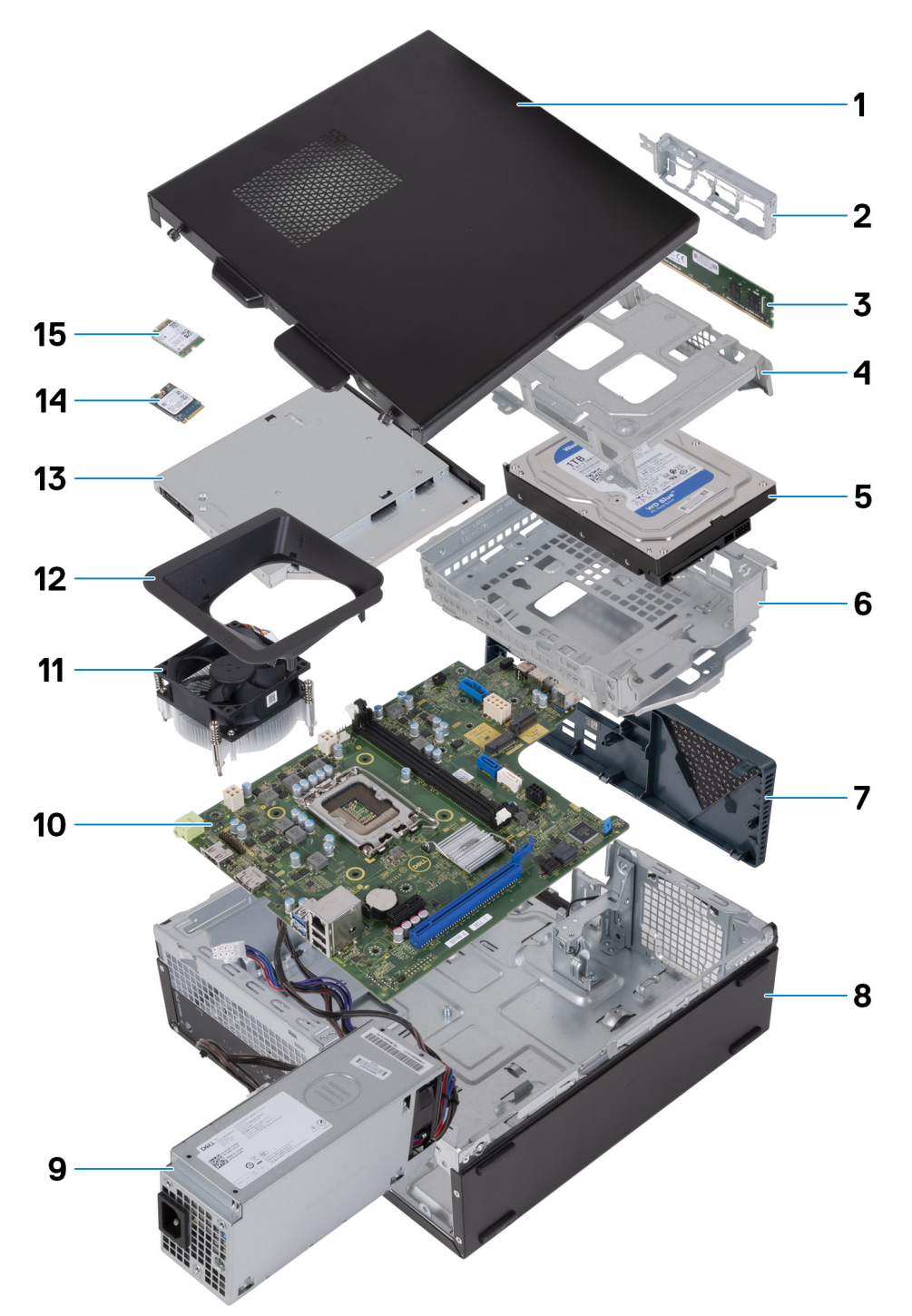

#### **Figure 9. Major components of your computer**

- 1. Left-side cover
- 2. Front-I/O bracket
- 3. Memory module
- 4. Hard-drive cage
- 5. Hard drive
- 6. Hard-drive and optical-drive cage
- 7. Front cover
- 8. Chassis
- 9. Power-supply unit
- 10. System board
- 11. Processor fan and heat-sink assembly
- 12. Fan shroud
- 13. Optical drive (optional)
- 14. M.2 2230 solid-state drive
- 15. Wireless card
- **NOTE:** Dell provides a list of components and their part numbers for the original system configuration purchased. These parts are available according to warranty coverages purchased by the customer. Contact your Dell sales representative for purchase options.

# <span id="page-29-0"></span>**Removing and installing coin-cell battery**

## **Removing the coin-cell battery**

**WARNING: This computer contains a coin-cell battery and requires trained technicians for handling guidance.**

**CAUTION: Removing the coin-cell battery clears the CMOS and resets the BIOS settings.**

#### **Prerequisites**

- 1. Follow the procedure in [Before working inside your computer.](#page-22-0)
- 2. Remove the [left-side cover.](#page-31-0)

#### **About this task**

The following images indicate the location of the coin-cell battery and provide a visual representation of the removal procedure.

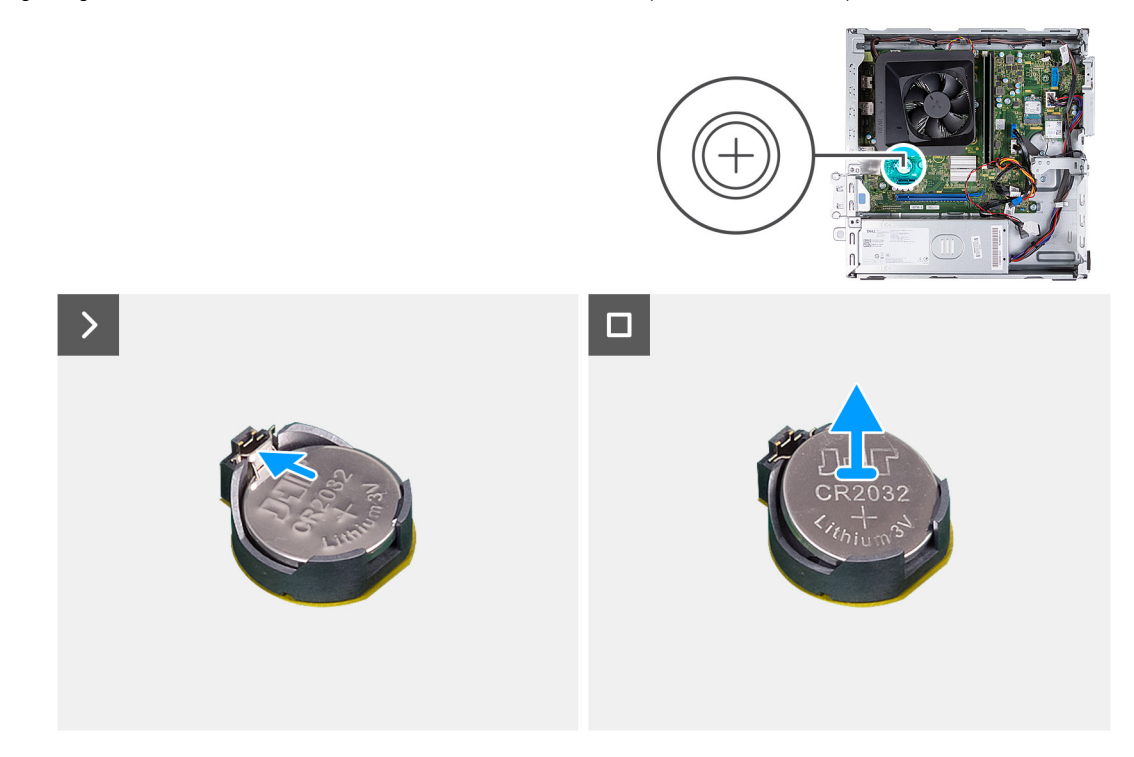

#### **Figure 10. Removing the coin-cell battery**

#### **Steps**

Push the coin-cell battery securing-clip on the coin-cell battery socket to release the coin-cell battery.

### **Installing the coin-cell battery**

**WARNING: This computer contains a coin-cell battery and requires trained technicians for handling guidance.** 

**CAUTION: Removing the coin-cell battery clears the CMOS and resets the BIOS settings.**

**5**

#### **Prerequisites**

If you are replacing a component, remove the existing component before performing the installation process.

#### **About this task**

The following images indicate the location of the coin-cell battery and provide a visual representation of the installation procedure.

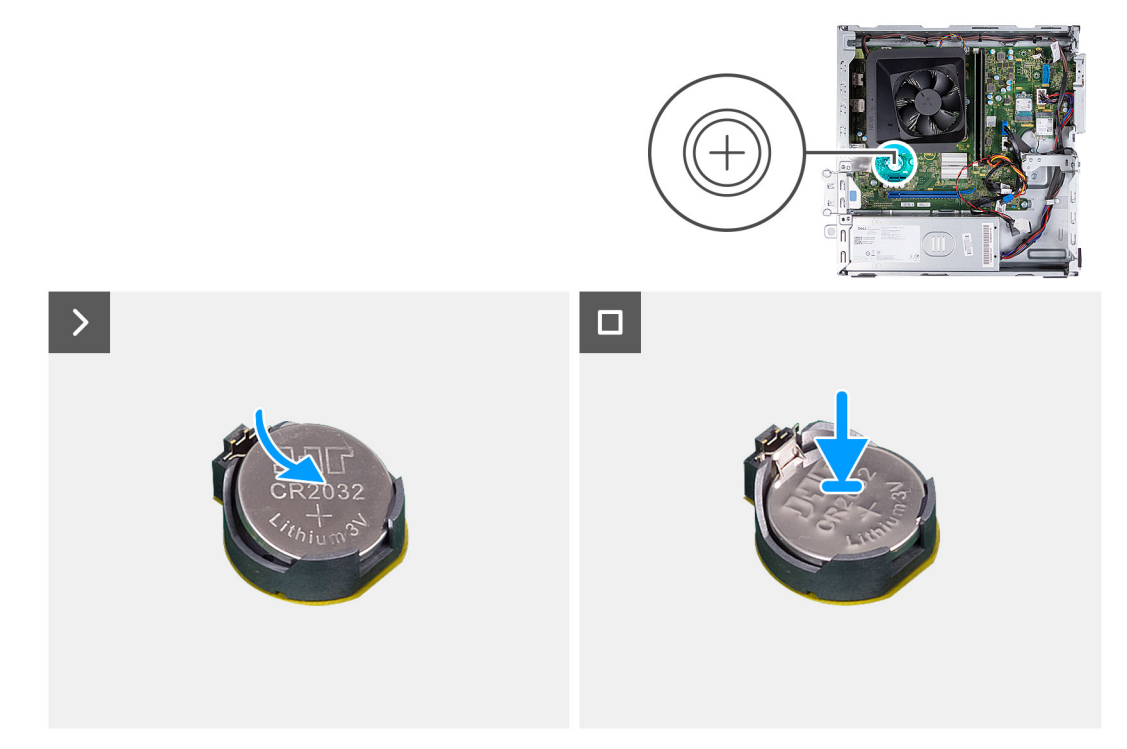

#### **Figure 11. Installing the coin-cell battery**

#### **Steps**

Insert the coin-cell battery into the battery socket with the positive side (+) label facing up, and snap the battery into place.

#### **Next steps**

- 1. Install the [left-side cover.](#page-32-0)
- 2. Follow the procedure in [After working inside your computer.](#page-25-0)

# **Removing and installing Customer Replaceable Units (CRUs)**

<span id="page-31-0"></span>The replaceable components in this chapter are Customer Replaceable Units (CRUs).

**CAUTION: Customers can replace only the Customer Replaceable Units (CRUs) following the safety precautions and replacement procedures.**

**NOTE:** The images in this document may differ from your computer depending on the configuration you ordered.

### **Left-side cover**

### **Removing the left-side cover**

#### **Prerequisites**

1. Follow the procedure in [Before working inside your computer.](#page-22-0)

#### **About this task**

The following images indicate the location of the left-side cover and provide a visual representation of the removal procedure.

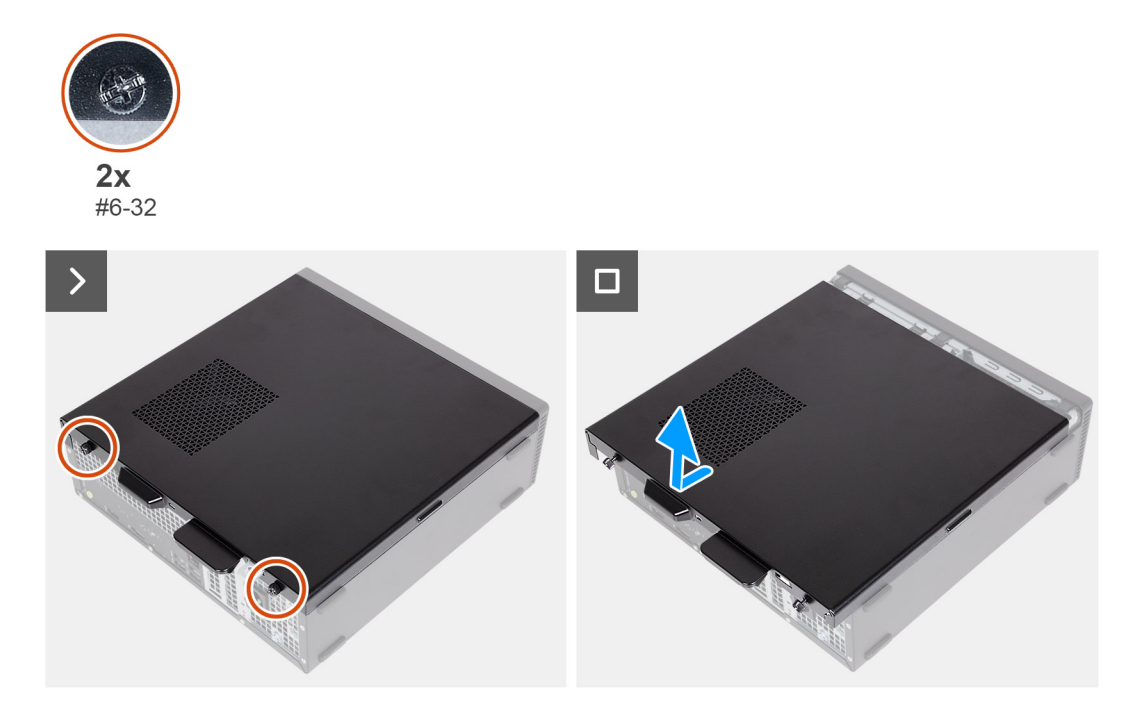

#### **Figure 12. Removing the left-side cover**

#### **Steps**

- 1. Remove the two screws (#6-32) that secure the left-side cover to the chassis.
- 2. Holding the tab on the left-side cover firmly, slide and remove the left-side cover from the chassis.

### <span id="page-32-0"></span>**Installing the left-side cover**

#### **Prerequisites**

If you are replacing a component, remove the existing component before performing the installation process.

#### **About this task**

The following images indicate the location of the left-side cover and provide a visual representation of the installation procedure.

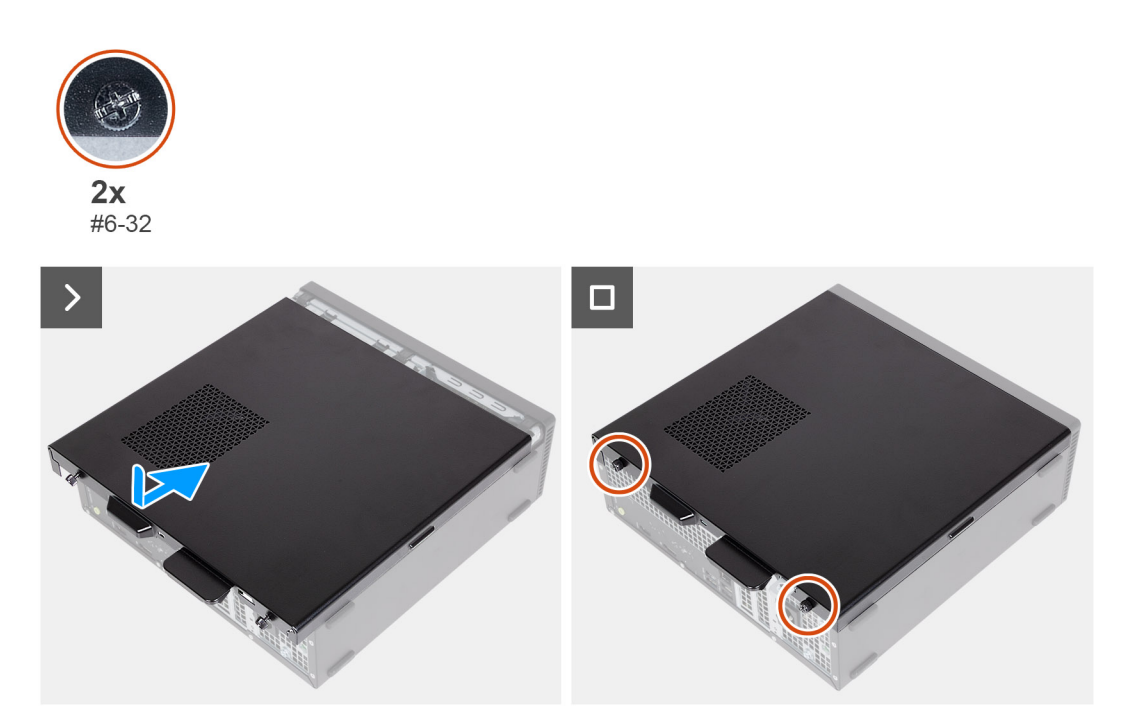

#### **Figure 13. Installing the left-side cover**

#### **Steps**

- 1. Holding the left-side cover firmly on both sides, slide it into the chassis towards the front of the computer.
- 2. Replace the two screws (#6-32) that secure the left-side cover to the chassis.

#### **Next steps**

1. Follow the procedure in [After working inside your computer.](#page-25-0)

### **Front cover**

### **Removing the front cover**

#### **Prerequisites**

- 1. Follow the procedure in [Before working inside your computer.](#page-22-0)
- 2. Remove the [left-side cover.](#page-31-0)

#### **About this task**

The following images indicate the location of the front cover and provide a visual representation of the removal procedure.

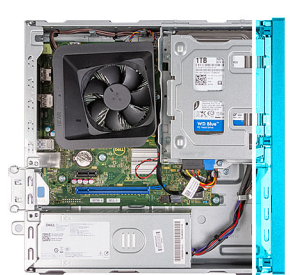

<span id="page-33-0"></span>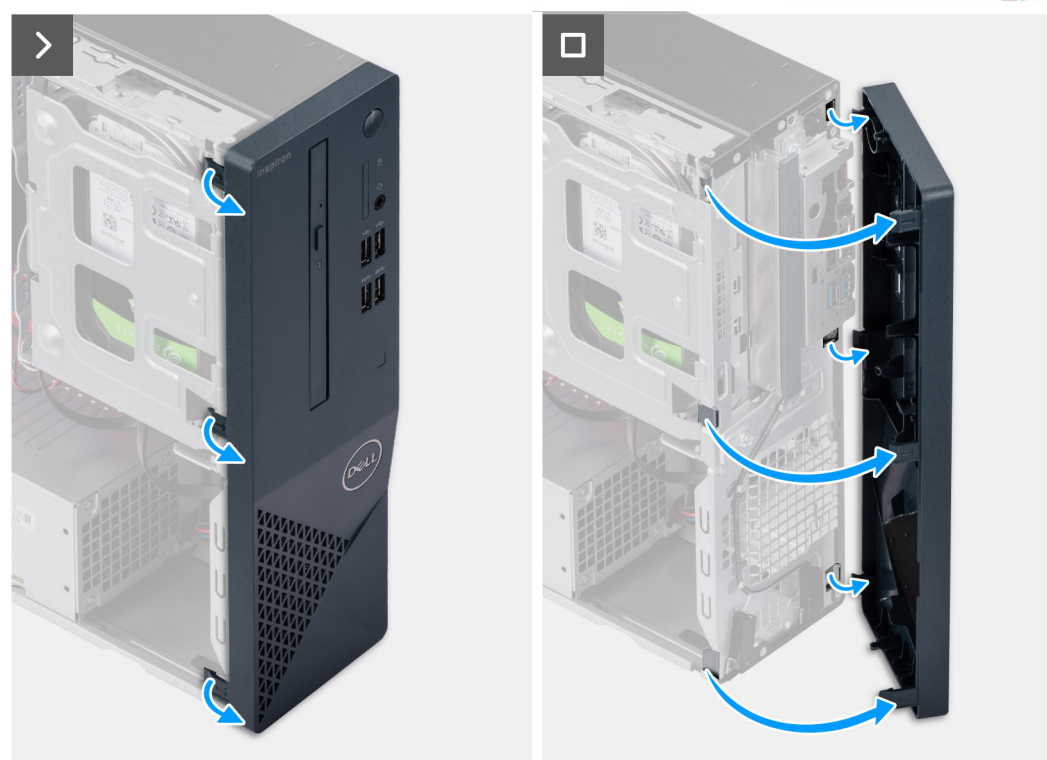

#### **Figure 14. Removing the front cover**

#### **Steps**

- 1. Gently pry and release the tabs that secure the front cover to the chassis.
- 2. Lift the front cover away from the chassis.

### **Installing the front cover**

#### **Prerequisites**

If you are replacing a component, remove the existing component before performing the installation process.

#### **About this task**

The following images indicate the location of the front cover and provide a visual representation of the installation procedure.

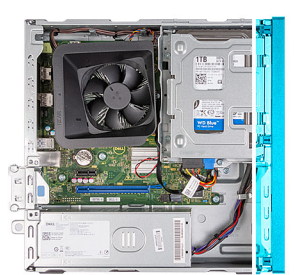

<span id="page-34-0"></span>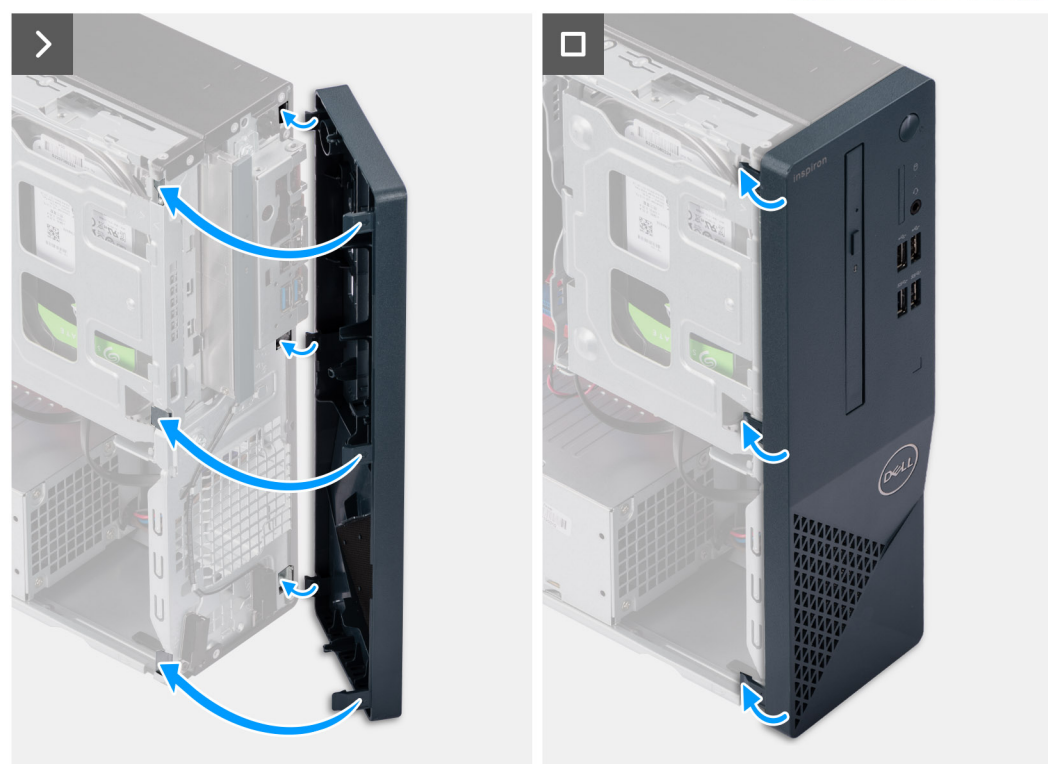

#### **Figure 15. Installing the front cover**

#### **Steps**

- 1. Align and insert the tabs on the front cover into the slots on the right side of the chassis.
- 2. Rotate the front cover towards the chassis and snap the tabs on the front cover into place.

#### **Next steps**

- 1. Install the [left-side cover.](#page-32-0)
- 2. Follow the procedure in [After working inside your computer.](#page-25-0)

## **Hard drive**

### **Removing the 3.5-inch hard drive**

#### **Prerequisites**

- 1. Follow the procedure in [Before working inside your computer.](#page-22-0)
- 2. Remove the [left-side cover.](#page-31-0)
- 3. Remove the [front cover.](#page-32-0)

#### <span id="page-35-0"></span>**About this task**

The following images indicate the location of the 3.5-inch hard drive and provide a visual representation of the removal procedure.

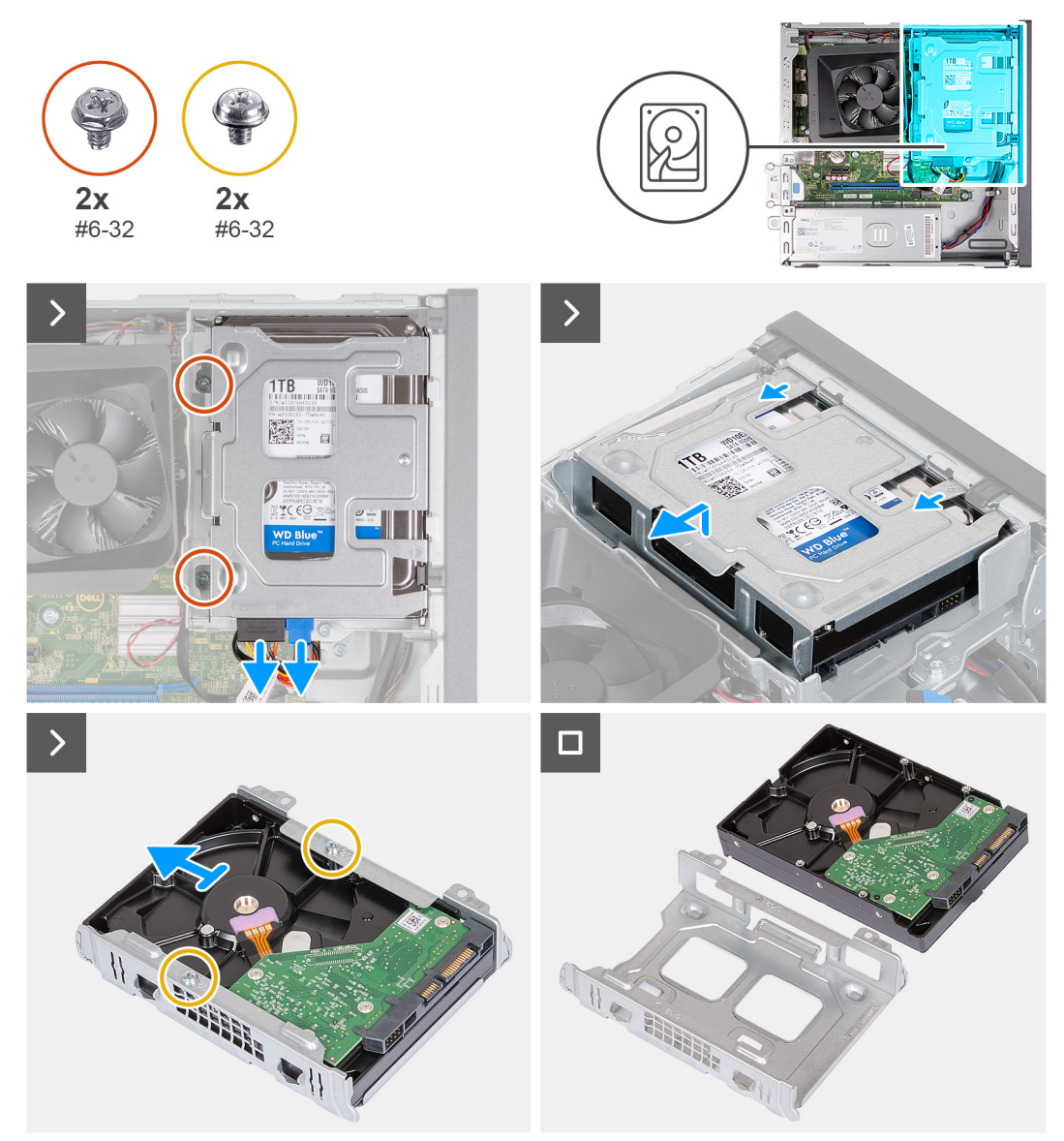

#### **Figure 16. Removing the 3.5-inch hard drive**

#### **Steps**

- 1. Disconnect the data and power cable from the connectors on the 3.5-inch hard drive.
- 2. Remove the two (#6-32) screws that secure the 3.5-inch hard-drive assembly to the hard-drive and optical-drive bracket.
- 3. Lift and slide the 3.5-inch hard-drive assembly away from the hard-drive and optical-drive bracket.
- 4. Turn over and place the 3.5-inch hard-drive assembly on a flat surface.
- 5. Remove the two (#6-32) screws that secure the 3.5-inch hard drive to the hard-drive cage.
- 6. Slide and remove the 3.5-inch hard drive from the hard-drive cage.

### **Installing the 3.5-inch hard drive**

#### **Prerequisites**

If you are replacing a component, remove the existing component before performing the installation process.
#### **About this task**

The following images indicate the location of the 3.5-inch hard drive and provide a visual representation of the installation procedure.

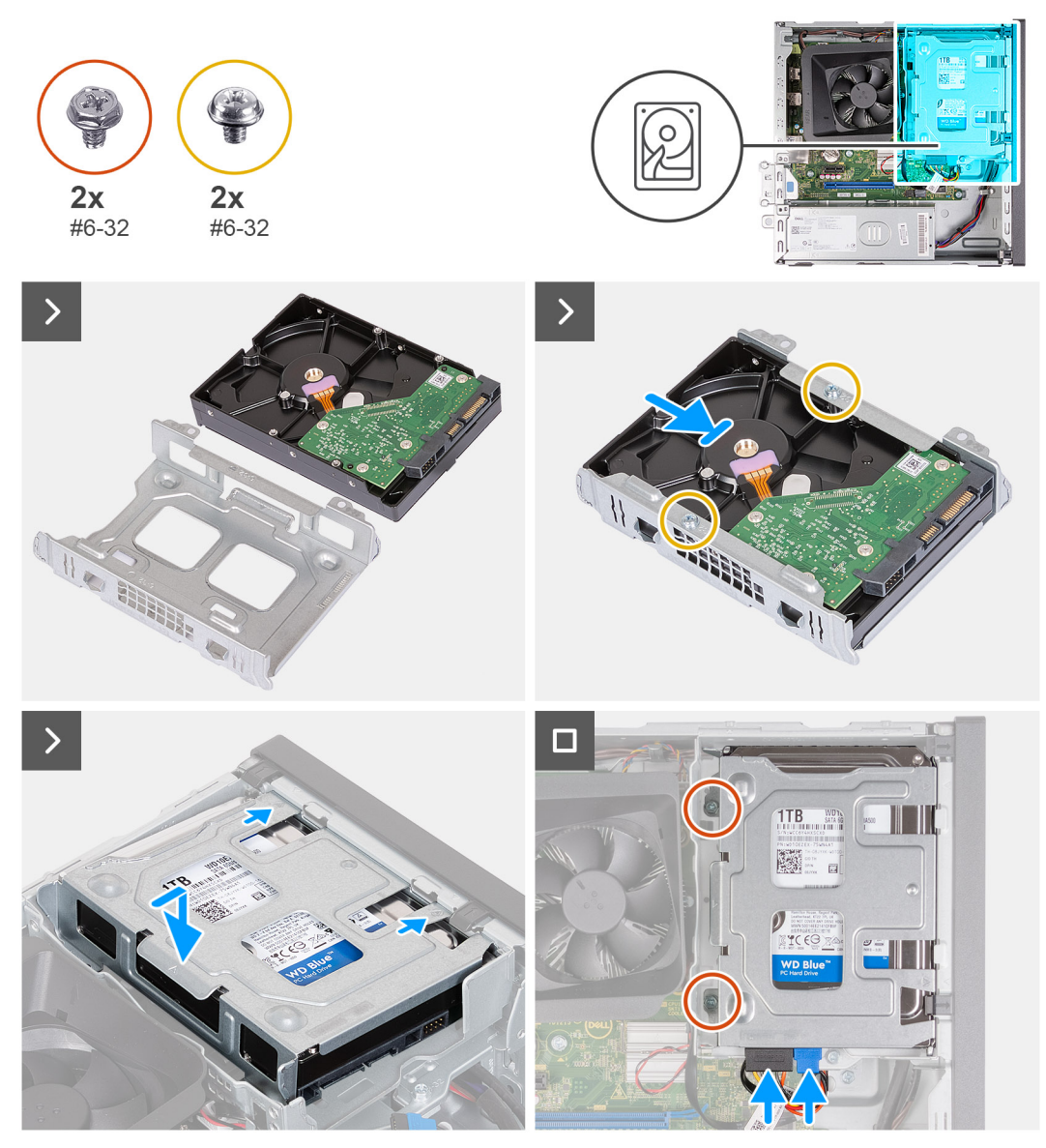

#### **Figure 17. Installing the 3.5-inch hard drive**

#### **Steps**

- 1. Align and slide the 3.5-inch hard drive into the hard-drive cage.
- 2. Replace the two (#6-32) screws to secure the 3.5-inch hard drive to the hard-drive cage.
- 3. Align and slide the hard drive assembly into the hard-drive and optical-drive bracket.
- 4. Replace the two (#6-32) screws to secure the 3.5-inch hard drive assembly to the hard-drive and optical-drive bracket.
- 5. Connect the power cable and data cable to connectors on the 3.5-inch hard drive.

#### **Next steps**

- 1. Install the [front cover.](#page-33-0)
- 2. Install the [left-side cover.](#page-32-0)
- 3. Follow the procedure in [After working inside your computer.](#page-25-0)

# <span id="page-37-0"></span>**Hard-drive and optical-drive cage**

### **Removing the hard-drive and optical-drive cage**

#### **Prerequisites**

- 1. Follow the procedure in [Before working inside your computer.](#page-22-0)
- 2. Remove the [left-side cover.](#page-31-0)
- 3. Remove the [front cover.](#page-32-0)
- 4. Remove the [3.5-inch hard drive.](#page-34-0)

#### **About this task**

The following images indicate the location of the hard-drive and optical-drive cage and provide a visual representation of the removal procedure.

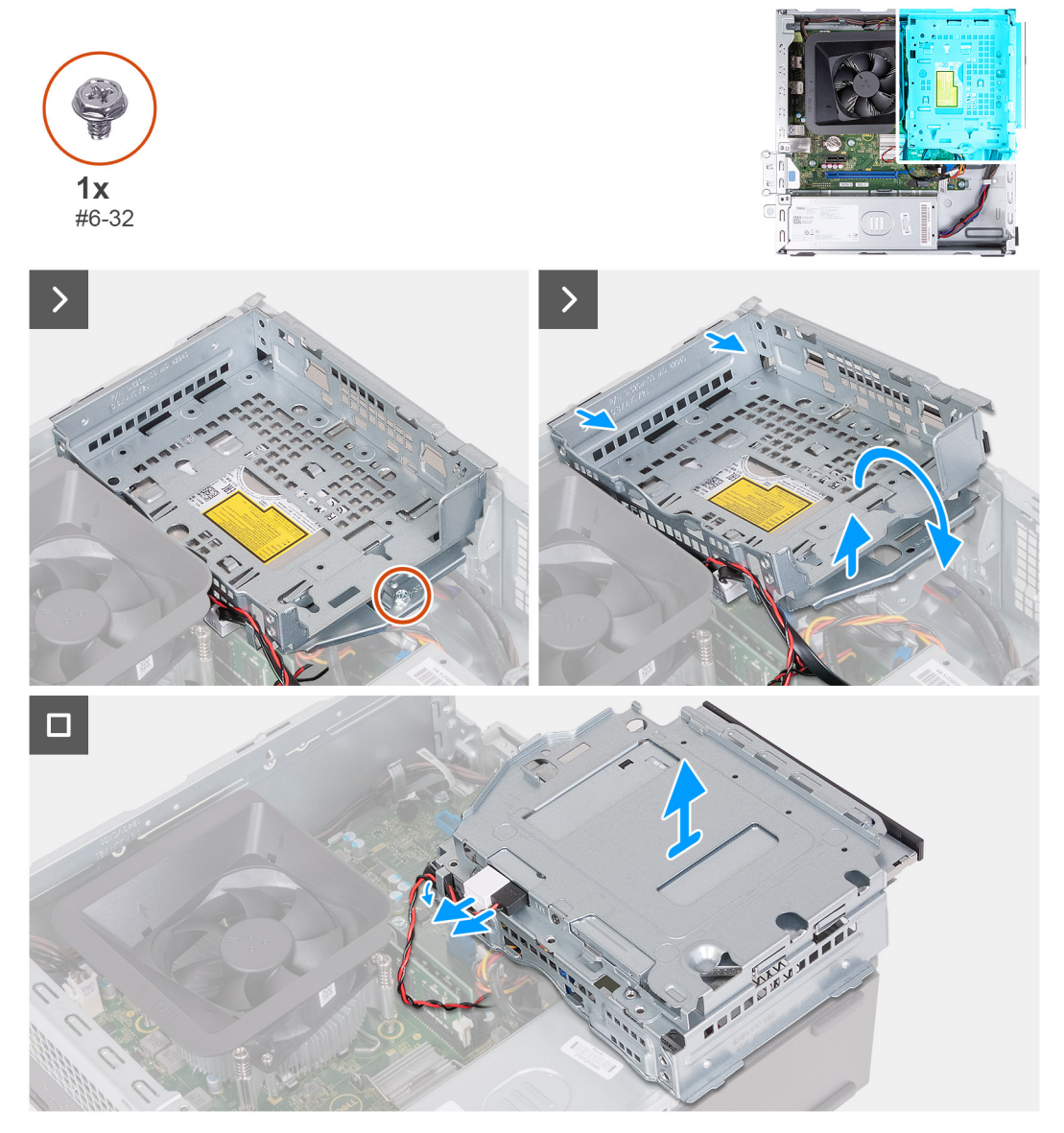

#### **Figure 18. Removing the hard-drive and optical-drive cage**

#### **Steps**

1. Remove the (#6-32) screw that secures the hard-drive and optical-drive bracket to the chassis.

<span id="page-38-0"></span>2. Lift and slide the hard-drive and optical-drive bracket away from the chassis

**NOTE:** The data and power cables are still connected to the optical drive. Carefully slide out the hard-drive and optical-drive bracket.

- 3. Turn over the hard-drive and optical-drive bracket.
- 4. Remove the data and power cables from the routing guides on the hard-drive and optical-drive bracket.
- 5. Disconnect the data and power cables from the optical drive.

**NOTE:** This step is only applicable to computers shipped with an optical drive.

6. Lift the hard-drive and optical-drive bracket away from the chassis.

### **Installing the hard-drive and optical-drive cage**

#### **Prerequisites**

If you are replacing a component, remove the existing component before performing the installation process.

#### **About this task**

The following images indicate the location of the hard-drive and optical-drive cage and provide a visual representation of the installation procedure.

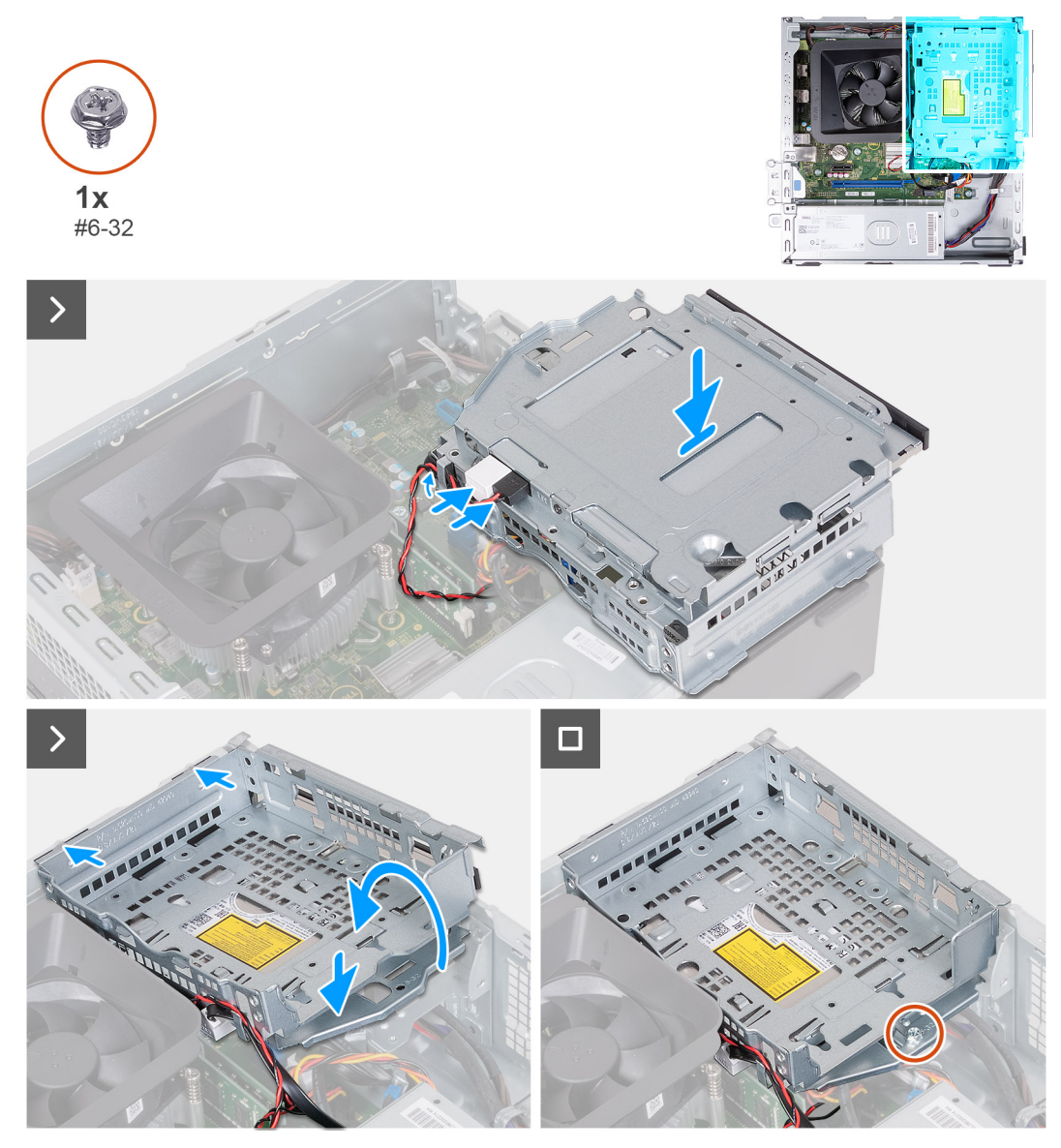

**Figure 19. Installing the hard-drive and optical-drive cage**

#### **Steps**

1. Connect the data and power cables to the optical drive.

**NOTE:** This step is only applicable to computers shipped with an optical drive.

- 2. Route the data and power cables through the routing guides on the hard-drive and optical-drive bracket.
- 3. Turn over and align the hard-drive and optical-drive bracket to the chassis.
- 4. Slide and insert the bracket at an angle and place it down on the chassis.
- 5. Replace the (#6-32) screw to secure the hard-drive and optical-drive bracket to the chassis.

#### **Next steps**

- 1. Install the [front cover.](#page-33-0)
- 2. Install the [left-side cover.](#page-32-0)
- **3.** Follow the procedure in [After working inside your computer.](#page-25-0)

# **Optical drive (optional)**

### **Removing the optical drive**

#### **Prerequisites**

- 1. Follow the procedure in [Before working inside your computer.](#page-22-0)
- 2. Remove the [left-side cover.](#page-31-0)
- 3. Remove the [front cover.](#page-32-0)
- 4. Remove the [3.5-inch hard drive.](#page-34-0)
- 5. Remove the [hard-drive and optical-drive cage.](#page-37-0)

#### **About this task**

The following images indicate the location of the optical drive and provide a visual representation of the removal procedure.

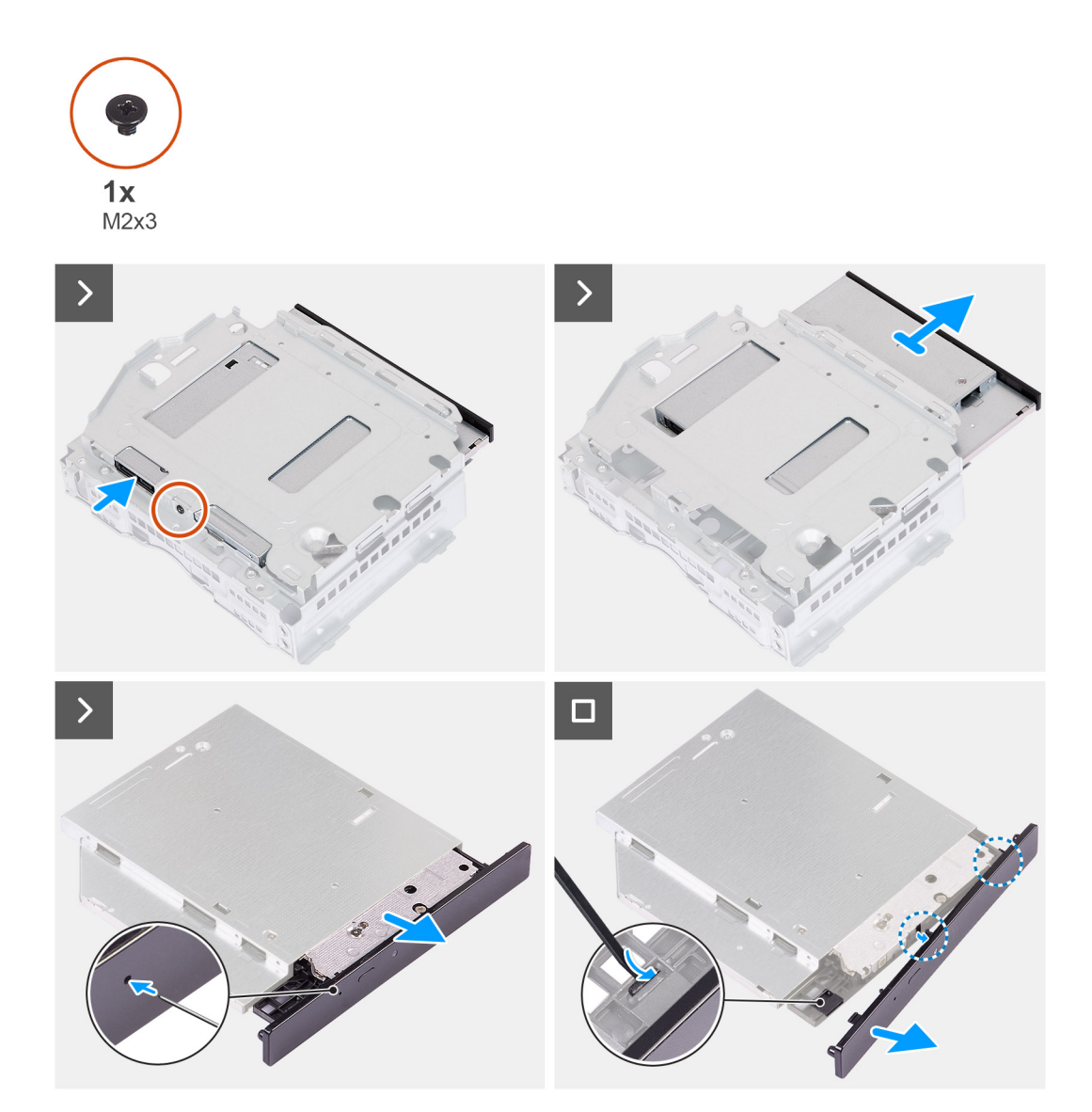

#### **Figure 20. Removing the optical drive**

#### **Steps**

1. Place the hard-drive and optical-drive bracket on a flat surface.

- 2. Remove the (M2x3) screw that secures the optical drive to the hard-drive and optical-drive bracket.
- 3. Slide the optical drive out from the hard-drive and optical-drive bracket.
- 4. Turn over and place the optical drive on a flat surface.
- 5. Use a pin or a tool with a pointed end and insert the pointed end into the optical-drive emergency eject pinhole to eject the optical drive tray.
- 6. Use the end of a plastic scribe to push out and unlock the first securing tab of the optical drive bezel.
- 7. Gently pull the optical drive bezel to release the two remaining securing tabs of the optical bezel.

### **Installing the optical drive**

#### **Prerequisites**

If you are replacing a component, remove the existing component before performing the installation process.

#### **About this task**

The following images indicate the location of the optical drive and provide a visual representation of the installation procedure.

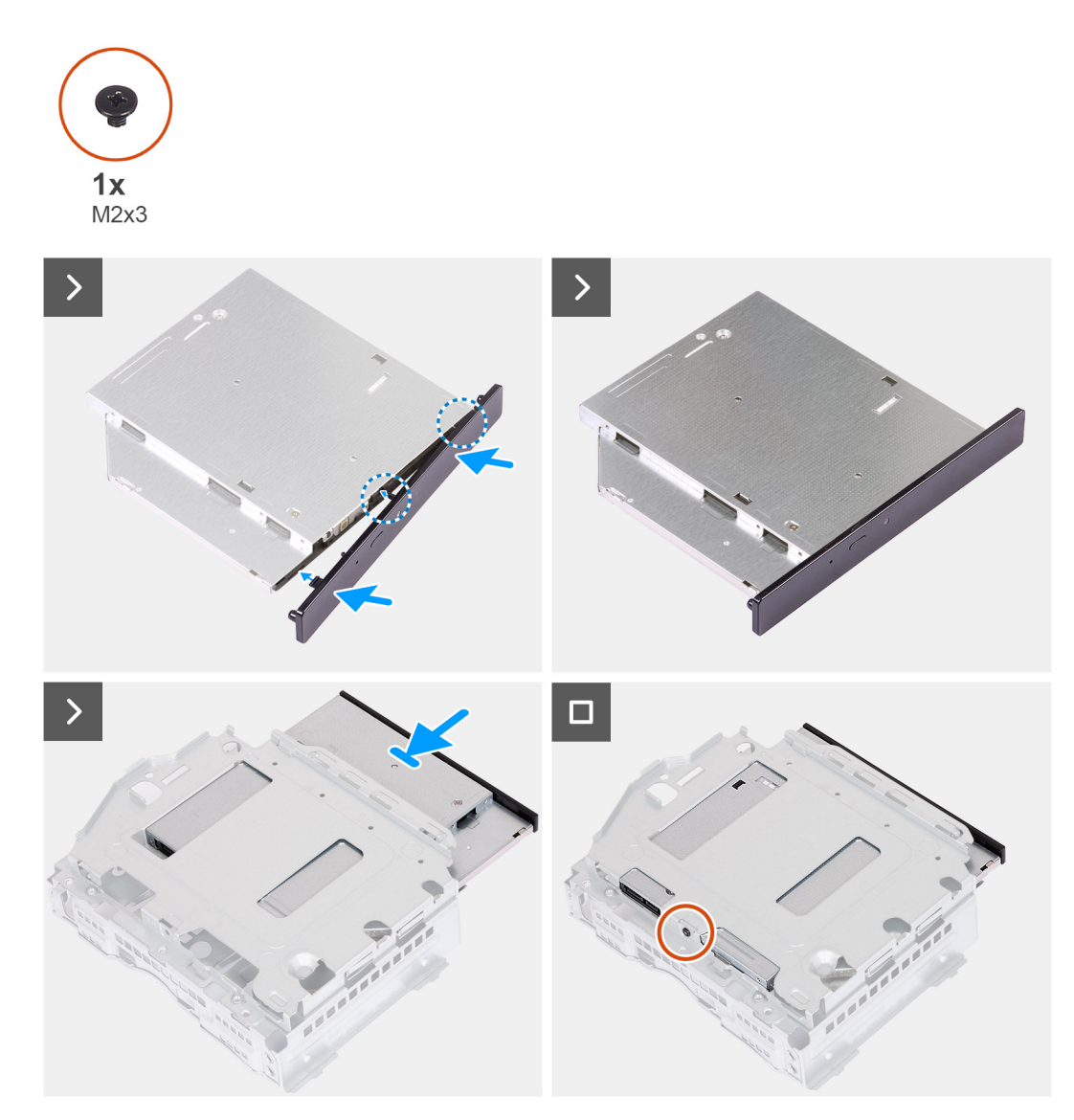

**Figure 21. Installing the optical drive**

#### **Steps**

- 1. Align the optical drive bezel to the optical drive and snap the bezel onto the optical drive.
- 2. Slide the optical drive into the hard-drive and optical-drive bracket.
- 3. Replace the (M2x3) screw to secure the optical drive to the hard-drive and optical-drive bracket.

#### **Next steps**

- 1. Install the [hard-drive and optical-drive cage.](#page-38-0)
- 2. Install the [3.5-inch hard drive.](#page-35-0)
- 3. Install the [front cover.](#page-33-0)
- 4. Install the [left-side cover.](#page-32-0)
- 5. Follow the procedure in [After working inside your computer.](#page-25-0)

# **Power button**

### **Removing the power button**

#### **Prerequisites**

- 1. Follow the procedure in [Before working inside your computer.](#page-22-0)
- 2. Remove the [left-side cover.](#page-31-0)
- 3. Remove the [front cover.](#page-32-0)
- 4. Remove the [3.5-inch hard drive.](#page-34-0)
- 5. Remove the [hard-drive and optical-drive cage.](#page-37-0)

#### **About this task**

The following images indicate the location of the power button and provide a visual representation of the removal procedure.

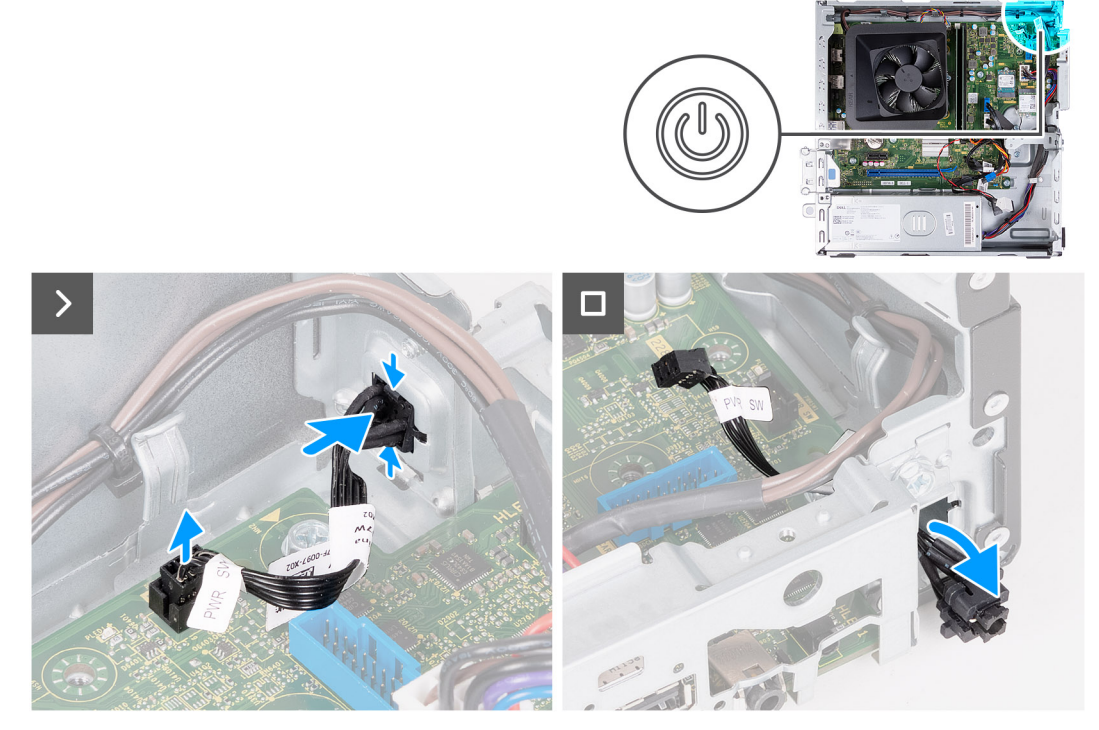

#### **Figure 22. Removing the power button**

#### **Steps**

1. Disconnect the power-button cable from the connector on the system board.

- 2. Press the release tabs on the power button to release the power button from the slot on the chassis.
- 3. Remove the power button and the cable through the slot on the front of the chassis.

### **Installing the power button**

#### **Prerequisites**

If you are replacing a component, remove the existing component before performing the installation process.

#### **About this task**

The following images indicate the location of the power button and provide a visual representation of the installation procedure.

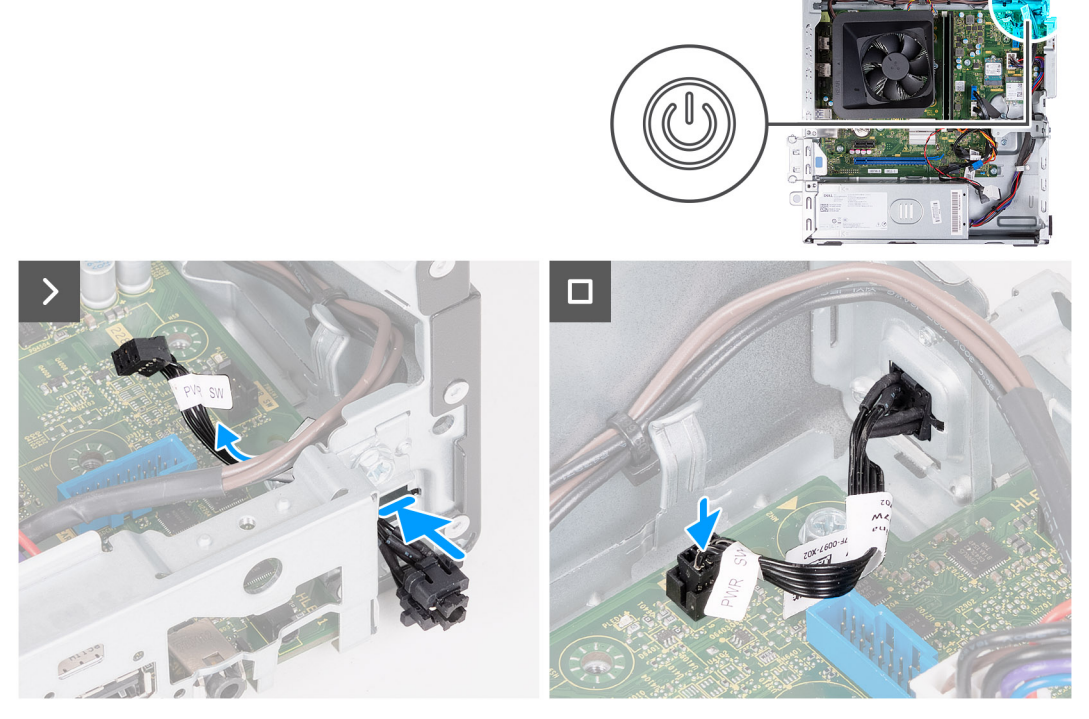

#### **Figure 23. Installing the power button**

#### **Steps**

- 1. Slide the power-button cable through the slot on the front of the chassis.
- 2. Align the tabs on the side of the power button with the cutouts on the slot in the chassis.
- 3. Press the tabs on the power button to insert it through the front slot and release the tabs to secure it in place.
- 4. Connect the power-button cable to the connector on the system board.

#### **Next steps**

- 1. Install the [hard-drive and optical-drive cage.](#page-38-0)
- 2. Install the [3.5-inch hard drive.](#page-35-0)
- 3. Install the [front cover.](#page-33-0)
- 4. Install the [left-side cover.](#page-32-0)
- 5. Follow the procedure in [After working inside your computer.](#page-25-0)

# <span id="page-44-0"></span>**Memory**

### **Removing the memory**

**CAUTION: To prevent damage to the memory module, hold it by the edges. Do not touch the components or metallic contacts on the memory module as Electro Static Discharge (ESD) may inflict severe damage on the components. To read more about ESD protection, see [ESD protection.](#page-23-0)**

#### **Prerequisites**

- 1. Follow the procedure in [Before working inside your computer.](#page-22-0)
- 2. Remove the [left-side cover.](#page-31-0)
- 3. Remove the [front cover.](#page-32-0)
- 4. Remove the [3.5-inch hard drive.](#page-34-0)
- 5. Remove the [hard-drive and optical-drive cage.](#page-37-0)

#### **About this task**

The following images indicate the location of the memory and provide a visual representation of the removal procedure.

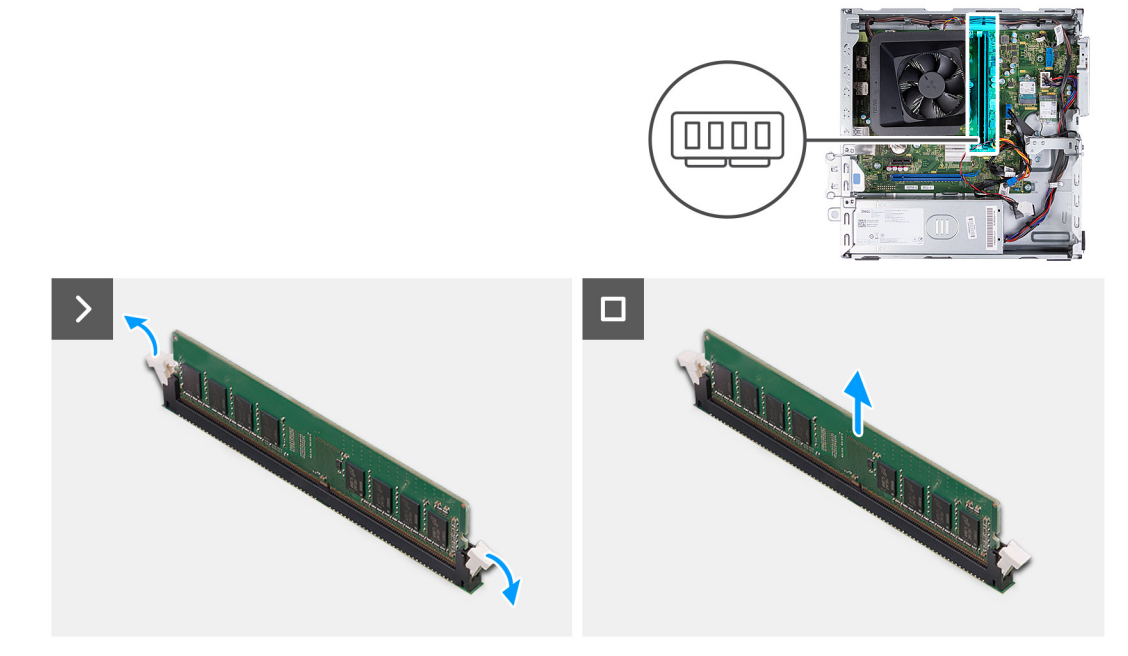

#### **Figure 24. Removing the memory**

#### **Steps**

- 1. Pull the securing clips on each end of the memory-module slot down to release the memory module.
- 2. Grasp the memory module from the middle and remove the memory module from the memory-module slot.
	- **NOTE:** Repeat Steps 1 and 2 to remove any other memory modules installed in your computer.

### **Installing the memory**

**CAUTION: To prevent damage to the memory module, hold it by the edges. Do not touch the components or metallic contacts on the memory module as Electro Static Discharge (ESD) may inflict severe damage on the components. To read more about ESD protection, see [ESD protection.](#page-23-0)**

#### <span id="page-45-0"></span>**Prerequisites**

If you are replacing a component, remove the existing component before performing the installation process.

#### **About this task**

The following images indicate the location of the memory and provide a visual representation of the installation procedure.

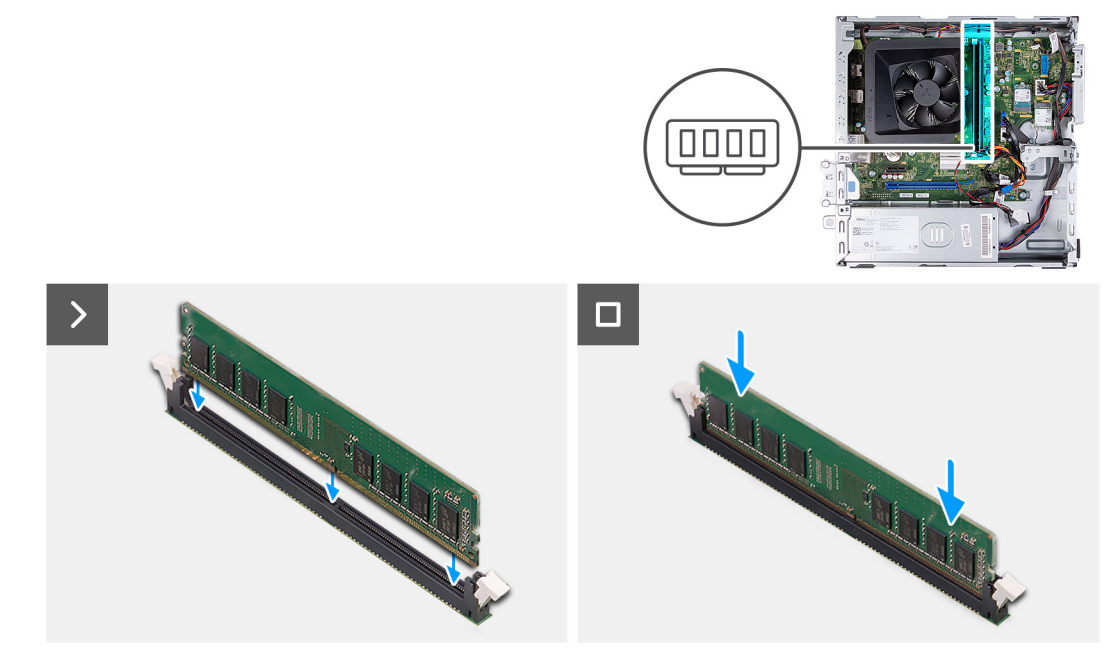

#### **Figure 25. Installing the memory**

#### **Steps**

- 1. Align the notch on the memory module with the tab on the memory-module slot.
- 2. Press the memory module down until the memory module snaps into place and the securing clips lock in place.

**NOTE:** Repeat Steps 1 and 2 to install any other memory modules on your computer.

#### **Next steps**

- 1. Install the [hard-drive and optical-drive cage.](#page-38-0)
- 2. Install the [3.5-inch hard drive.](#page-35-0)
- 3. Install the [front cover.](#page-33-0)
- 4. Install the [left-side cover.](#page-32-0)
- 5. Follow the procedure in [After working inside your computer.](#page-25-0)

# **Solid-state drive**

### **Removing the M.2 2230 solid-state drive**

#### **Prerequisites**

- 1. Follow the procedure in [Before working inside your computer.](#page-22-0)
- 2. Remove the [left-side cover.](#page-31-0)
- 3. Remove the [front cover.](#page-32-0)
- 4. Remove the [3.5-inch hard drive.](#page-34-0)
- 5. Remove the [hard-drive and optical-drive cage.](#page-37-0)

#### **About this task**

The following images indicate the location of the M.2 2230 solid-state drive and provide a visual representation of the removal procedure.

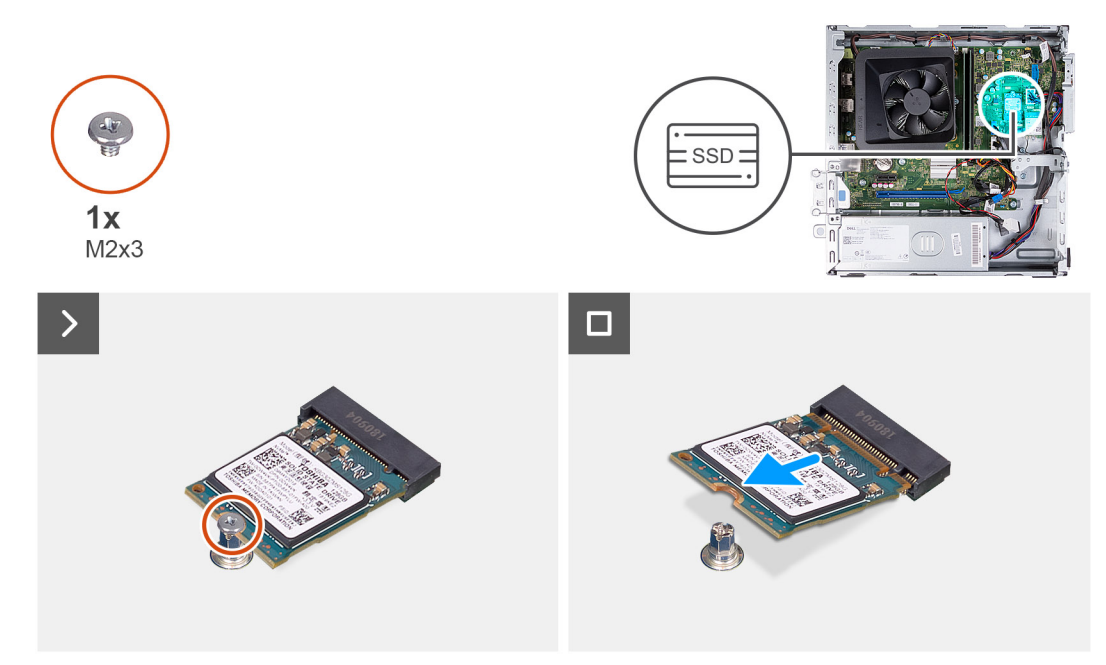

#### **Figure 26. Removing the M.2 2230 solid-state drive**

#### **Steps**

- 1. Remove the screw (M2x3) that secures the M.2 2230 solid-state drive to the system board.
- 2. Slide and lift the M.2 2230 solid-state drive from the M.2 card slot on the system board.

### **Installing the M.2 2230 solid-state drive**

#### **Prerequisites**

If you are replacing a component, remove the existing component before performing the installation process.

#### **About this task**

**(i)** NOTE: If you are replacing a M.2 2230 solid-state drive with a M.2 2280 solid-state drive, ensure the M.2 2280 solid-state drive is removed first. See [M.2 2280 solid-state drive.](#page-47-0)

**NOTE:** The following image indicates the location to install the solid-state drive screw mount based on form factor.

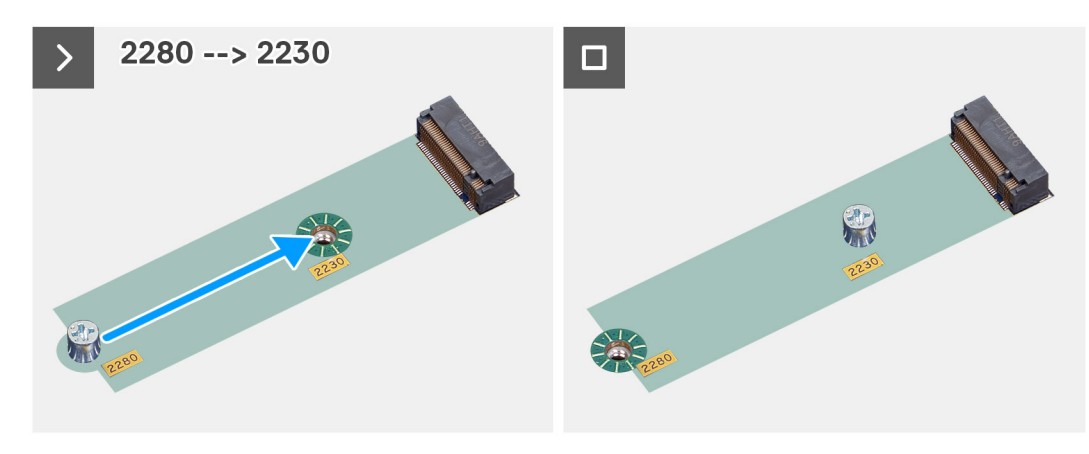

**Figure 27. Fixing screw mount 2280 to 2230**

<span id="page-47-0"></span>The following images indicate the location of the M.2 2230 solid-state drive and provide a visual representation of the installation procedure.

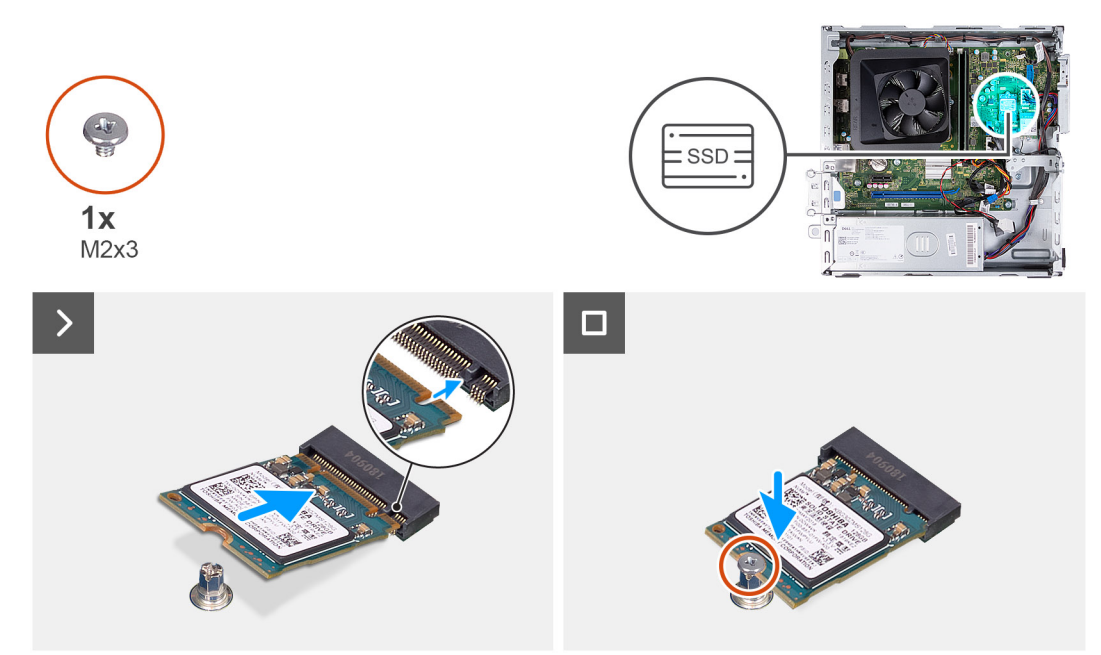

#### **Figure 28. Installing the M.2 2230 solid-state drive**

#### **Steps**

- 1. Align the notch on the M.2 2230 solid-state drive with the tab on the M.2 card slot.
- 2. Slide the M.2 2230 solid-state drive at an angle into the M.2 card slot on the system board.
- 3. Replace the screw (M2x3) to secure the M.2 2230 solid-state drive to the system board.

#### **Next steps**

- 1. Install the [hard-drive and optical-drive cage.](#page-38-0)
- 2. Install the [3.5-inch hard drive.](#page-35-0)
- 3. Install the [front cover.](#page-33-0)
- 4. Install the [left-side cover.](#page-32-0)
- 5. Follow the procedure in [After working inside your computer.](#page-25-0)

### **Removing the M.2 2280 solid-state drive**

#### **Prerequisites**

- 1. Follow the procedure in [Before working inside your computer.](#page-22-0)
- 2. Remove the [left-side cover.](#page-31-0)
- 3. Remove the [front cover.](#page-32-0)
- 4. Remove the [3.5-inch hard drive.](#page-34-0)
- **5.** Remove the [hard-drive and optical-drive cage.](#page-37-0)

#### **About this task**

The following images indicate the location of the M.2 2280 solid-state drive and provide a visual representation of the removal procedure.

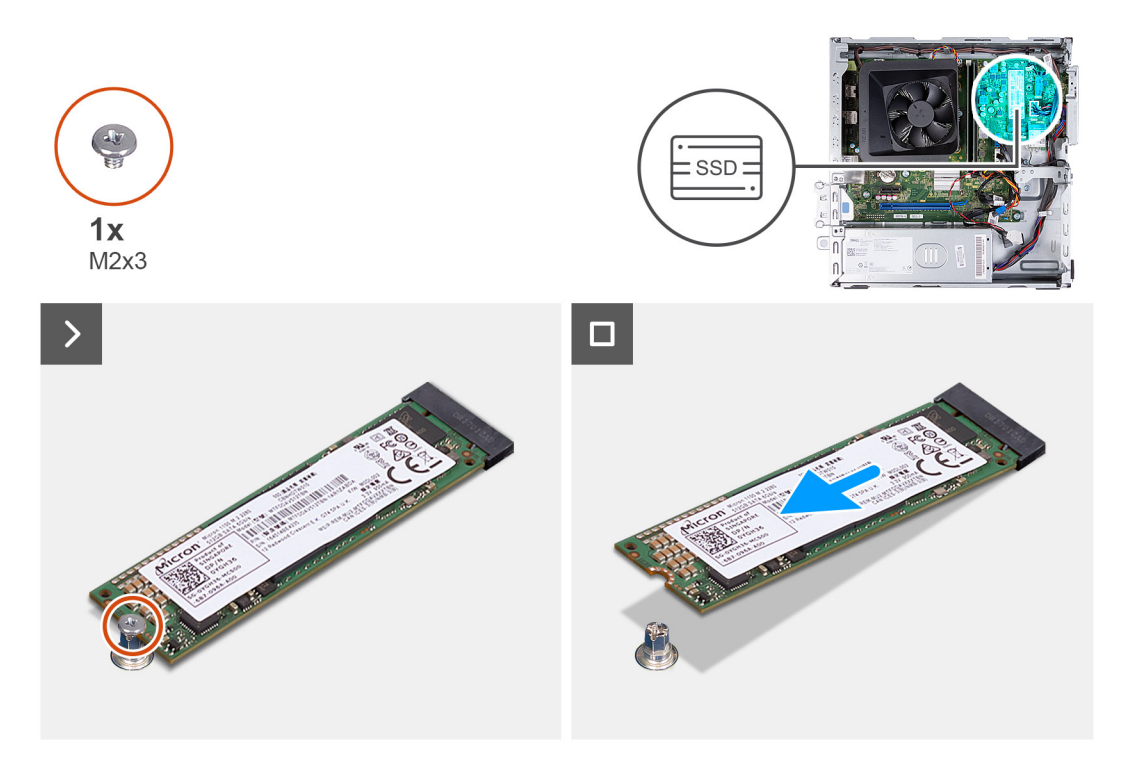

#### **Figure 29. Removing the M.2 2280 solid-state drive**

#### **Steps**

- 1. Remove the screw (M2x3) that secures the M.2 2280 solid-state drive to the system board.
- 2. Slide and lift the M.2 2280 solid-state drive from the M.2 card slot on the system board.

### **Installing the M.2 2280 solid-state drive**

#### **Prerequisites**

If you are replacing a component, remove the existing component before performing the installation process.

#### **About this task**

**(i)** NOTE: If you are replacing a M.2 2280 solid-state drive with a M.2 2230 solid-state drive, ensure the M.2 2230 solid-state drive is removed first. See [Removing the M.2 2230 solid-state drive](#page-45-0)

**NOTE:** The following image indicates the location to install the solid-state drive screw mount based on form factor.

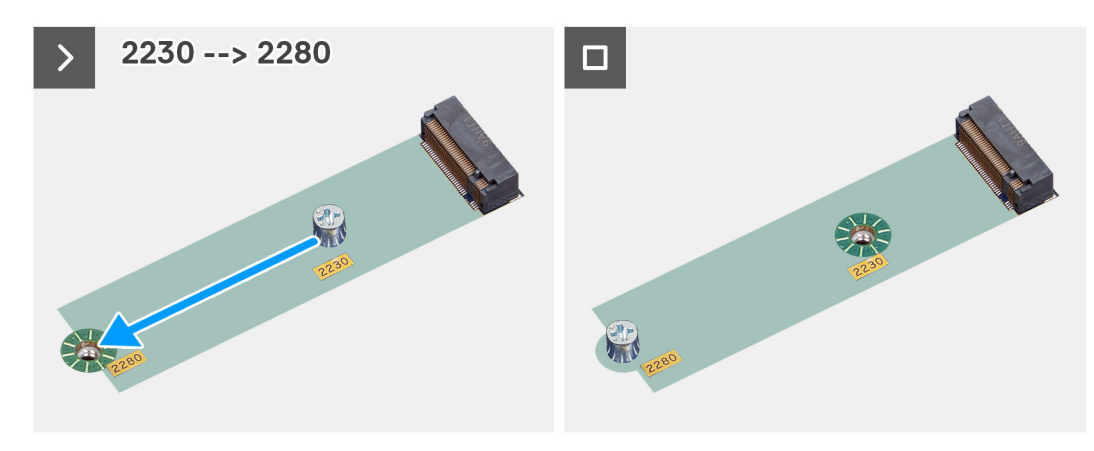

**Figure 30. Fixing screw mount 2230 to 2280**

<span id="page-49-0"></span>The following images indicate the location of the M.2 2280 solid-state drive and provide a visual representation of the installation procedure.

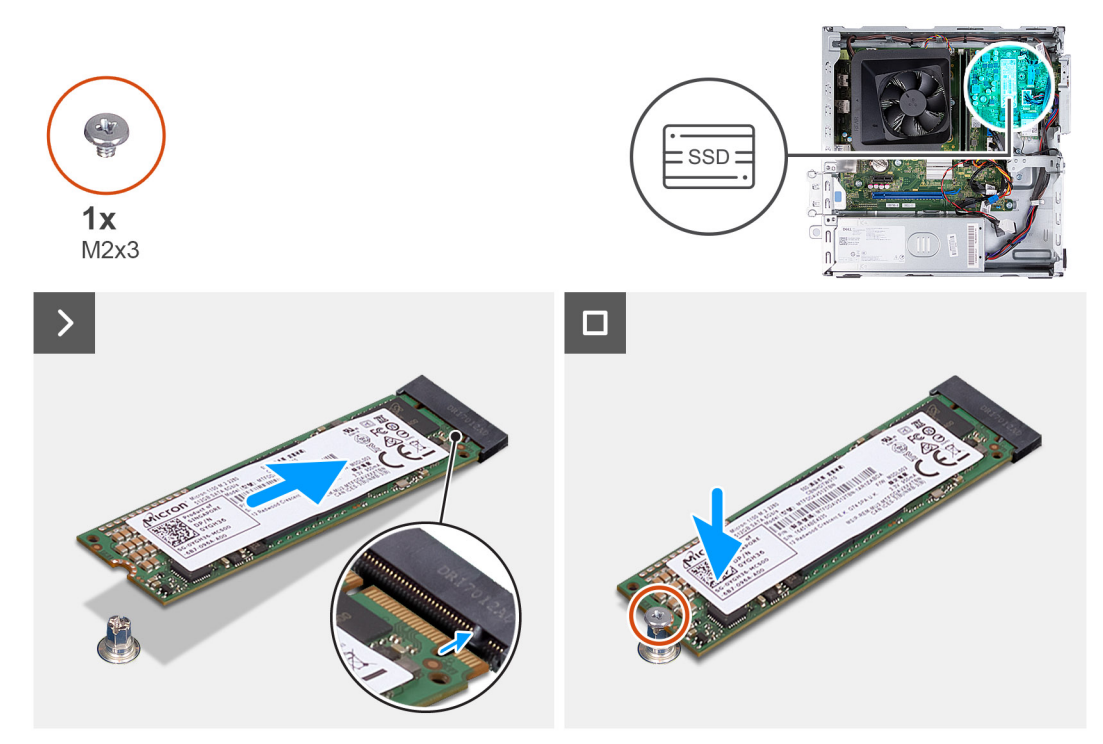

**Figure 31. Installing the M.2 2280 solid-state drive**

#### **Steps**

- 1. Align the notch on the M.2 2280 solid-state drive with the tab on the M.2 card slot.
- 2. Slide the M.2 2280 solid-state drive at an angle into the M.2 card slot on the system board.
- 3. Replace the screw (M2x3) to secure the M.2 2280 solid-state drive to the system board.

#### **Next steps**

- 1. Install the [hard-drive and optical-drive cage.](#page-38-0)
- 2. Install the [3.5-inch hard drive.](#page-35-0)
- 3. Install the [front cover.](#page-33-0)
- 4. Install the [left-side cover.](#page-32-0)
- 5. Follow the procedure in [After working inside your computer.](#page-25-0)

# **Wireless card**

### **Removing the wireless card**

#### **Prerequisites**

- 1. Follow the procedure in [Before working inside your computer.](#page-22-0)
- 2. Remove the [left-side cover.](#page-31-0)
- **3.** Remove the [front cover.](#page-32-0)
- 4. Remove the [3.5-inch hard drive.](#page-34-0)
- 5. Remove the [hard-drive and optical-drive cage.](#page-37-0)

#### **About this task**

The following images indicate the location of the wireless card and provide a visual representation of the removal procedure.

<span id="page-50-0"></span>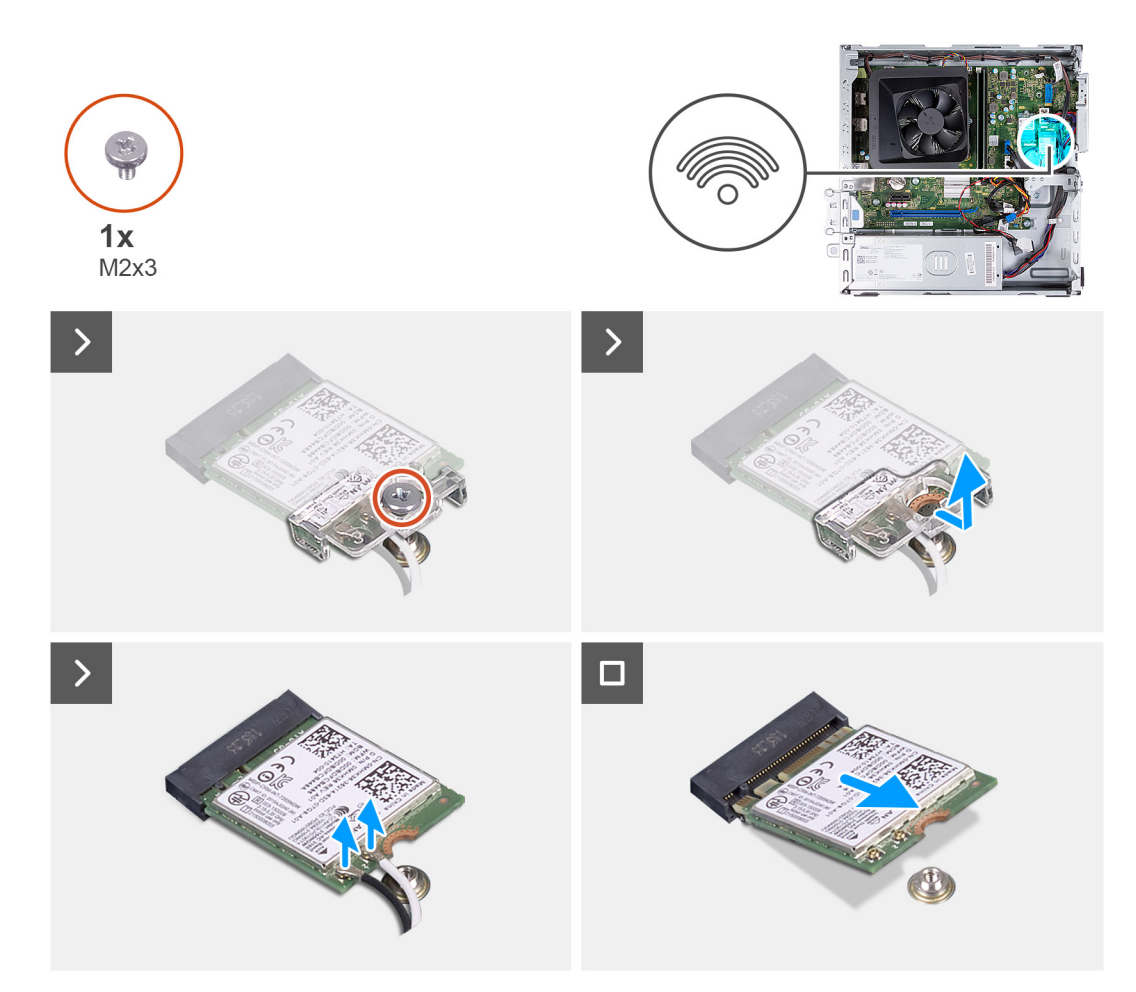

#### **Figure 32. Removing the wireless card**

#### **Steps**

- 1. Remove the screw (M2x3) that secures the wireless card on the system board.
- 2. Slide and lift the wireless-card bracket off the wireless card.
- 3. Disconnect the antenna cables from the connectors on the wireless card.
- 4. Slide and remove the wireless card at an angle from the wireless-card slot.

### **Installing the wireless card**

#### **Prerequisites**

If you are replacing a component, remove the existing component before performing the installation process.

#### **About this task**

The following images indicate the location of the wireless card and provide a visual representation of the installation procedure.

<span id="page-51-0"></span>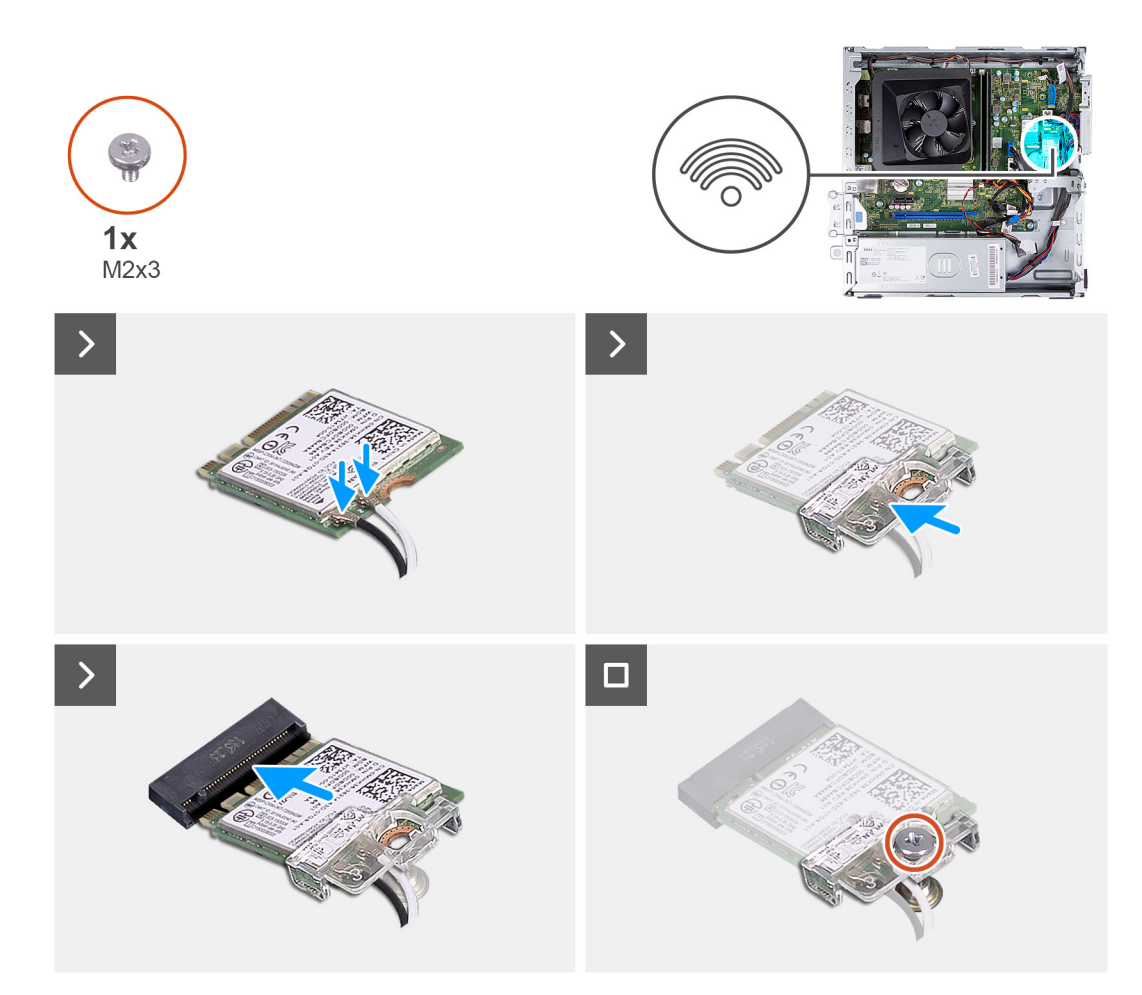

#### **Figure 33. Installing the wireless card**

#### **Steps**

- 1. Connect the antenna cables to connectors on the wireless card.
- 2. Slide and place the wireless-card bracket on the wireless card.
- 3. Align the notch on the wireless card with the tab on the wireless-card slot.
- 4. Slide the wireless card at an angle into the wireless-card slot.
- 5. Replace the screw (M2x3) to secure the wireless card on the system board.

#### **Next steps**

- 1. Install the [hard-drive and optical-drive cage.](#page-38-0)
- 2. Install the [3.5-inch hard drive.](#page-35-0)
- 3. Install the [front cover.](#page-33-0)
- 4. Install the [left-side cover.](#page-32-0)
- 5. Follow the procedure in [After working inside your computer.](#page-25-0)

# **Fan shroud**

### **Removing the fan shroud**

#### **Prerequisites**

- 1. Follow the procedure in [Before working inside your computer.](#page-22-0)
- 2. Remove the [left-side cover.](#page-31-0)

#### <span id="page-52-0"></span>**About this task**

The following images indicate the location of the fan shroud and provide a visual representation of the removal procedure.

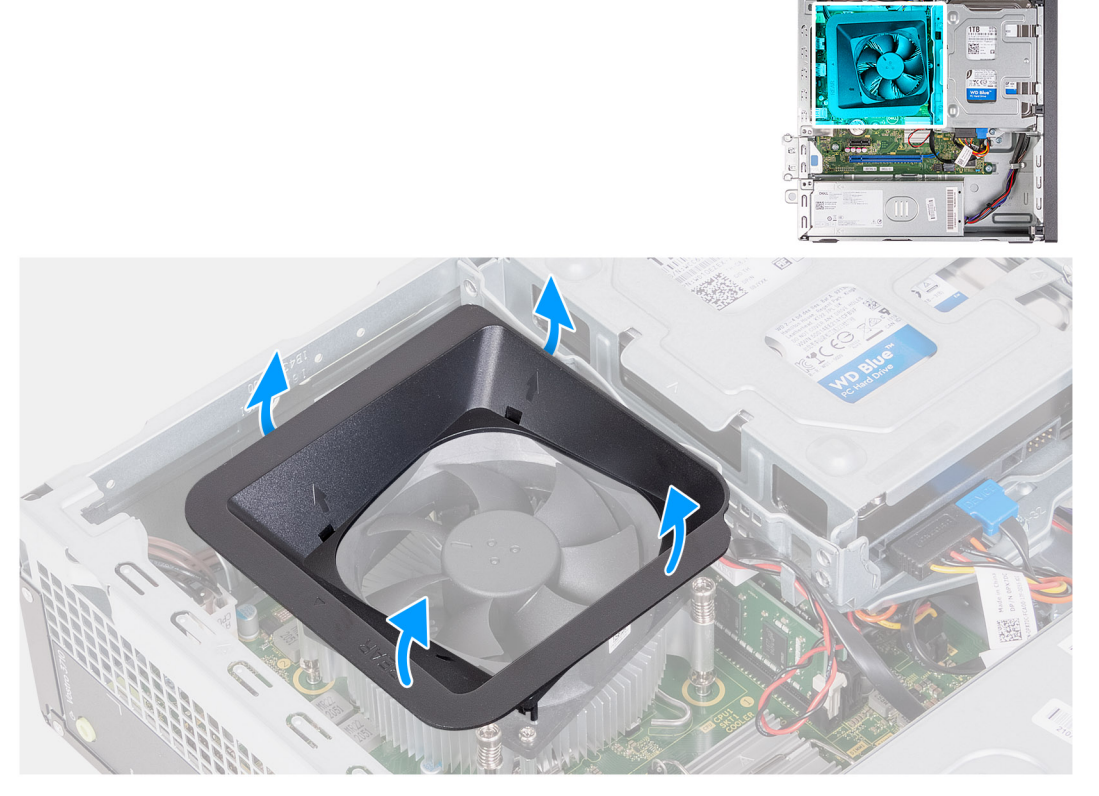

#### **Figure 34. Removing the fan shroud**

#### **Steps**

- 1. Pull the securing tabs of the fan shroud to release the fan shroud from the processor fan.
- 2. Lift the fan shroud off the processor fan.

### **Installing the fan shroud**

#### **Prerequisites**

If you are replacing a component, remove the existing component before performing the installation process.

#### **About this task**

The following image indicates the location of the fan shroud and provides a visual representation of the installation procedure.

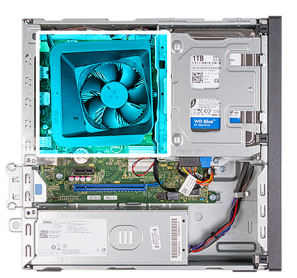

<span id="page-53-0"></span>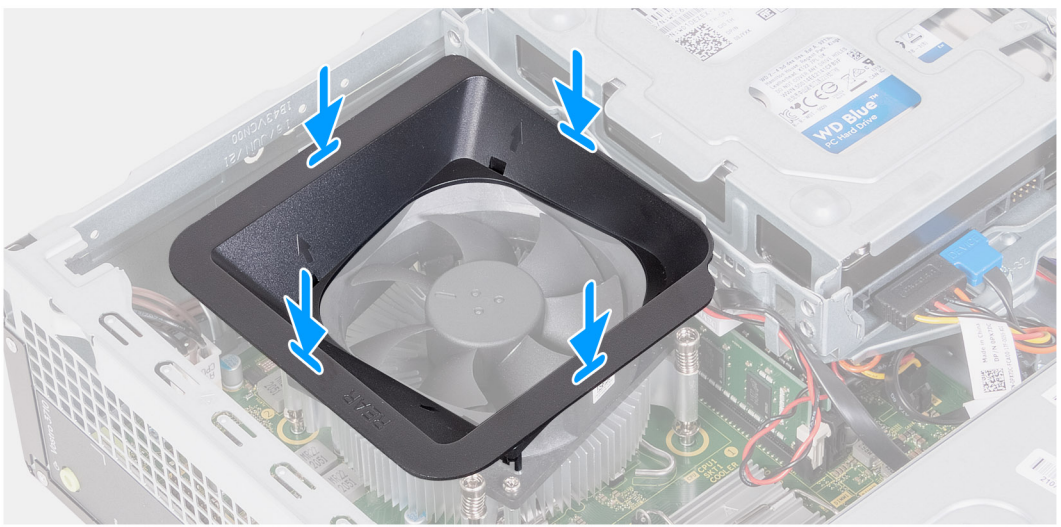

#### **Figure 35. nstalling the fan shroud**

#### **Steps**

1. Align the fan shroud over the processor fan.

**NOTE:** The side of the fan with the word 'REAR' written must face the rear of the chassis.

**NOTE:** The stubs on the fan shroud must align to the corresponding stub holes on the processor fan.

2. Press down on the fan shroud until all the securing tabs snap into position.

#### **Next steps**

- 1. Install the [left-side cover.](#page-32-0)
- 2. Follow the procedure in [After working inside your computer.](#page-25-0)

# **Media-card reader (optional)**

### **Removing the media-card reader**

#### **Prerequisites**

- 1. Follow the procedure in [Before working inside your computer.](#page-22-0)
- 2. Remove the [left-side cover.](#page-31-0)
- 3. Remove the [front cover.](#page-32-0)
- 4. Remove the [3.5-inch hard drive.](#page-34-0)
- 5. Remove the [hard-drive and optical-drive cage.](#page-37-0)

#### **About this task**

The following images indicate the location of the media-card reader and provide a visual representation of the removal procedure.

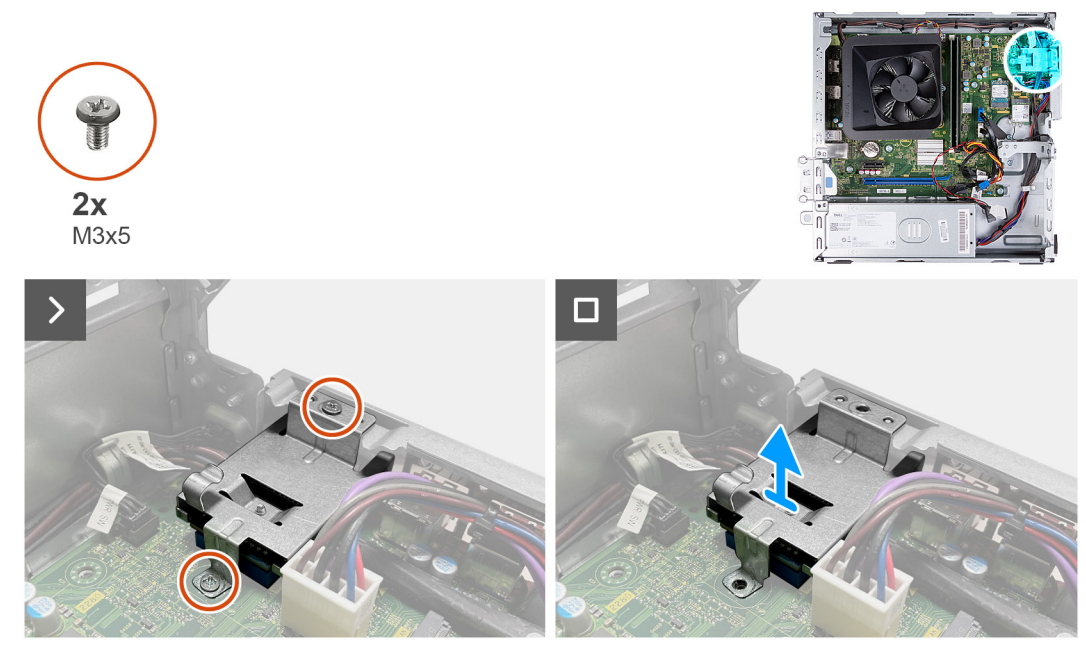

#### **Figure 36. Removing the media-card reader**

#### **Steps**

- 1. Remove the two screws (M3x5) that secure the media-card reader bracket to the system board and the chassis.
- 2. Push the media-card reader bracket to release it from the chassis.
- 3. Slide and lift the media-card reader and the bracket off the system board.

### **Installing the media-card reader**

#### **Prerequisites**

If you are replacing a component, remove the existing component before performing the installation process.

#### **About this task**

The following images indicate the location of the media-card reader and provide a visual representation of the installation procedure.

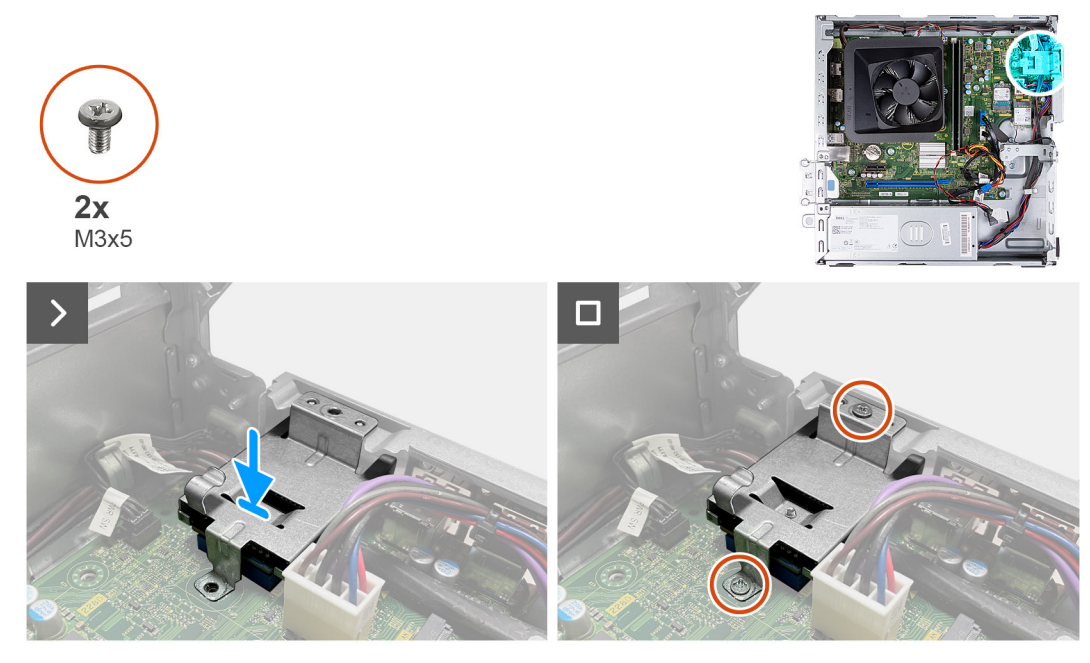

#### **Figure 37. Installing the media-card reader**

#### **Steps**

- 1. Align the screw hole on the media-card reader bracket with the screw holes on the system board and the chassis.
- 2. Align and slide the media-card reader and the bracket into the slot on the system board.
- 3. Replace the two screws (M3x5) to secure the media-card reader bracket on the system board and the chassis.

#### **Next steps**

- 1. Install the [hard-drive and optical-drive cage.](#page-38-0)
- 2. Install the [3.5-inch hard drive.](#page-35-0)
- 3. Install the [front cover.](#page-33-0)
- 4. Install the [left-side cover.](#page-32-0)
- 5. Follow the procedure in [After working inside your computer.](#page-25-0)

# **External antenna**

### **Removing the external antenna**

#### **Prerequisites**

If you are replacing a component, remove the existing component before performing the installation process. 1. Follow the instructions in [Before working inside your computer](#page-22-0) .

#### **About this task**

The following images indicate the location of the external antenna and provide a visual representation of the removal procedure.

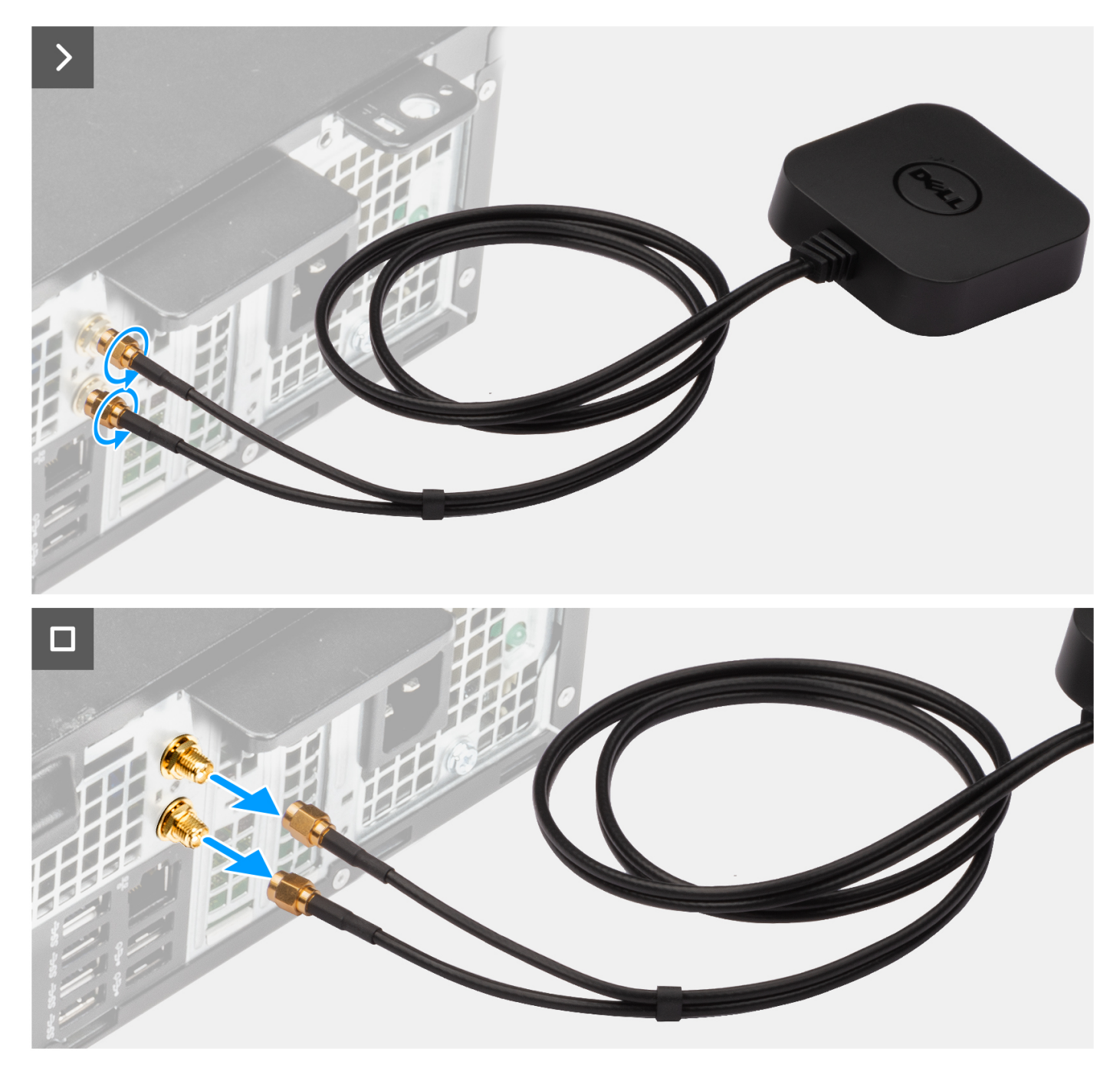

#### **Figure 38. Removing the external antenna**

#### **Steps**

- 1. Loosen the bolts that secure the external-antenna cables to the SMA connectors on the chassis.
- 2. Remove the external-antenna cables from the SMA connectors on the chassis.

### **Installing the external antenna**

#### **Prerequisites**

If you are replacing a component, remove the existing component before performing the installation process.

#### **About this task**

The following images indicate the location of the external antenna and provide a visual representation of the installation procedure.

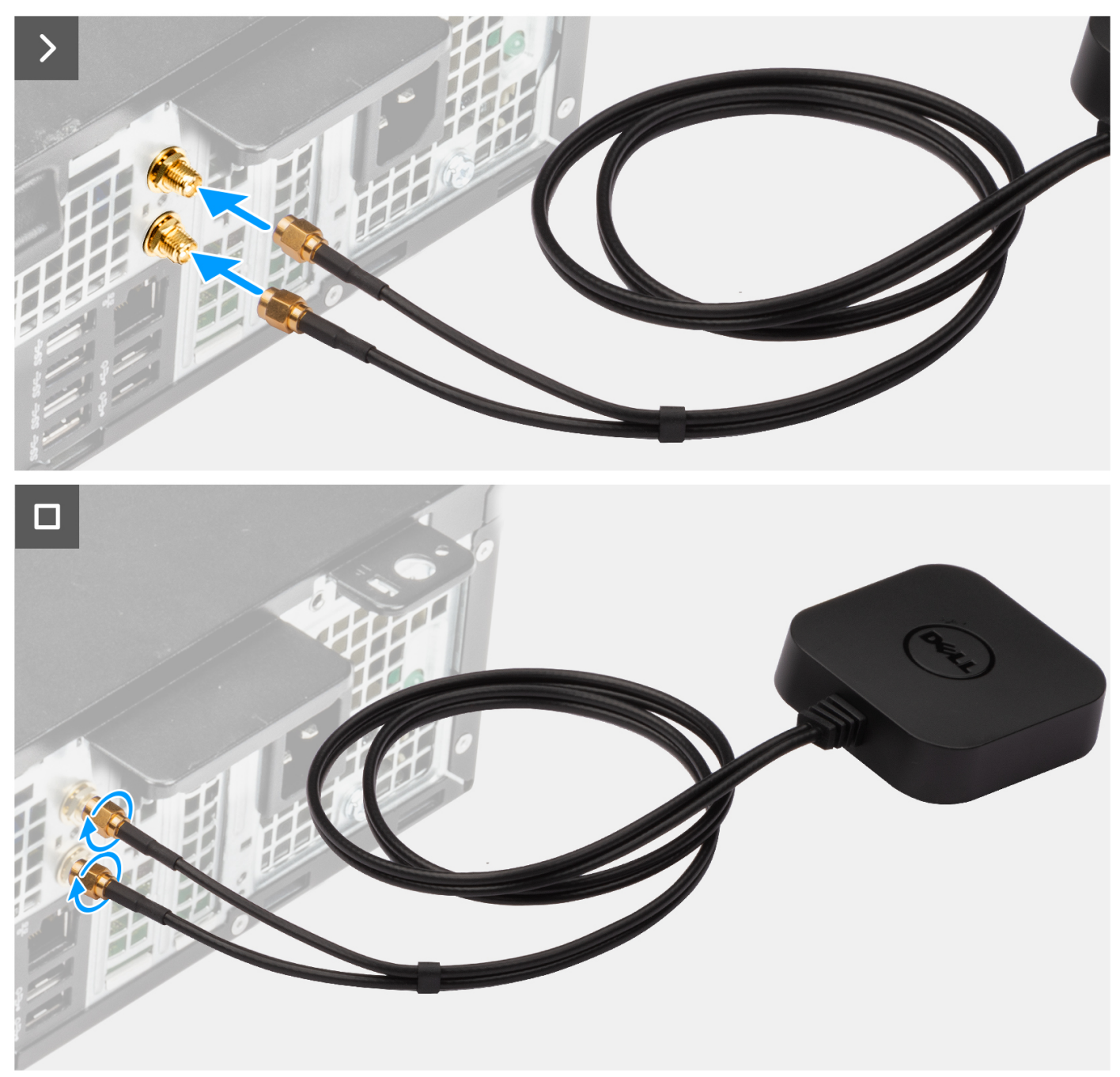

**Figure 39. Installing the external antenna**

#### **Steps**

- 1. Align and connect the external-antenna cables to the SMA connectors on the chassis.
- 2. Tighten the bolts to secure the external-antenna cables to the SMA connectors on the chassis.

#### **Next steps**

1. Follow the procedure in [After working inside your computer.](#page-25-0)

# **Removing and installing Field Replaceable Units (FRUs)**

**7**

The replaceable components in this chapter are Field Replaceable Units (FRUs).

- **CAUTION: The information in this removing and installing FRU's section is intended for authorized service technicians only.**
- **CAUTION: To avoid any potential damage to the component or loss of data, ensure that an authorized service technician replaces the Field Replaceable Units (FRUs).**
- **CAUTION: Dell Technologies recommends that this set of repairs, if needed, to be conducted by trained technical repair specialists.**
- **CAUTION: As a reminder, your warranty does not cover damages that may occur during FRU repairs that are not authorized by Dell Technologies.**

**NOTE:** The images in this document may differ from your computer depending on the configuration you ordered.

# **Power supply unit**

### **Removing the power supply unit**

**CAUTION: The information in this section is intended for authorized service technicians only.**

#### **Prerequisites**

- 1. Follow the procedure in [Before working inside your computer.](#page-22-0)
- 2. Remove the [left-side cover.](#page-31-0)
- 3. Remove the [front cover.](#page-32-0)
- 4. Remove the [3.5-inch hard drive.](#page-34-0)
- 5. Remove the [hard-drive and optical-drive cage.](#page-37-0)

#### **About this task**

The following images indicate the location of the power supply unit and provide a visual representation of the removal procedure.

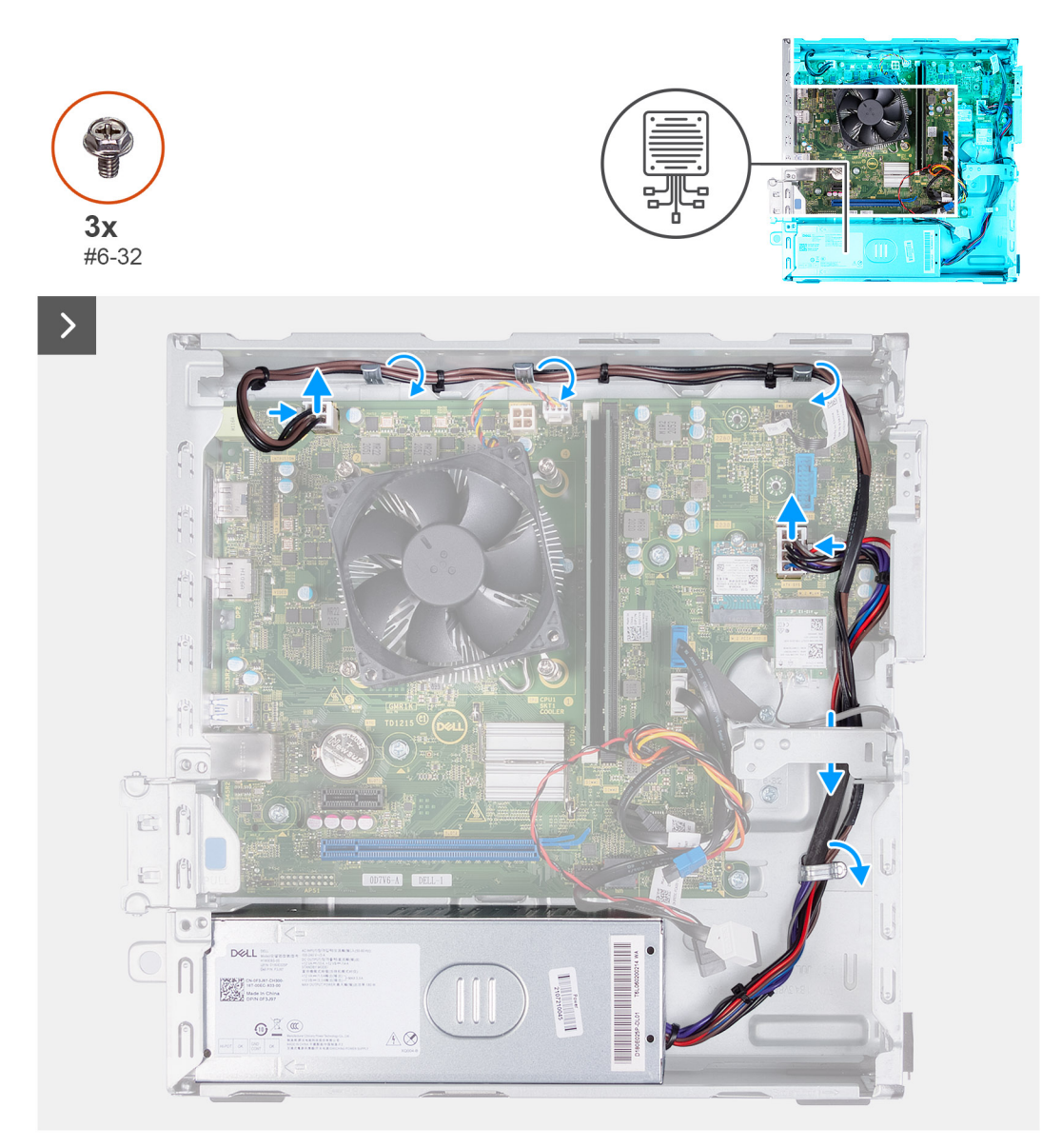

#### **Figure 40. Removing the cables from the routing guides**

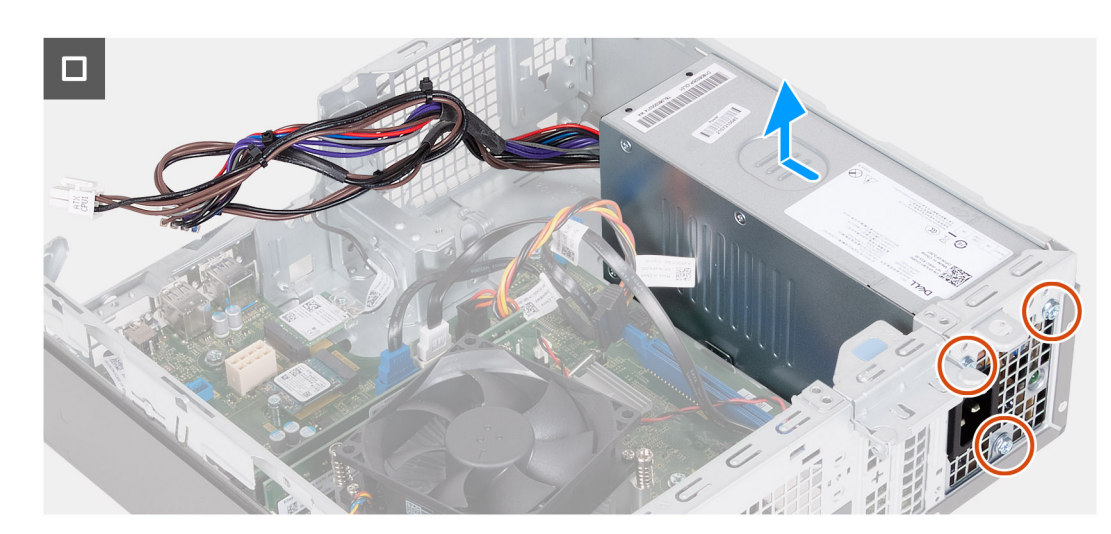

**Figure 41. Removing the power supply unit**

#### **Steps**

- 1. Press the securing clips and disconnect the processor-power cable and the system-board power cable from the connectors on the system board.
- 2. Remove the power supply unit cables from the routing guides on the chassis.
- 3. In a reverse sequential order (3>2>1), remove the three screws (#6-32) that secure the power supply unit on the chassis.
- 4. Slide and lift the power supply unit off the chassis.

### **Installing the power supply unit**

#### **CAUTION: The information in this section is intended for authorized service technicians only.**

#### **Prerequisites**

If you are replacing a component, remove the existing component before performing the installation process.

#### **About this task**

The following images indicate the location of the power supply unit and provide a visual representation of the installation procedure.

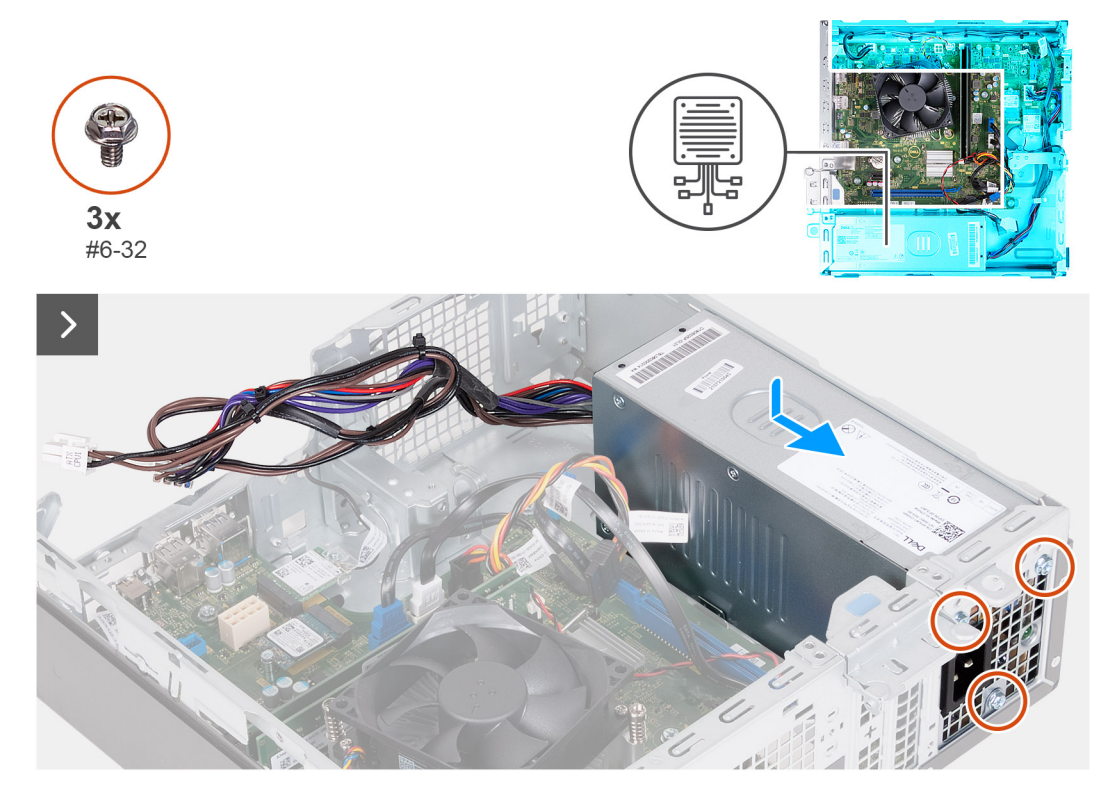

**Figure 42. Installing the power supply unit**

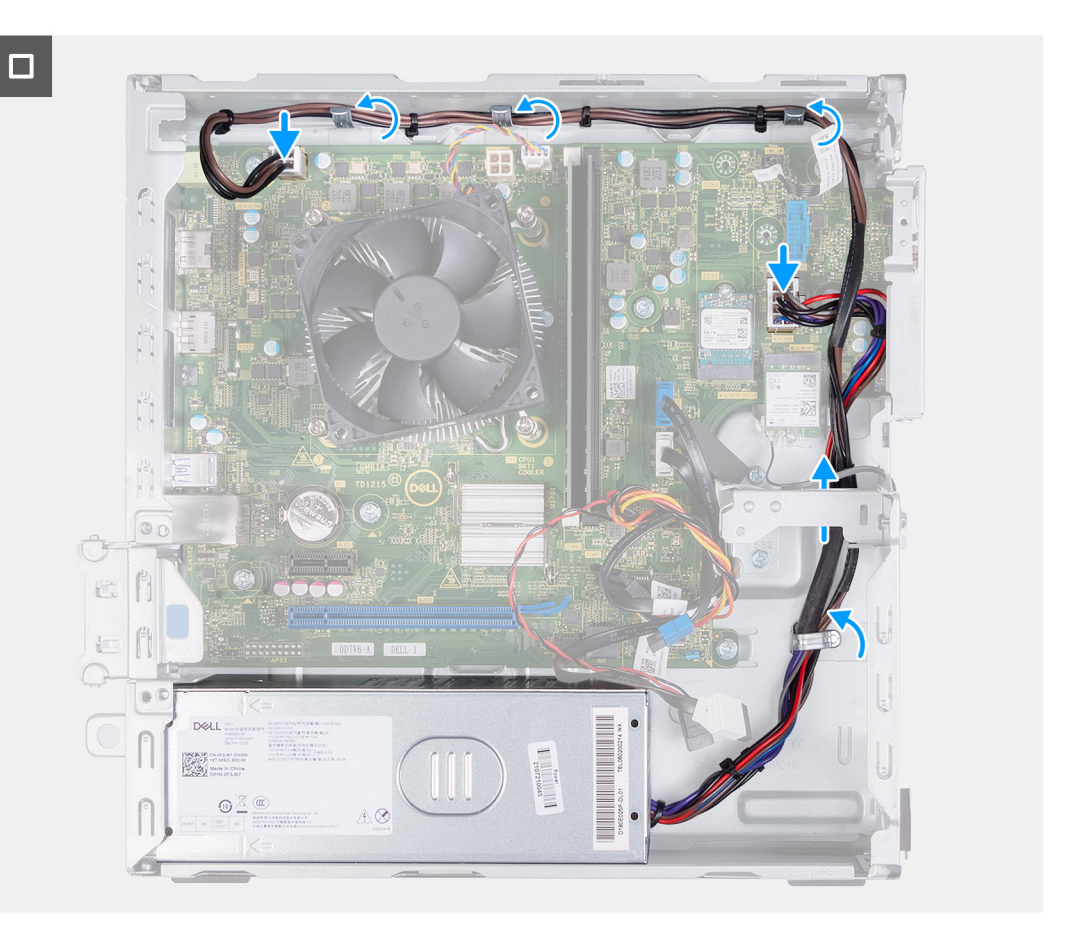

#### **Figure 43. Routing the cables through the routing guides**

#### **Steps**

- 1. Align and slide the tabs on the power supply unit into the latches on the chassis.
- 2. Align the screw holes on the power supply unit with the screw holes on the chassis.
- 3. In a sequential order (1>2>3), replace the three screws (#6-32) to secure the power supply unit on the chassis.
- 4. Route the power supply unit cables through the routing quides on the chassis.
- 5. Connect the system-board power cable and the processor-power cable to the connectors on the system board.

#### **Next steps**

- 1. Install the [hard-drive and optical-drive cage.](#page-38-0)
- 2. Install the [3.5-inch hard drive.](#page-35-0)
- 3. Install the [front cover.](#page-33-0)
- 4. Install the [left-side cover.](#page-32-0)
- **5.** Follow the procedure in [After working inside your computer.](#page-25-0)

# **Antenna modules**

### **Removing the antenna module**

**CAUTION:** The information in this section is intended for authorized service technicians only.

#### **Prerequisites**

- 1. Follow the procedure in [Before working inside your computer.](#page-22-0)
- 2. Remove the [left-side cover.](#page-31-0)
- 3. Remove the [front cover.](#page-32-0)
- 4. Remove the [3.5-inch hard drive.](#page-34-0)
- **5.** Remove the [hard-drive and optical-drive cage.](#page-37-0)
- 6. Remove the [wireless card.](#page-49-0)

#### **About this task**

The following images indicate the location of the antenna module and provide a visual representation of the removal procedure.

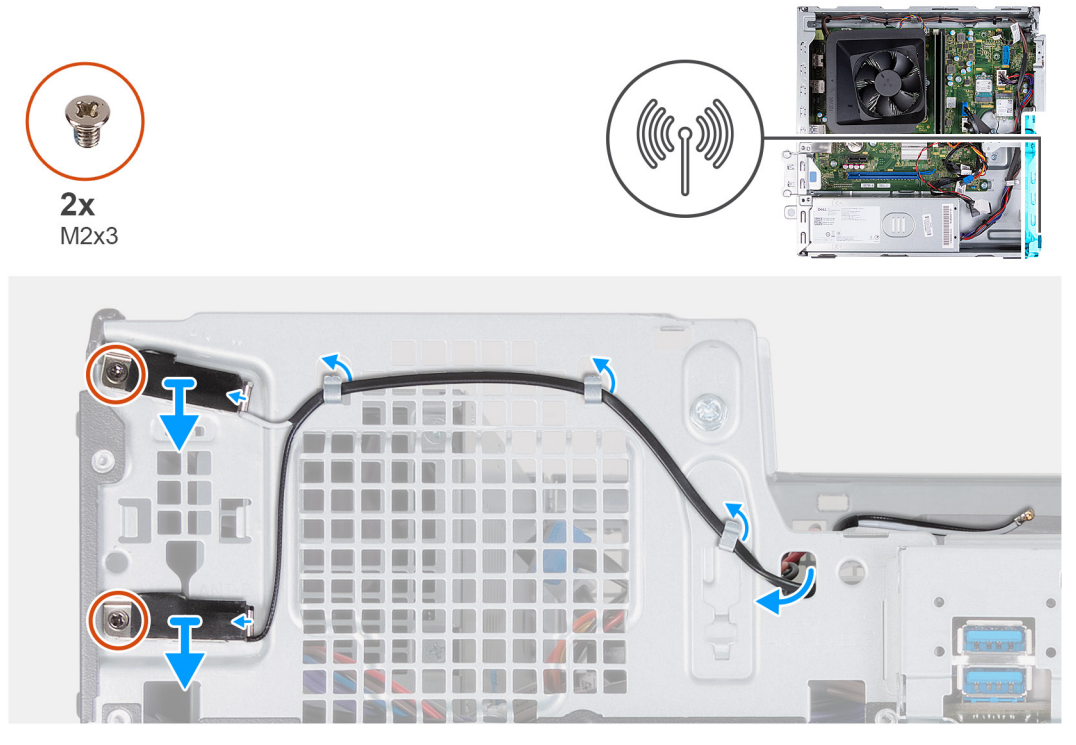

**Figure 44. Removing the antenna module**

#### **Steps**

- 1. Remove the two screws (M2x3) that secure the antenna modules to the chassis.
- 2. Remove the antenna cables from the routing guide on the chassis.
- 3. Remove the antenna cables from the slot on the chassis.
- 4. Lift the antenna modules along with the cables off the chassis.

### **Installing the antenna module**

**CAUTION:** The information in this section is intended for authorized service technicians only.

#### **Prerequisites**

If you are replacing a component, remove the existing component before performing the installation process.

#### **About this task**

The following images indicate the location of the antenna module and provide a visual representation of the installation procedure.

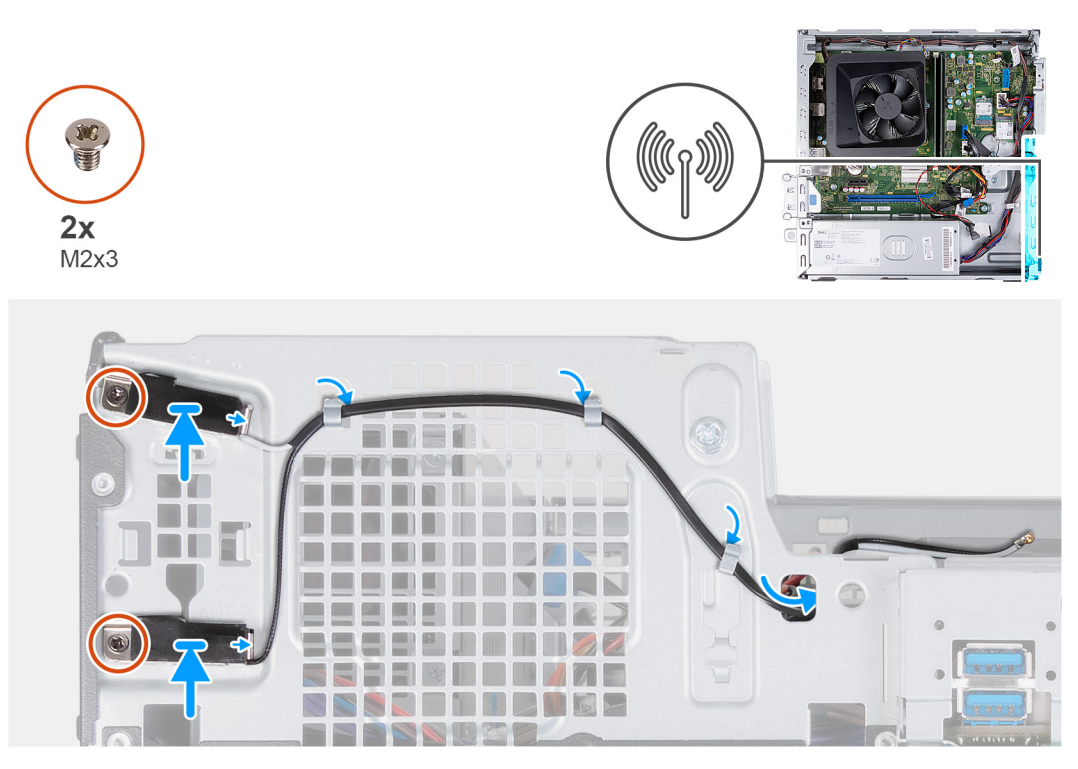

#### **Figure 45. Installing the antenna module**

#### **Steps**

- 1. Align the screws on the antenna modules with the screw holes on the chassis.
- 2. Replace the two screws (M2x3) to secure the antenna modules on the chassis.
- 3. Route the antenna cables through the routing guides on the chassis.
- 4. Insert the antenna cables through the slot on the chassis.

#### **Next steps**

- 1. Install the [wireless card.](#page-50-0)
- 2. Install the [hard-drive and optical-drive cage.](#page-38-0)
- 3. Install the [3.5-inch hard drive.](#page-35-0)
- 4. Install the [front cover.](#page-33-0)
- 5. Install the [left-side cover.](#page-32-0)
- 6. Follow the procedure in [After working inside your computer.](#page-25-0)

# **SMA antenna kit**

### **Removing the SMA antenna kit**

**CAUTION: The information in this section is intended for authorized service technicians only.**

#### **Prerequisites**

**NOTE:** This component is shipped only with specific computer configurations.

- 1. Follow the procedure in [Before working inside your computer.](#page-22-0)
- 2. Remove the [left-side cover.](#page-31-0)
- 3. Remove the [front cover.](#page-32-0)
- 4. Remove the [3.5-inch hard drive.](#page-34-0)
- **5.** Remove the [hard-drive and optical-drive cage.](#page-37-0)

#### 6. Remove the [wireless card.](#page-49-0)

#### **About this task**

The following image indicates the location of the SMA antenna kit and provides a visual representation of the removal procedure.

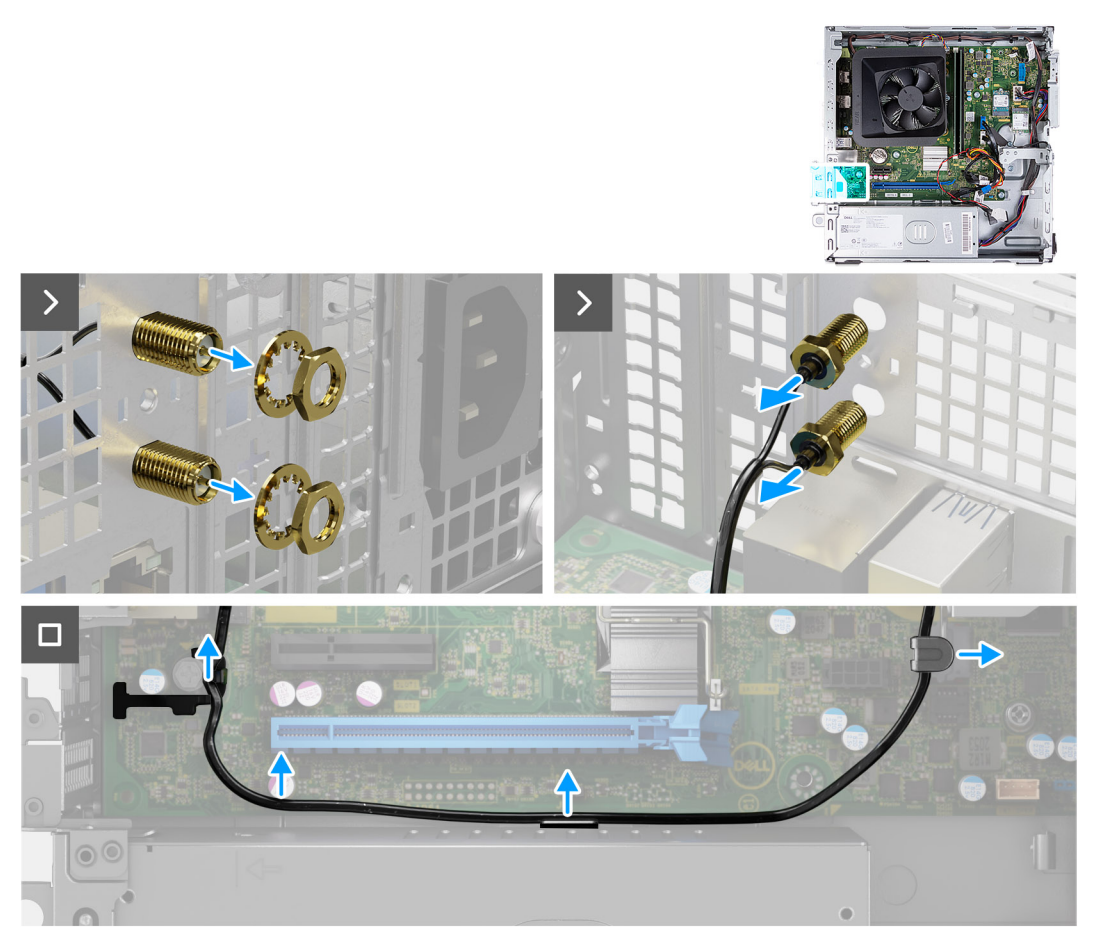

#### **Figure 46. Removing the SMA Antenna kit**

#### **Steps**

- 1. Remove the nut and washer from the two antenna heads.
- 2. Gently pry and remove the antenna heads from the chassis.
- 3. Remove the antenna cables from routing guides on the system board.
- 4. Remove the SMA antenna kit off the system board.

### **Installing the SMA antenna kit**

#### **CAUTION: The information in this section is intended for authorized service technicians only.**

#### **Prerequisites**

If you are replacing a component, remove the existing component before performing the installation procedure.

**NOTE:** This component is shipped only with specific computer configurations.

#### **About this task**

The following image indicates the location of the SMA antenna kit and provides a visual representation of the installation procedure.

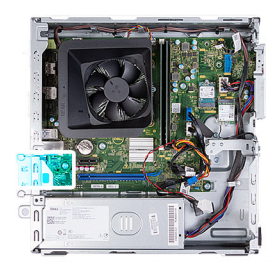

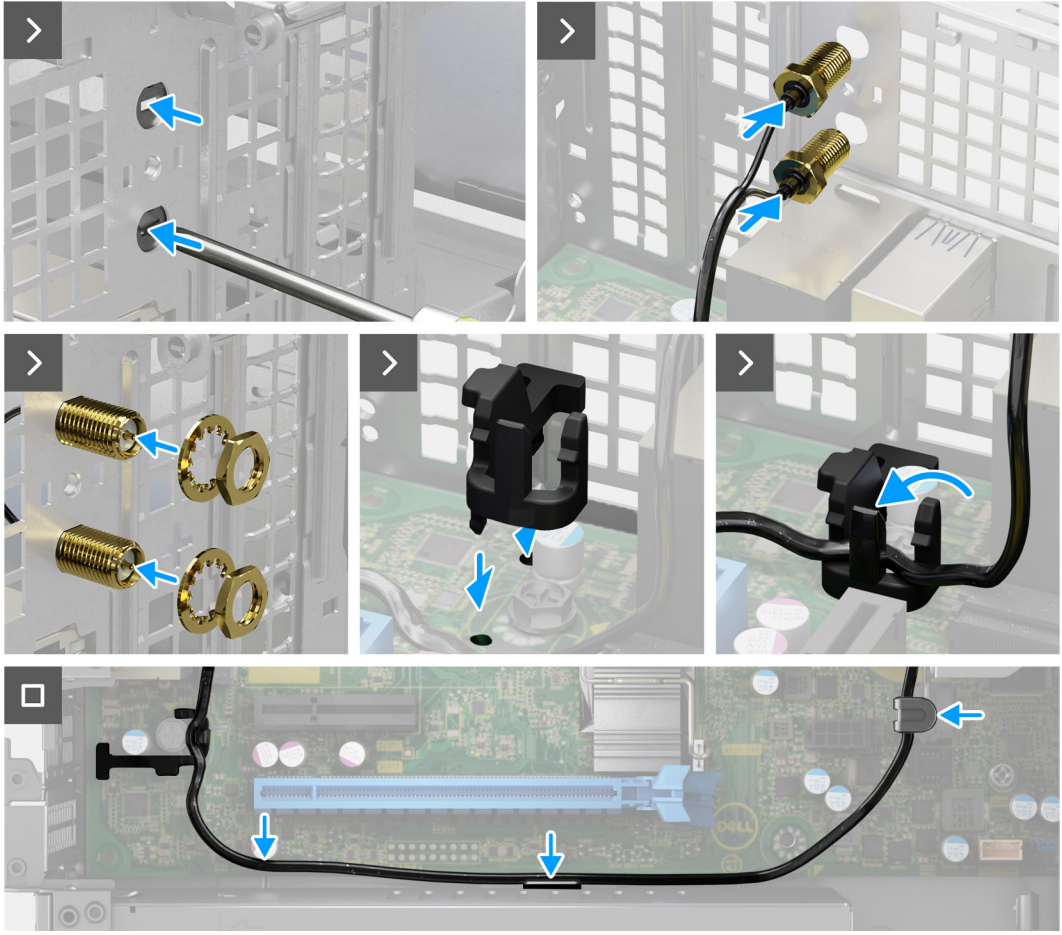

#### **Figure 47. Installing the SMA antenna kit**

#### **Steps**

1. (i) **NOTE:** Steps 1, 2, and 3 are required when installing the SMA antenna kit for the first time.

Using a screw driver, push and remove the antenna cover from the chassis.

- 2. Remove the antenna cover from the screw driver and dispose the antenna cover.
- 3. Align the pins on the clip with the holes on the system board and press the clip to secure the clip to the system board.
- 4. Push the antennas into the slots on the back of the chassis.
- 5. Install the nut and washer to secure the antennas to the chassis.
- 6. Route the antenna cables through the routing guides on the system board.
- 7. Press the antenna cable into the clip on the system board.

#### **Next steps**

- 1. Install the [wireless card.](#page-50-0)
- 2. Install the [hard-drive and optical-drive cage.](#page-38-0)
- 3. Install the [3.5-inch hard drive.](#page-35-0)
- 4. Install the [front cover.](#page-33-0)
- <span id="page-66-0"></span>5. Install the [left-side cover.](#page-32-0)
- 6. Follow the procedure in [After working inside your computer.](#page-25-0)

# **Processor fan and heat-sink assembly**

### **Removing the processor fan and heat-sink assembly**

**CAUTION:** The information in this section is intended for authorized service technicians only.

#### **Prerequisites**

- 1. Follow the procedure in [Before working inside your computer.](#page-22-0)
- 2. Remove the [left-side cover.](#page-31-0)
- 3. Remove the [fan shroud.](#page-51-0)
- 4. Remove the [hard-drive and optical-drive cage.](#page-37-0)

#### **About this task**

The following images indicate the location of the fan and heat-sink assembly and provide a visual representation of the removal procedure.

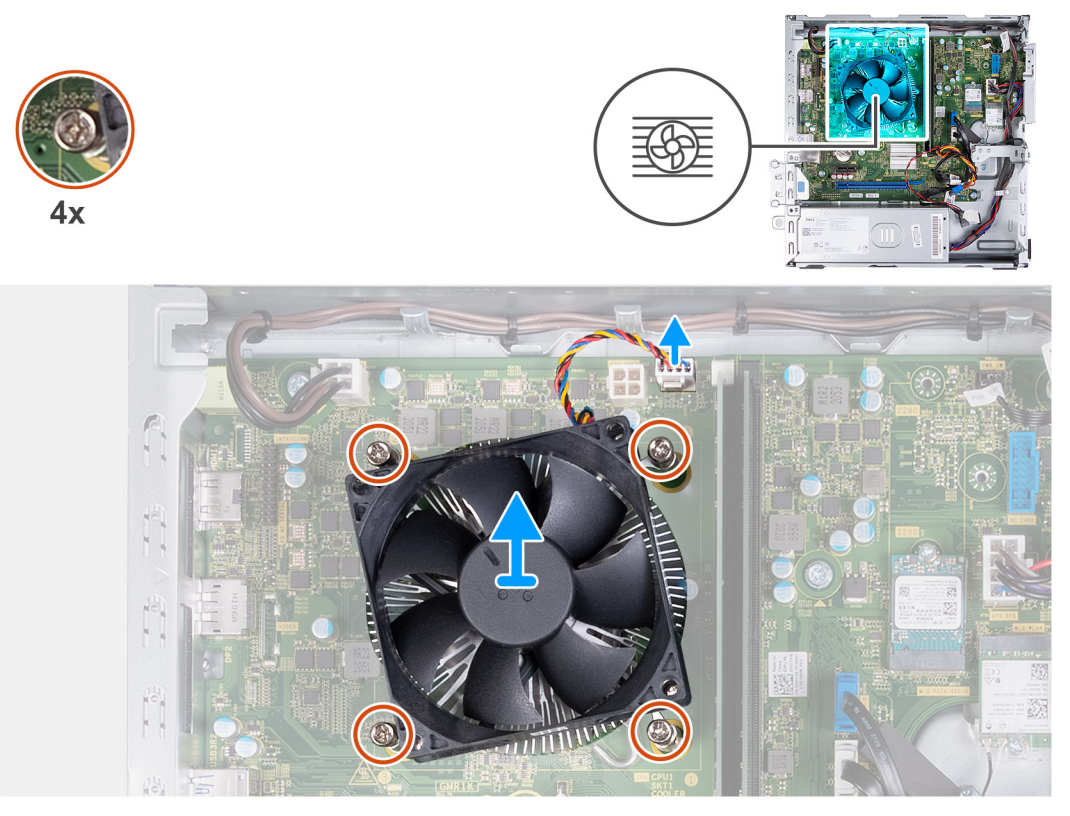

#### **Figure 48. Removing the fan and heat-sink assembly**

#### **Steps**

- 1. Disconnect the fan and heat-sink assembly cable from the connector on the system board.
- 2. In a reverse sequential order (4>3>2>1), loosen the four captive screws that secure the processor fan and heat-sink assembly to the system board.
- 3. Lift the processor fan and heat-sink assembly from the system board.

### <span id="page-67-0"></span>**Installing the processor fan and heat-sink assembly**

**CAUTION: The information in this section is intended for authorized service technicians only.**

#### **Prerequisites**

If you are replacing a component, remove the existing component before performing the installation process.

#### **About this task**

The following images indicate the location of the fan and heat-sink assembly and provide a visual representation of the installation procedure.

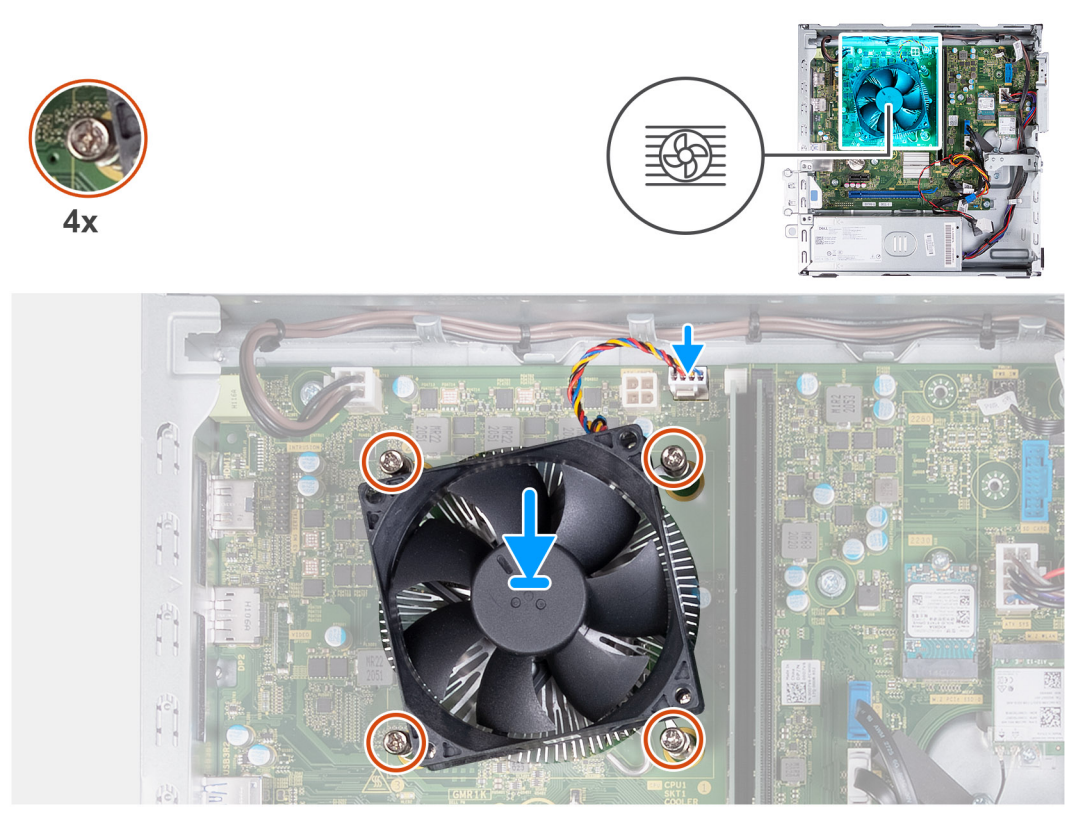

#### **Figure 49. Installing the fan and heat-sink assembly**

#### **Steps**

1. Gently align and place the processor fan and heat-sink assembly on the processor.

**NOTE:** The side of the fan with the word 'REAR' written must face the rear of the chassis.

**NOTE:** The stubs on the fan shroud must align to the corresponding stub holes on the processor fan.

- 2. Align the screw holes on the processor fan and heat-sink assembly with the screw holes on the system board.
- 3. In a sequential order (1>2>3>4), tighten the four captive screws to secure the processor fan and heat-sink assembly on the system board.
- 4. Connect the fan and heat-sink assembly cable to the connector on the system board.

#### **Next steps**

- 1. Install the [hard-drive and optical-drive cage.](#page-38-0)
- 2. Install the [fan shroud.](#page-52-0)
- 3. Install the [left-side cover.](#page-32-0)
- 4. Follow the procedure in [After working inside your computer.](#page-25-0)

# <span id="page-68-0"></span>**Processor**

### **Removing the processor**

**CAUTION:** The information in this section is intended for authorized service technicians only.

#### **Prerequisites**

- 1. Follow the procedure in [Before working inside your computer.](#page-22-0)
- 2. Remove the [left-side cover.](#page-31-0)
- **3.** Remove the [fan shroud.](#page-51-0)
- 4. Remove the [processor fan and heat-sink assembly.](#page-66-0)

#### **About this task**

The following images indicate the location of the processor and provide a visual representation of the removal procedure.

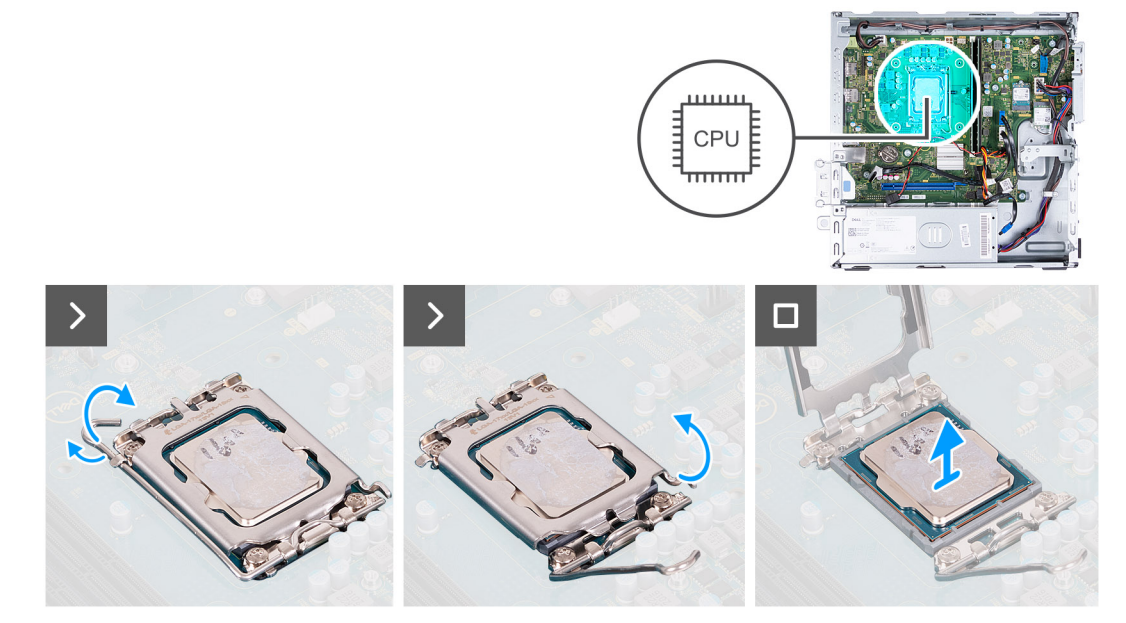

#### **Figure 50. Removing the processor**

#### **Steps**

- 1. Press the release lever down and push the lever away from the processor to release the lever from the securing tab.
- 2. Extend the release lever completely and open the processor cover.
- 3. Gently lift and remove the processor from the processor socket.

### **Installing the processor**

#### **CAUTION:** The information in this section is intended for authorized service technicians only.

#### **Prerequisites**

If you are replacing a component, remove the existing component before performing the installation process.

#### **About this task**

The following images indicate the location of the processor and provide a visual representation of the installation procedure.

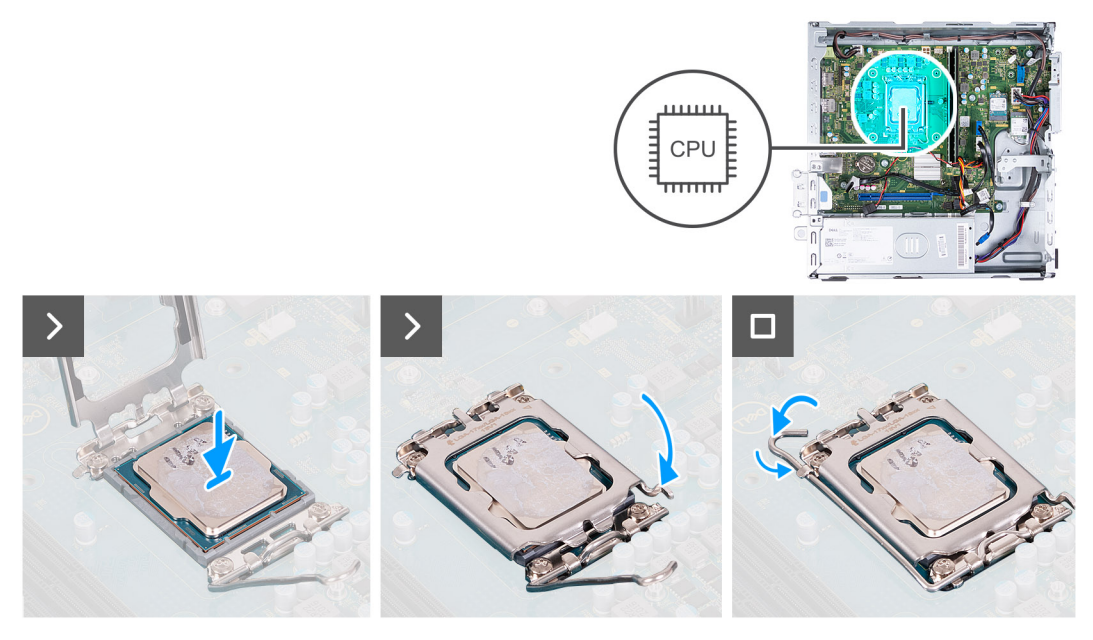

#### **Figure 51. Installing the processor**

#### **Steps**

- 1. Extend the release lever and the processor cover completely in an open position.
	- **NOTE:** The side of the fan with the word 'REAR' written must face the rear of the chassis.

**NOTE:** The stubs on the fan shroud must align to the corresponding stub holes on the processor fan.

- 2. Align the notches on the processor with the tabs on the processor socket.
- 3. Place the processor in the processor socket.
- 4. Close the processor cover.
- 5. Pivot the release lever down and place it under the tab on the processor socket.

#### **Next steps**

- 1. Install the [processor fan and heat-sink assembly.](#page-67-0)
- 2. Install the [fan shroud.](#page-52-0)
- 3. Install the [left-side cover.](#page-32-0)
- 4. Follow the procedure in [After working inside your computer.](#page-25-0)

# **System board**

### **Removing the system board**

**CAUTION:** The information in this section is intended for authorized service technicians only.

#### **Prerequisites**

- 1. Follow the procedure in [Before working inside your computer.](#page-22-0)
- 2. Remove the [left-side cover.](#page-31-0)
- 3. Remove the [front cover.](#page-32-0)
- 4. Remove the [3.5-inch hard drive.](#page-34-0)
- **5.** Remove the [hard-drive and optical-drive cage.](#page-37-0)
- 6. Remove the [memory.](#page-44-0)
- 7. Remove the [M.2 2230 solid-state drive](#page-45-0) or the [M.2 2280 solid-state drive,](#page-47-0) whichever is applicable.
- 8. Remove the [wireless card.](#page-49-0)
- 9. Remove the [coin-cell battery.](#page-29-0)
- 10. Remove the [media-card reader,](#page-53-0) if applicable.
- 11. Remove the [fan shroud.](#page-51-0)
- 12. Remove the [processor fan and heat-sink assembly.](#page-66-0)
- 13. Remove the [processor.](#page-68-0)

#### **About this task**

- **(i)** NOTE: The Service Tag information of your computer is stored in the system board. You must enter the Service Tag in the BIOS setup program after you replace the system board.
- **(i)** NOTE: Replacing the system board removes any changes that you have made to the BIOS using the BIOS setup program. You must make the appropriate changes again after you replace the system board.
- **NOTE:** Before disconnecting the cables from the system board, take a note of the connector locations to reconnect the cables correctly.

The following image indicates the location of the connectors and slots of the system board.

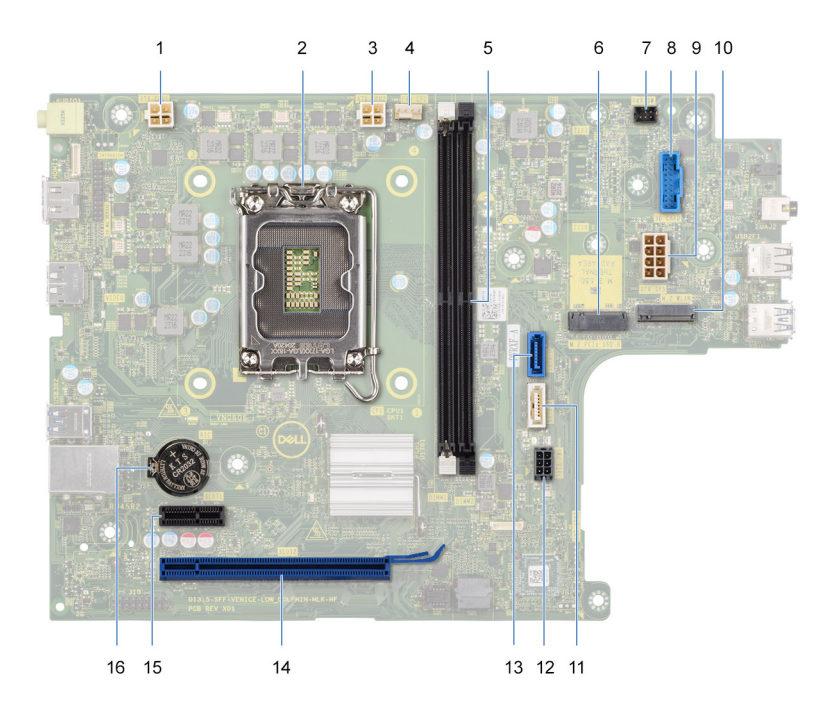

#### **Figure 52. System-board connectors**

- 1. Processor-power cable connector (ATX CPU1)
- 2. Processor socket
- 3. Processor-power cable connector (ATX CPU2)
- 4. Processor-fan cable connector
- 5. Memory module slots
- 6. M.2 2230/2280 solid-state drive slot
- 7. Power-button cable connector
- 8. Media-card reader cable connector
- 9. System-board power cable connector (ATX SYS)
- 10. M.2 wireless-card slot
- 11. Optical-drive data cable connector (SATA-3)
- 12. Hard-drive and optical-drive power cable connector (SATA PWR)
- 13. Hard-drive data cable connector (SATA-0, boot drive)

14. PCIe x16 slot (SLOT2)

15. PCIe x1 slot (SLOT1)

16. Coin-cell battery socket

The following images indicate the location of the system board and provide a visual representation of the removal procedure.

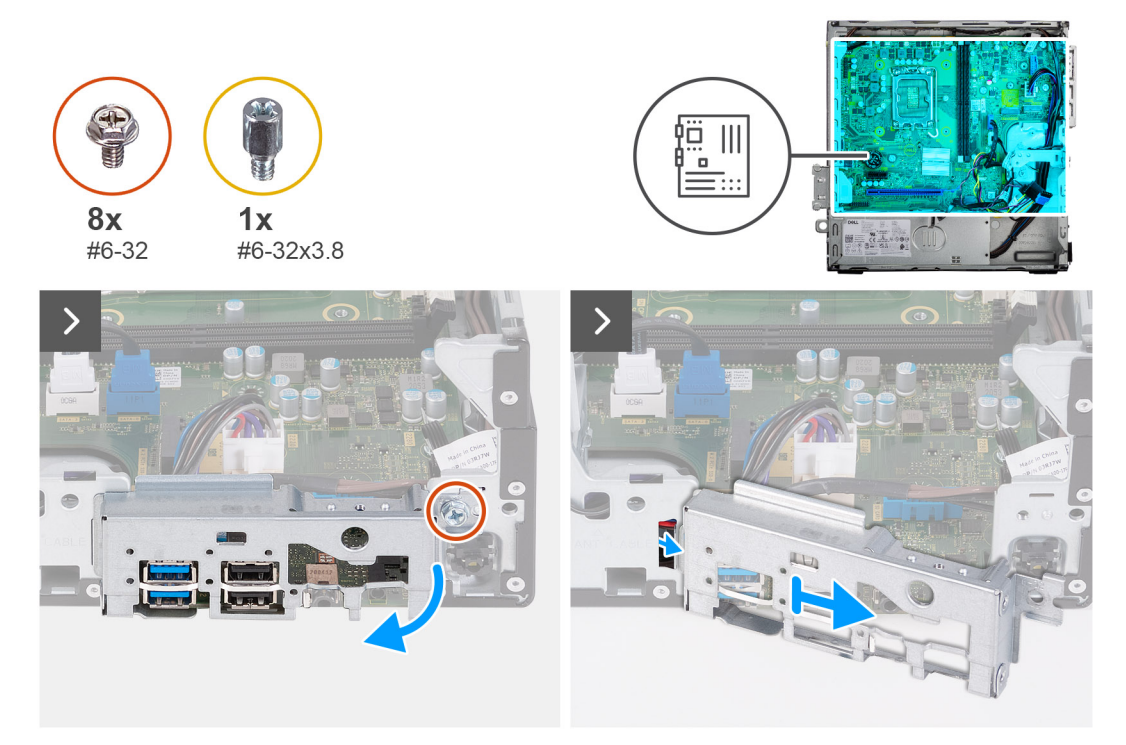

#### **Figure 53. Removing the I/O bracket**

#### **Steps**

- 1. Remove the screw (#6-32) that secures the front I/O bracket to the chassis.
- 2. Lift and remove the front I/O bracket off the chassis.
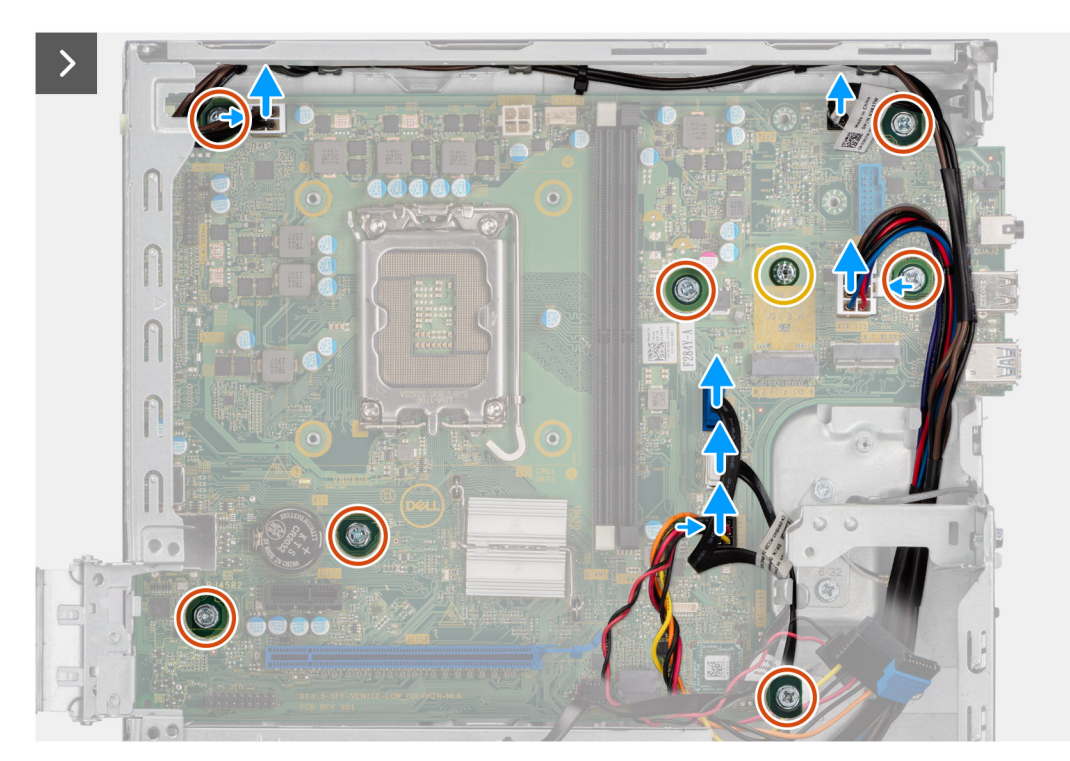

#### **Figure 54. Disconnecting the cables and removing the screws**

- 3. Disconnect the following cables from the system board.
	- hard-drive and optical-drive power cable
	- optical-drive data cable
	- hard-drive data cable
	- system-board power cable
	- power-button cable
	- power-button cable
	- processor-power cable

4. Remove the seven screws (#6-32) and the screw (#6-32x3.8) that secure the system board to the chassis.

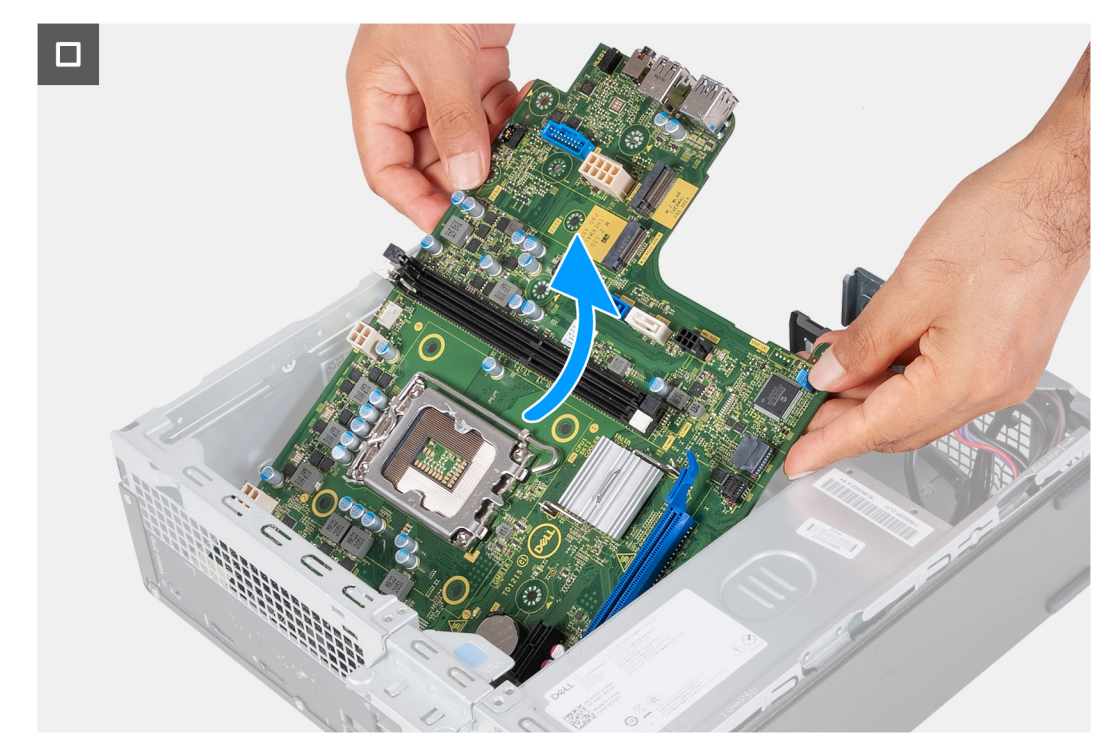

#### **Figure 55. Lifting the system board off the chassis**

5. Lift the system board at an angle and remove it from the chassis.

## **Installing the system board**

### **CAUTION: The information in this section is intended for authorized service technicians only.**

#### **Prerequisites**

If you are replacing a component, remove the existing component before performing the installation process.

#### **About this task**

- **(i)** NOTE: The Service Tag information of your computer is stored in the system board. You must enter the Service Tag in the BIOS setup program after you replace the system board.
- **(i)** NOTE: Replacing the system board removes any changes that you have made to the BIOS using the BIOS setup program. You must make the appropriate changes again after you replace the system board.
- **NOTE:** Before disconnecting the cables from the system board, take a note of the connector locations to reconnect the cables correctly.
- The following image indicates the location of the connectors and slots of the system board.

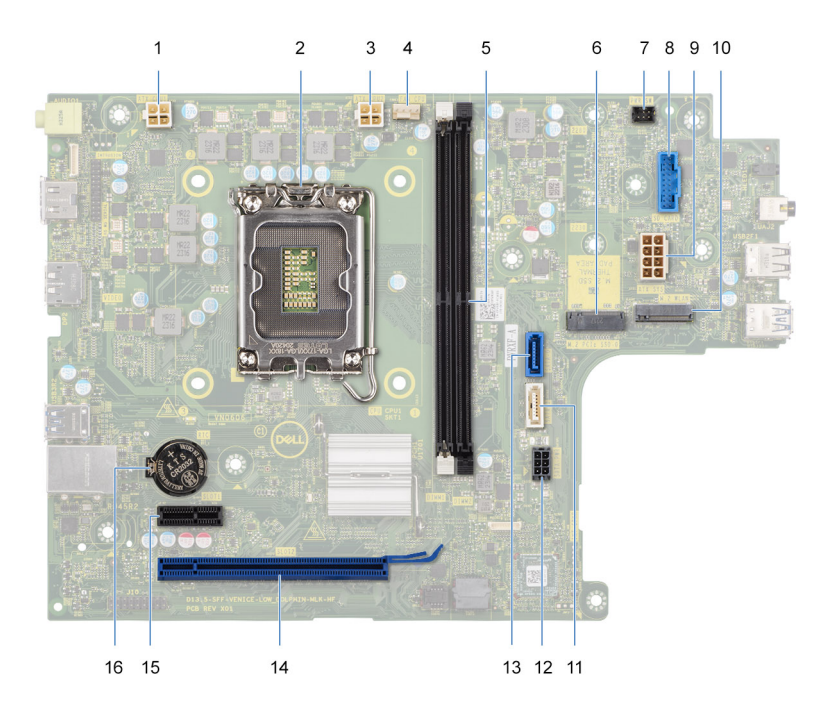

#### **Figure 56. System-board connectors**

- 1. Processor-power cable connector (ATX CPU1)
- 2. Processor socket
- 3. Processor-power cable connector (ATX CPU2)
- 4. Processor-fan cable connector
- 5. Memory module slots
- 6. M.2 2230/2280 solid-state drive slot
- 7. Power-button cable connector
- 8. Media-card reader cable connector
- 9. System-board power cable connector (ATX SYS)
- 10. M.2 wireless-card slot
- 11. Optical-drive data cable connector (SATA-3)
- 12. Hard-drive and optical-drive power cable connector (SATA PWR)
- 13. Hard-drive data cable connector (SATA-0, boot drive)
- 14. PCIe x16 slot (SLOT2)
- 15. PCIe x1 slot (SLOT1)
- 16. Coin-cell battery socket

The following images indicate the location of the system board and provide a visual representation of the installation procedure.

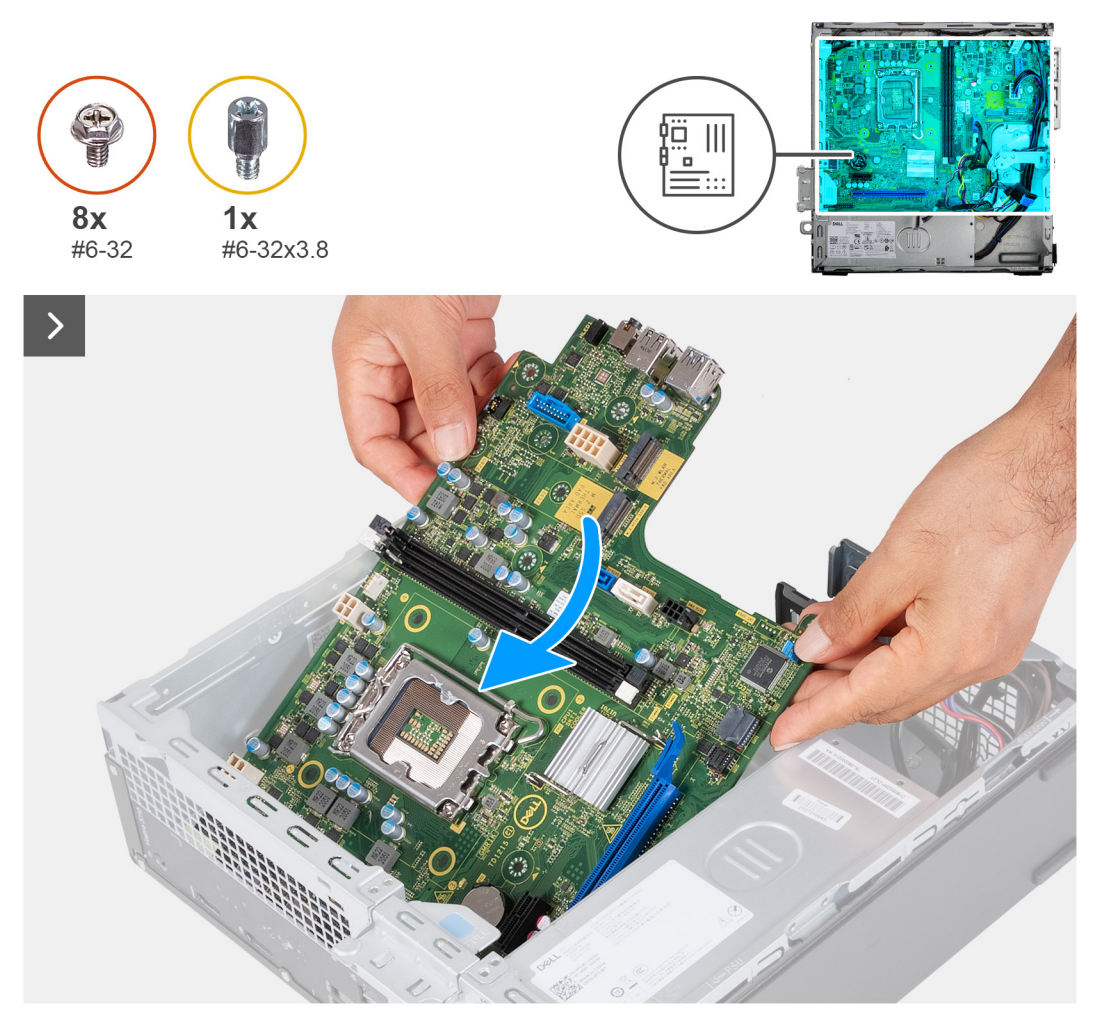

**Figure 57. Placing the system board in the chassis**

### **Steps**

- 1. Slide the system board at an angle and align the rear external ports to their respective openings on the chassis. **NOTE:** The side of the fan with the word 'REAR' written must face the rear of the chassis.
	- **NOTE:** The stubs on the fan shroud must align to the corresponding stub holes on the processor fan.
- 2. Place the system board onto the chassis.

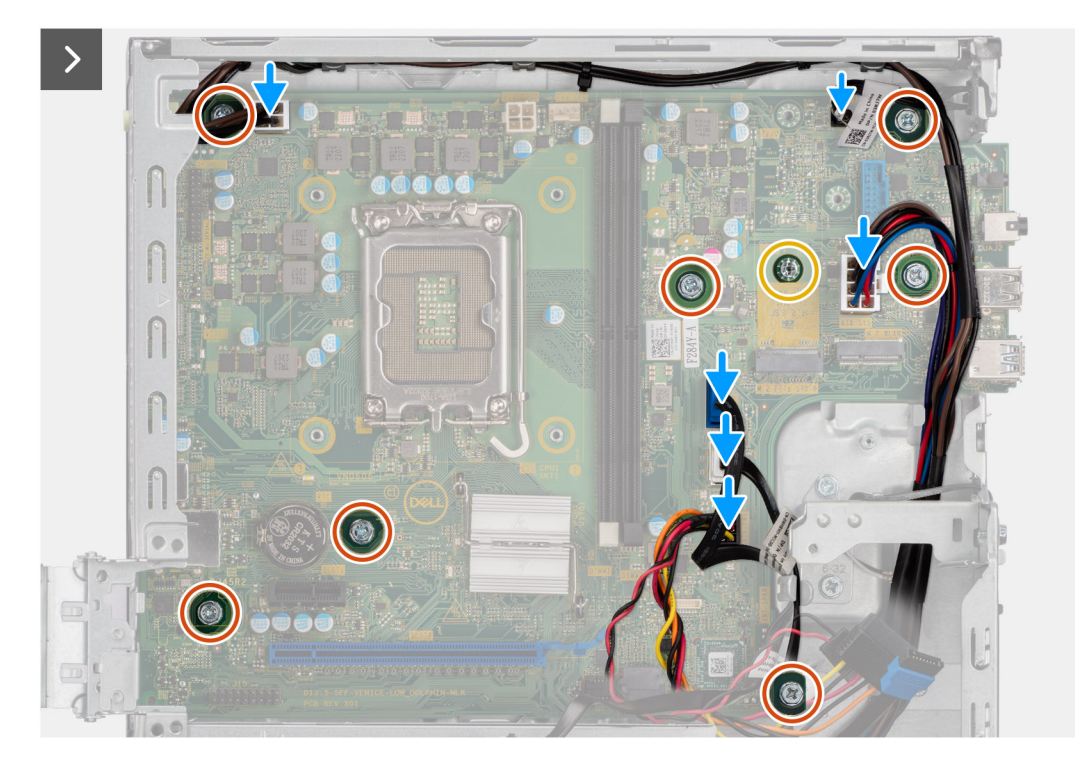

#### **Figure 58. Replacing the screws and connecting the cables**

- 3. Replace the seven screws (#6-32) and the screw (#6-32x3.8) to secure the system board on the chassis.
- 4. Route and connect the following cables to the system board.
	- hard-drive and optical-drive power cable
	- optical-drive data cable
	- hard-drive data cable
	- system-board power cable
	- power-button cable
	- power-button cable
	- processor-power cable

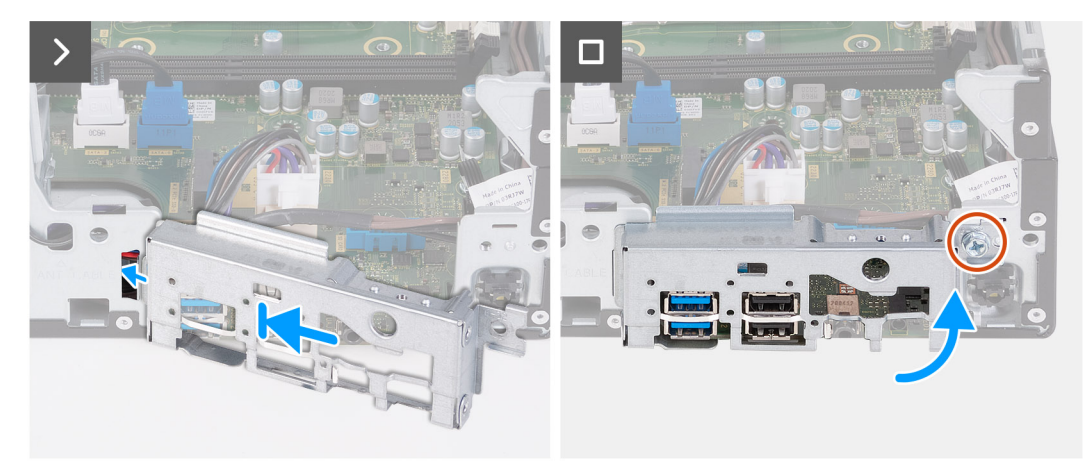

#### **Figure 59. Installing the I/O bracket**

- 5. Align and place the front I/O bracket with I/O slot on the chassis.
- 6. Replace the screw (#6-32) to secure the front I/O bracket on the chassis.

#### **Next steps**

1. Install the [processor.](#page-68-0)

- 2. Install the [processor fan and heat-sink assembly.](#page-67-0)
- 3. Install the [fan shroud.](#page-52-0)
- 4. Install the [media-card reader,](#page-54-0) if applicable.
- 5. Install the [coin-cell battery.](#page-29-0)
- 6. Install the [wireless card.](#page-50-0)
- 7. Install the [M.2 2230 solid-state drive](#page-46-0) or the [M.2 2280 solid-state drive,](#page-48-0) as applicable.
- 8. Install the [memory.](#page-44-0)
- 9. Install the [hard-drive and optical-drive cage.](#page-38-0)
- 10. Install the [3.5-inch hard drive.](#page-35-0)
- 11. Install the [front cover.](#page-33-0)
- 12. Install the [left-side cover.](#page-32-0)
- 13. Follow the procedure in [After working inside your computer.](#page-25-0)

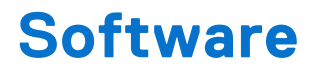

This chapter details the supported operating systems along with instructions on how to install the drivers.

# **Operating system**

Your Inspiron 3030 Small Desktop supports the following operating systems:

- Windows 11 Home
- Windows 11 Pro
- Windows 11 Home National Education
- Windows 11 Pro National Education
- Ubuntu Linux 22.04 LTS, 64-bit

## **Drivers and downloads**

When troubleshooting, downloading, or installing drivers, it is recommended that you read the Dell Knowledge Base article Drivers and Downloads FAQs [000123347.](https://www.dell.com/support/kbdoc/000123347/drivers-and-downloads-faqs)

# **BIOS Setup**

**9**

**CAUTION: Unless you are an expert computer user, do not change the settings in the BIOS Setup. Certain changes can make your computer work incorrectly.**

- **NOTE:** Depending on the computer and its installed devices, the items that are listed in this section may or may not be displayed.
- **NOTE:** Before you change the settings in BIOS Setup, it is recommended that you note down the original settings for future reference.

Use BIOS Setup for the following purposes:

- Get information about the hardware installed in your computer, such as the amount of RAM and the size of the storage device.
- Change the system configuration information.
- Set or change a user-selectable option, such as the user password, type of hard drive installed, and enabling or disabling base devices.

# **Entering BIOS Setup program**

#### **About this task**

Turn on (or restart) your computer and press F2 immediately.

# **Navigation keys**

**(i)** NOTE: For most of the System Setup options, changes that you make are recorded but do not take effect until you restart the computer.

#### **Table 24. Navigation keys**

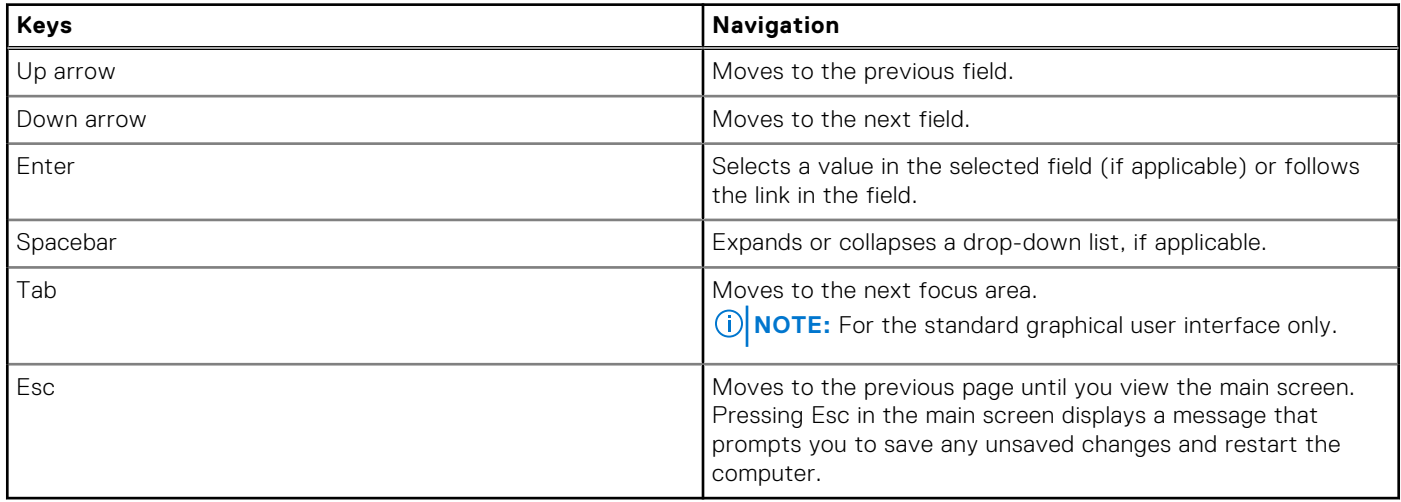

## **One time boot menu**

To access the **one time boot menu**, turn on your computer, and then press F2 immediately.

**NOTE:** If your computer fails to enter the boot menu, restart the computer and press F2 immediately.

The one-time boot menu displays the devices that you can boot from, and also displays the option to start diagnostics. The boot menu options are:

- Removable Drive (if available)
- STXXXX Drive (if available)
	- **NOTE:** XXX denotes the SATA drive number.
- Optical Drive (if available)
- SATA Hard Drive (if available)
- Diagnostics

**NOTE:** Choosing **Diagnostics**, will display the **ePSA diagnostics** screen.

The **one time boot menu** also displays the option to access the System Setup screen.

## **F12 One Time Boot menu**

To enter the One Time Boot menu, turn on your computer, and then press F12 immediately.

**NOTE:** It is recommended to shut down the computer, if it is on.

The F12 One Time Boot menu displays the devices that you can boot from including the diagnostic option. The boot menu options are:

- Removable Drive (if available)
- STXXXX Drive (if available)

**NOTE:** XXX denotes the SATA drive number.

- Optical Drive (if available)
- SATA Hard Drive (if available)
- Diagnostics

The boot sequence screen also displays the option to access System Setup.

# **System setup options**

**(i)** NOTE: Depending on your computer and its installed devices, the items that are listed in this section may or may not be displayed.

#### **Table 25. System setup options—Overview menu**

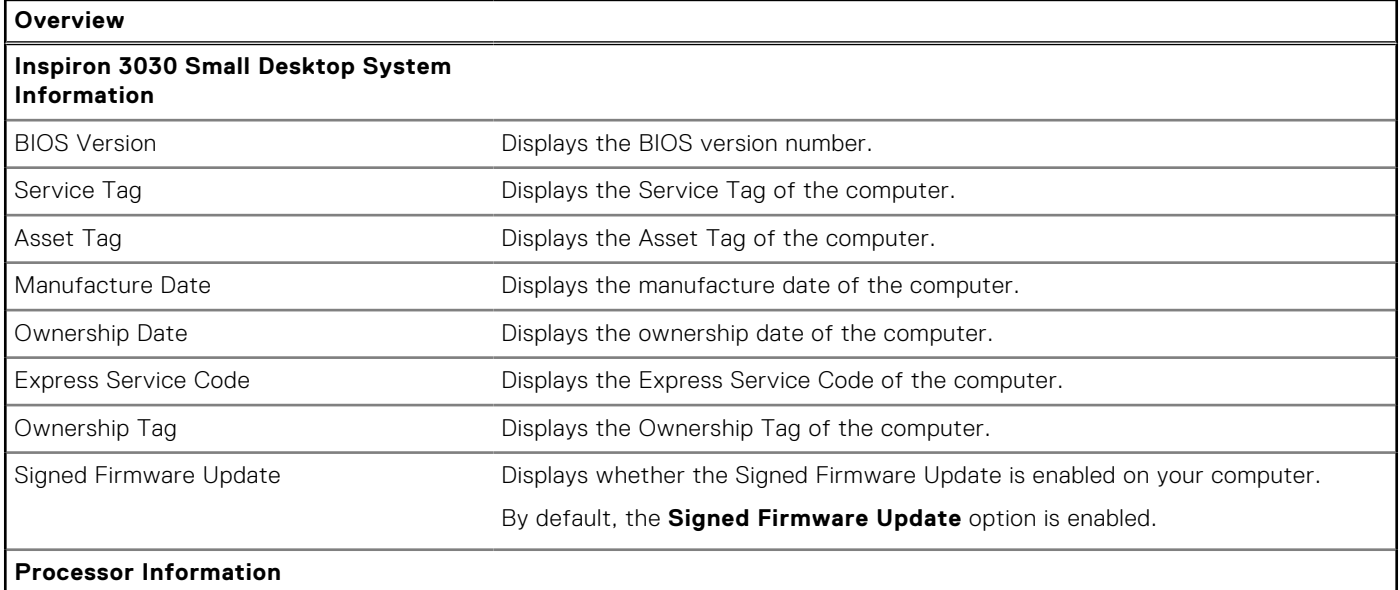

### **Table 25. System setup options—Overview menu (continued)**

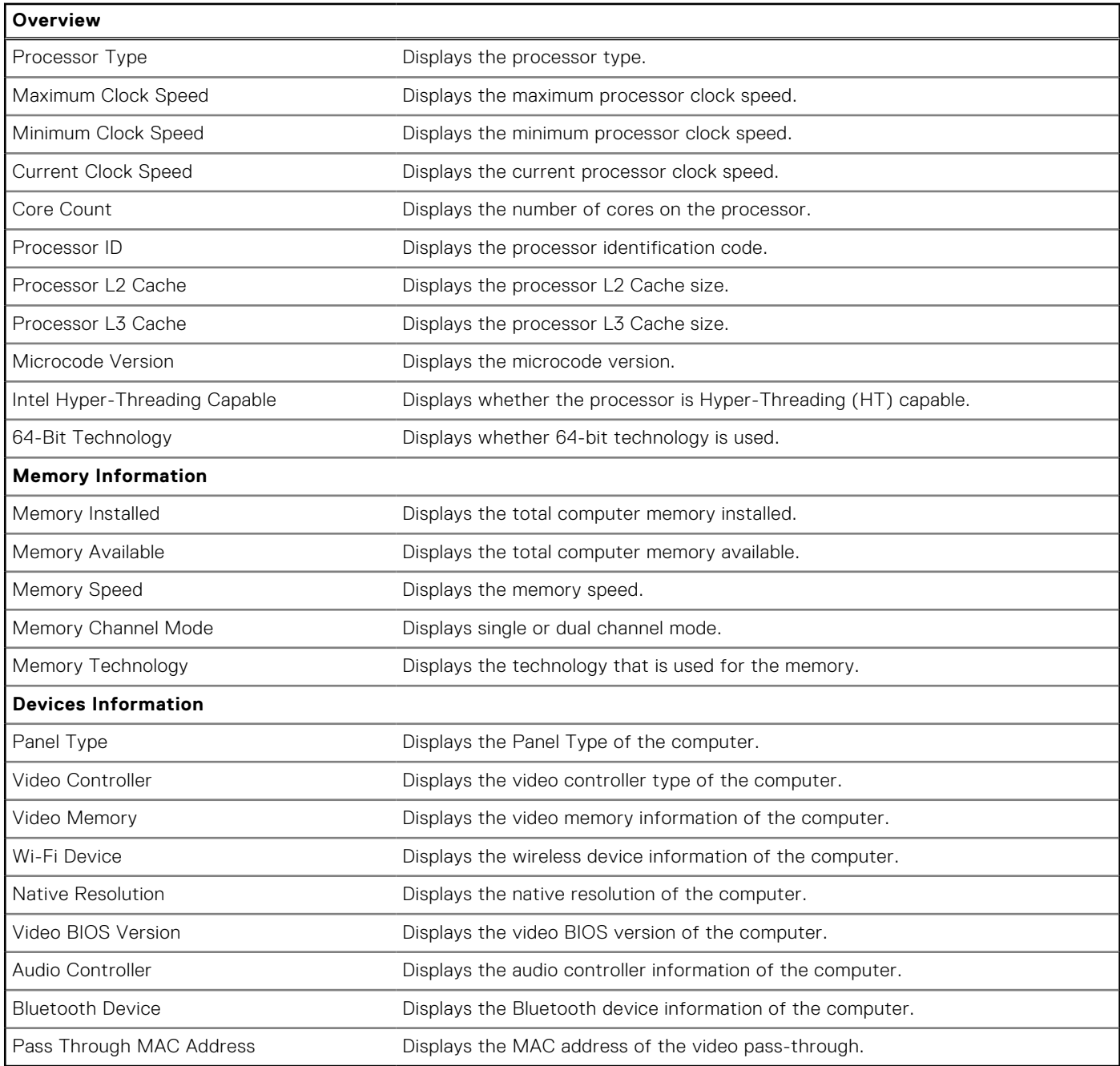

## **Table 26. System setup options—Boot Configuration menu**

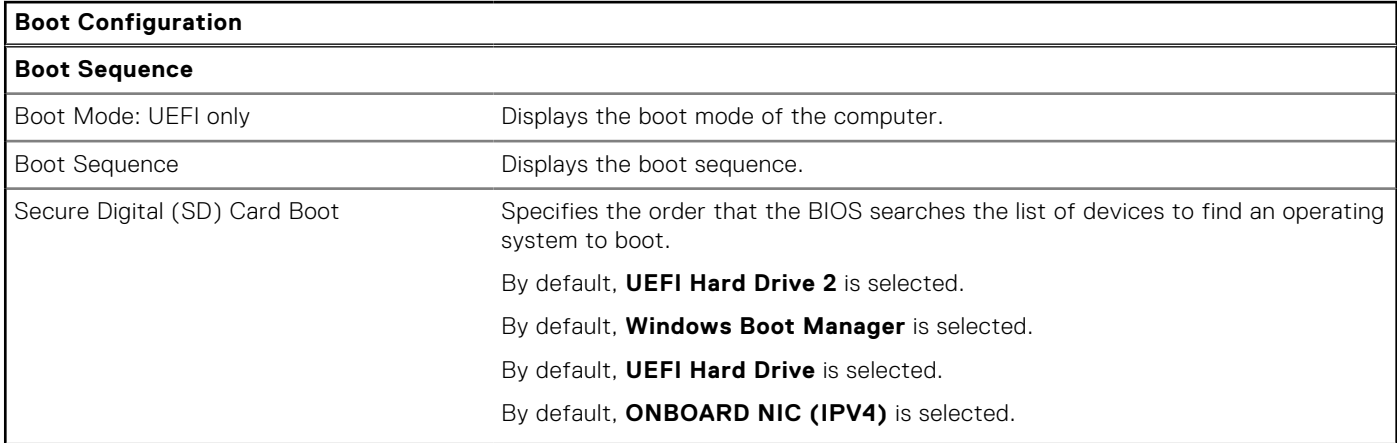

### **Table 26. System setup options—Boot Configuration menu (continued)**

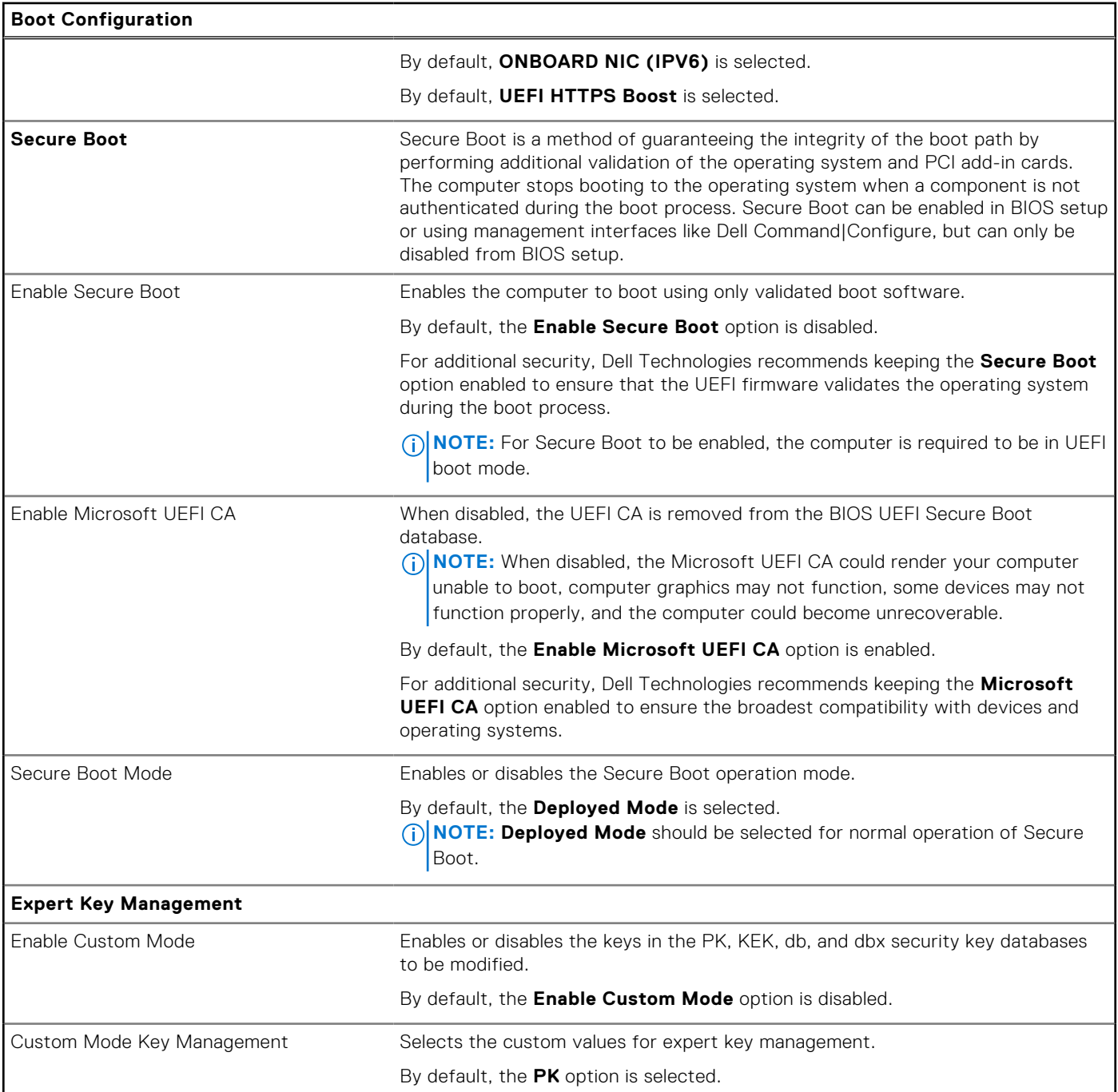

## **Table 27. System setup options—Integrated Devices menu**

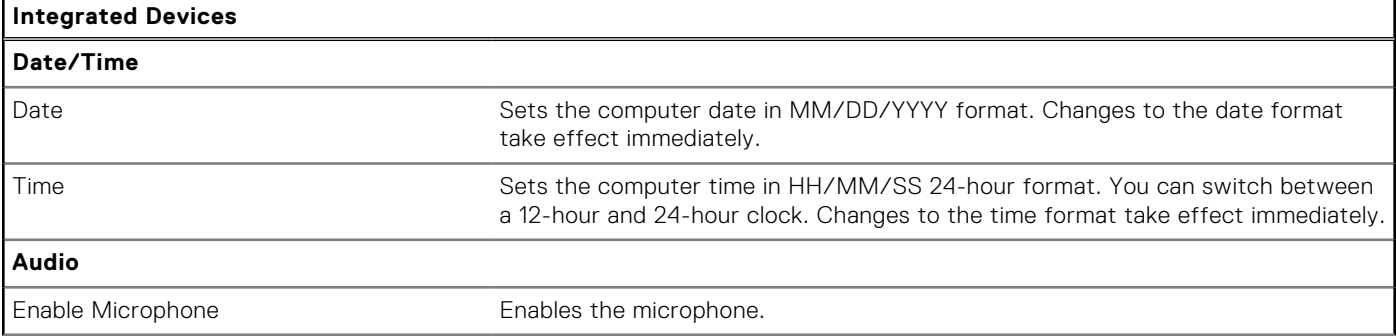

### **Table 27. System setup options—Integrated Devices menu (continued)**

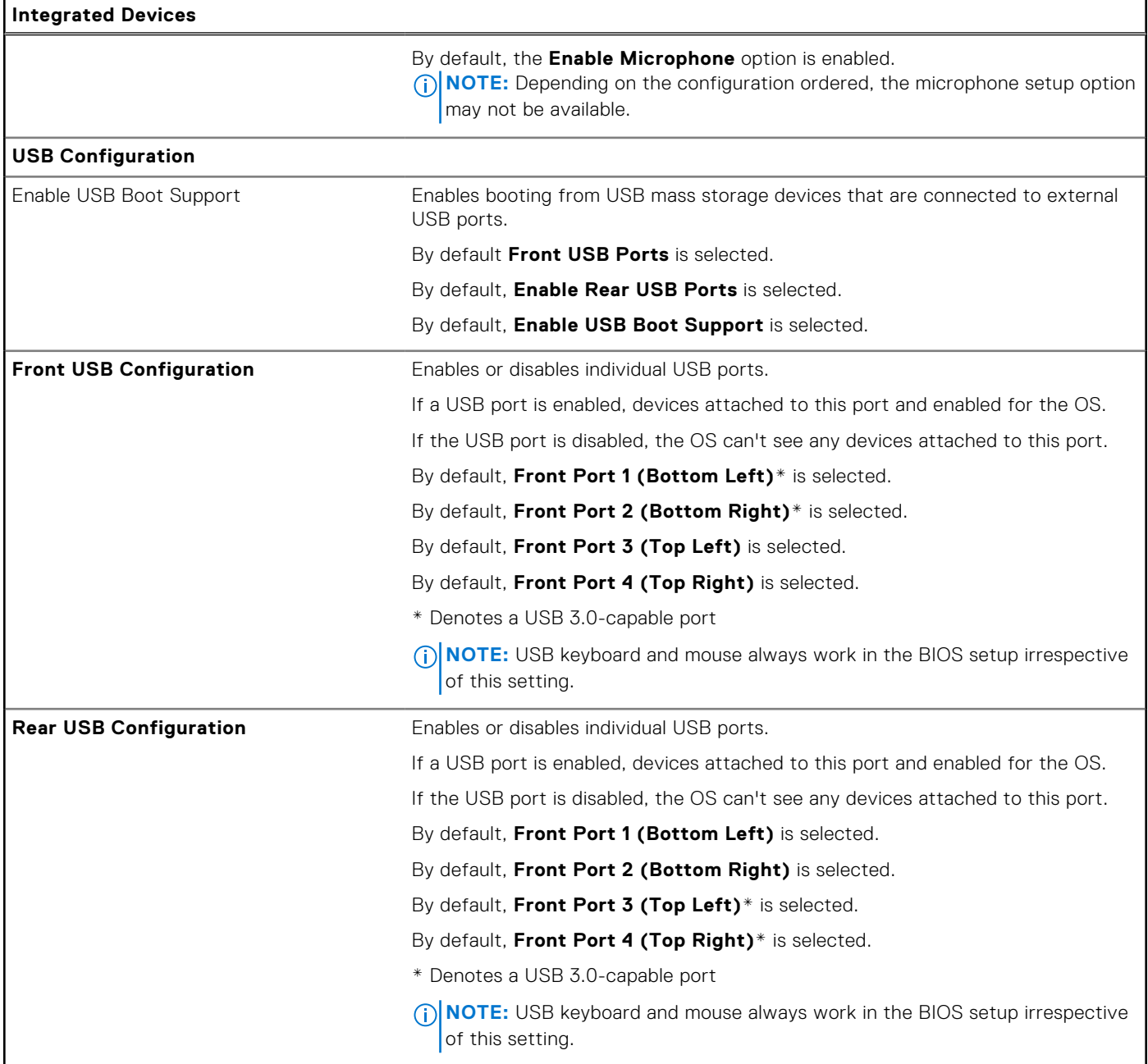

## **Table 28. System setup options—Storage menu**

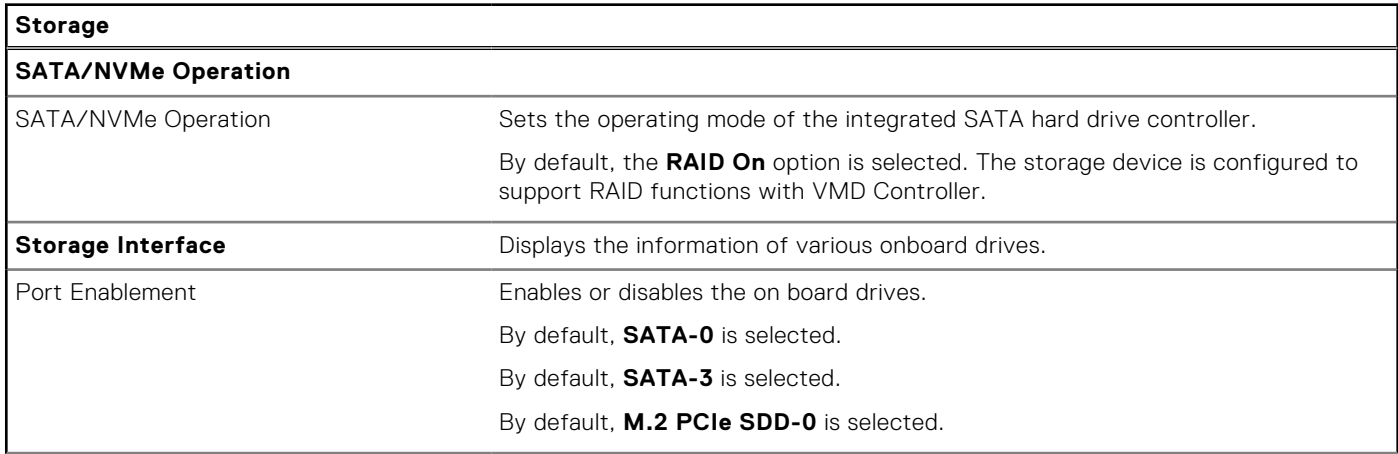

#### **Table 28. System setup options—Storage menu (continued)**

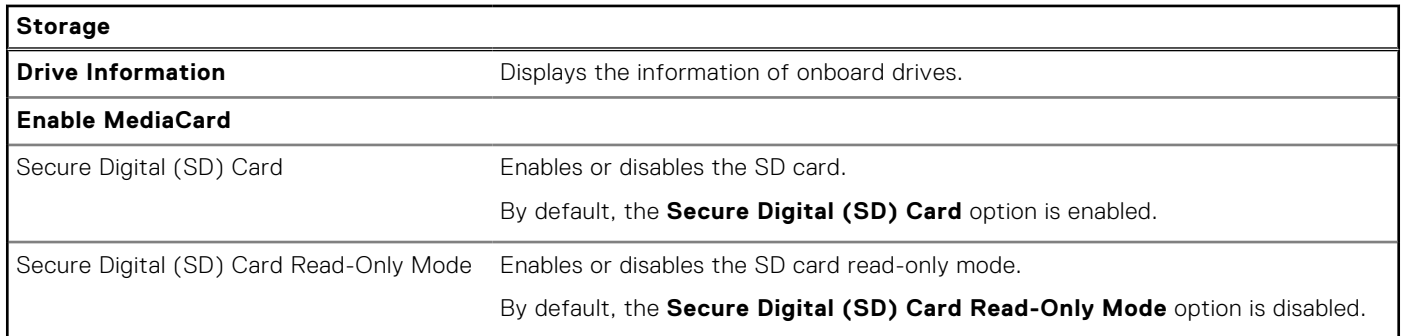

### **Table 29. System setup options—Display menu**

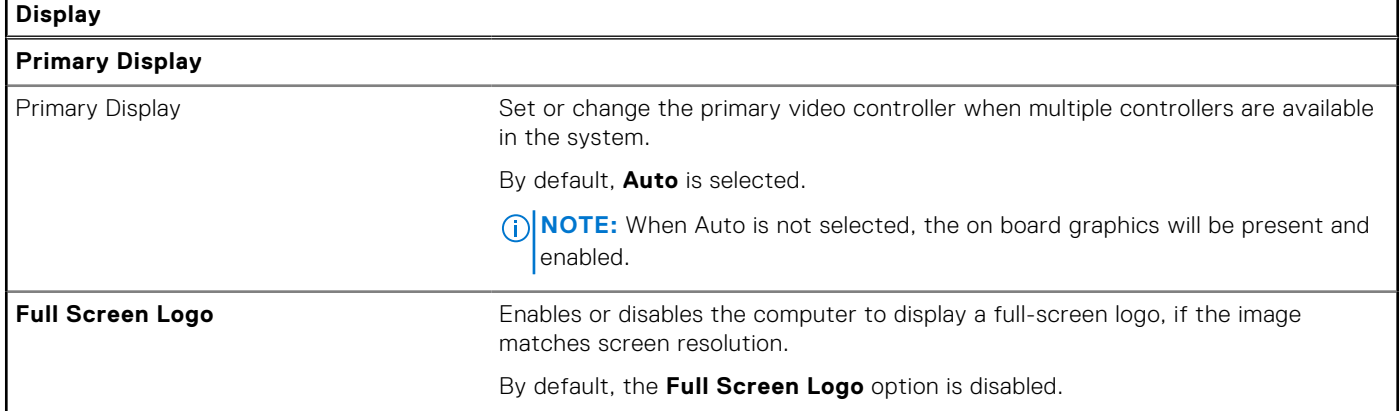

## **Table 30. System setup options—Connection menu**

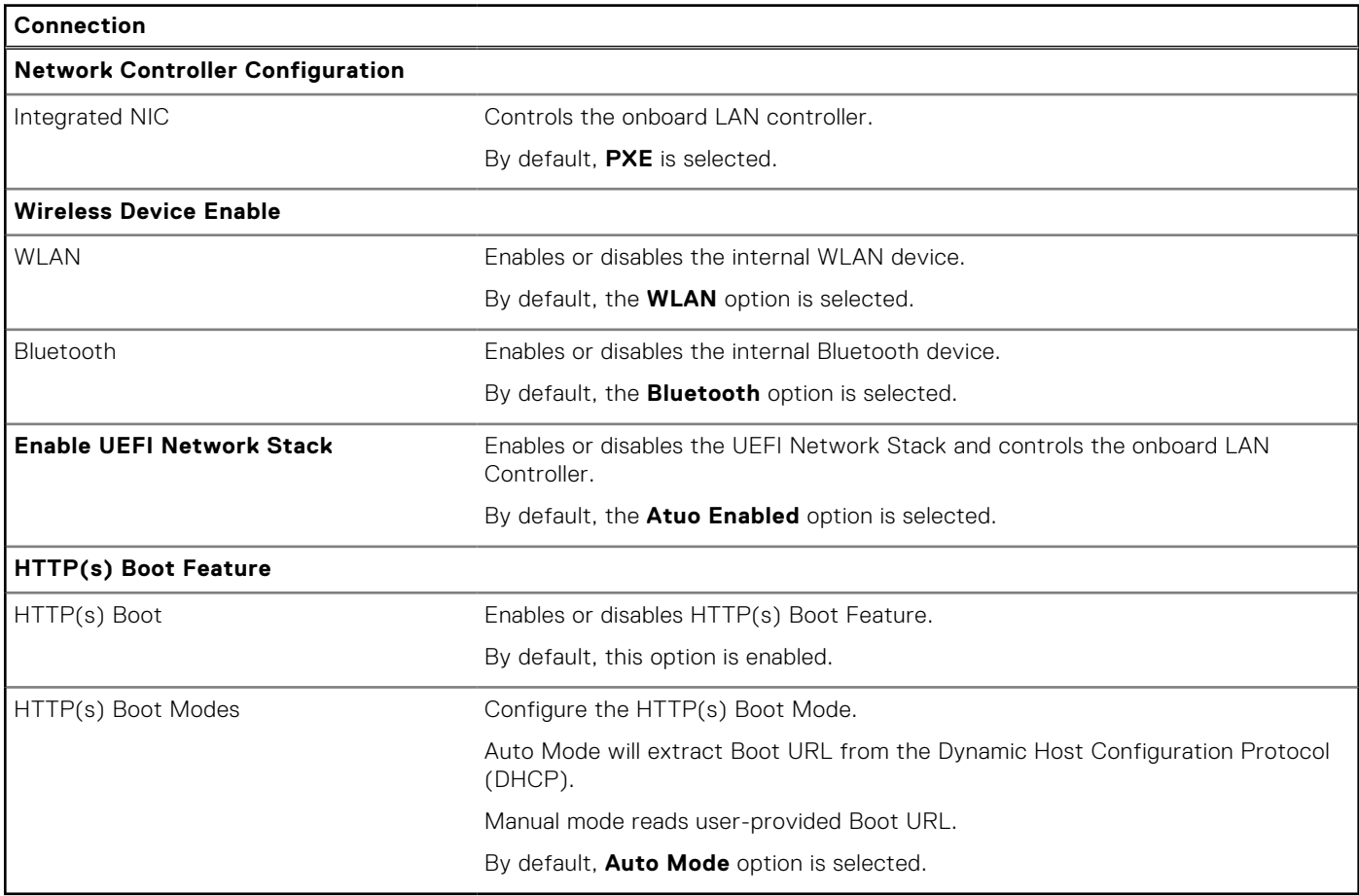

### **Table 31. System setup options—Power menu**

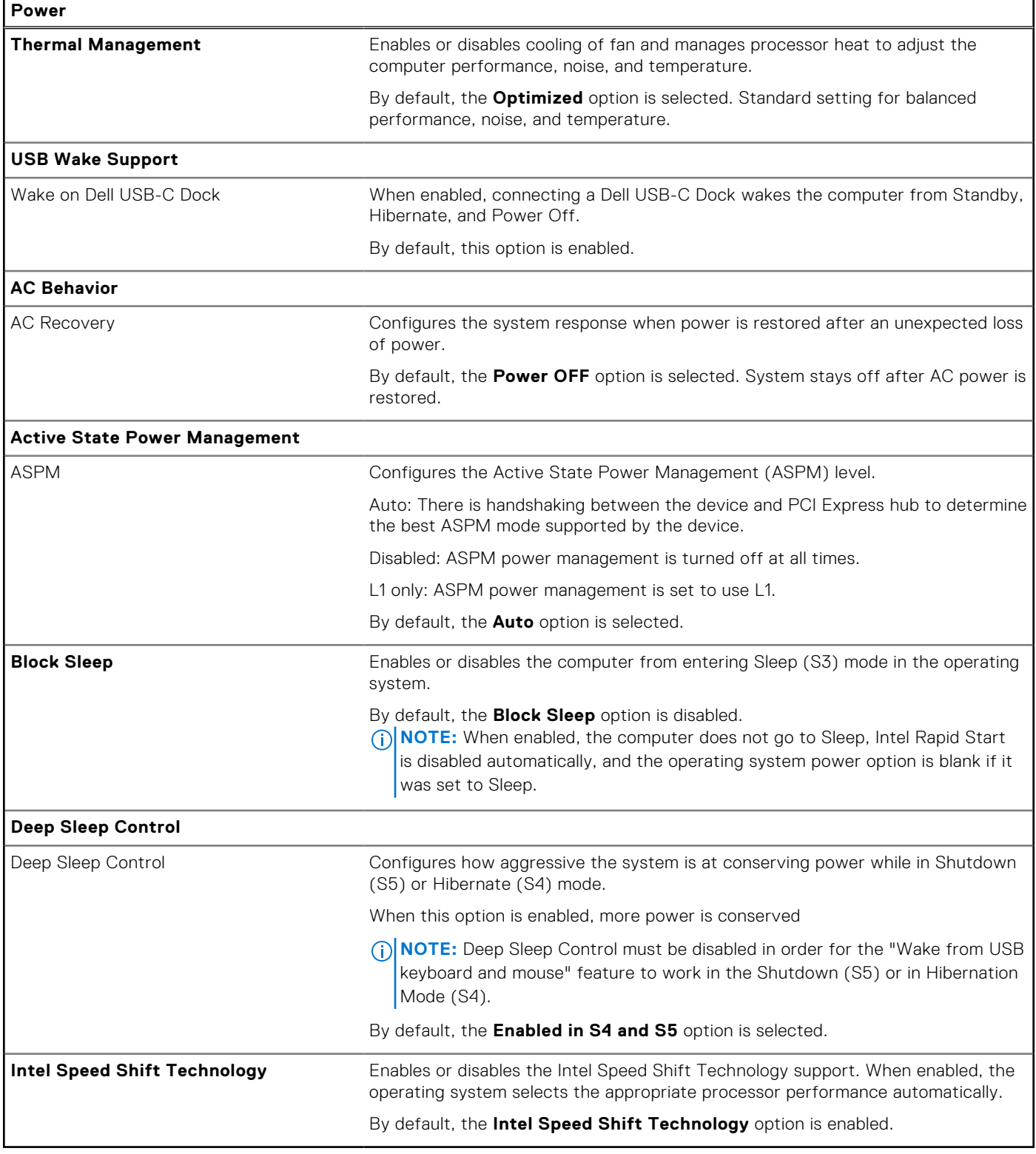

## **Table 32. System setup options—Security menu**

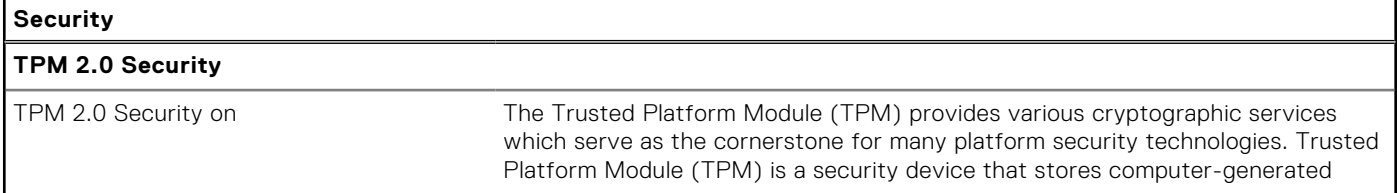

### **Table 32. System setup options—Security menu (continued)**

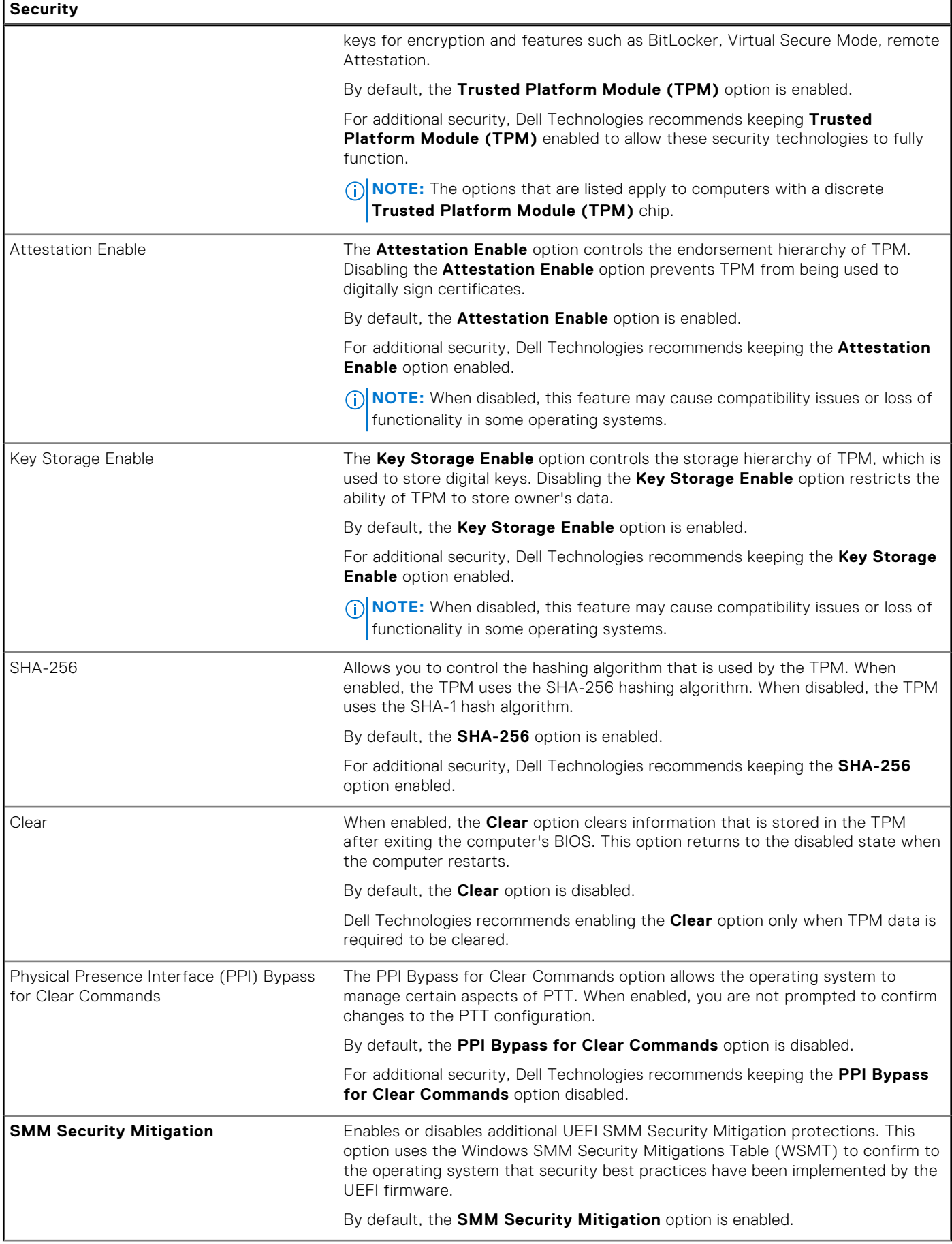

### **Table 32. System setup options—Security menu (continued)**

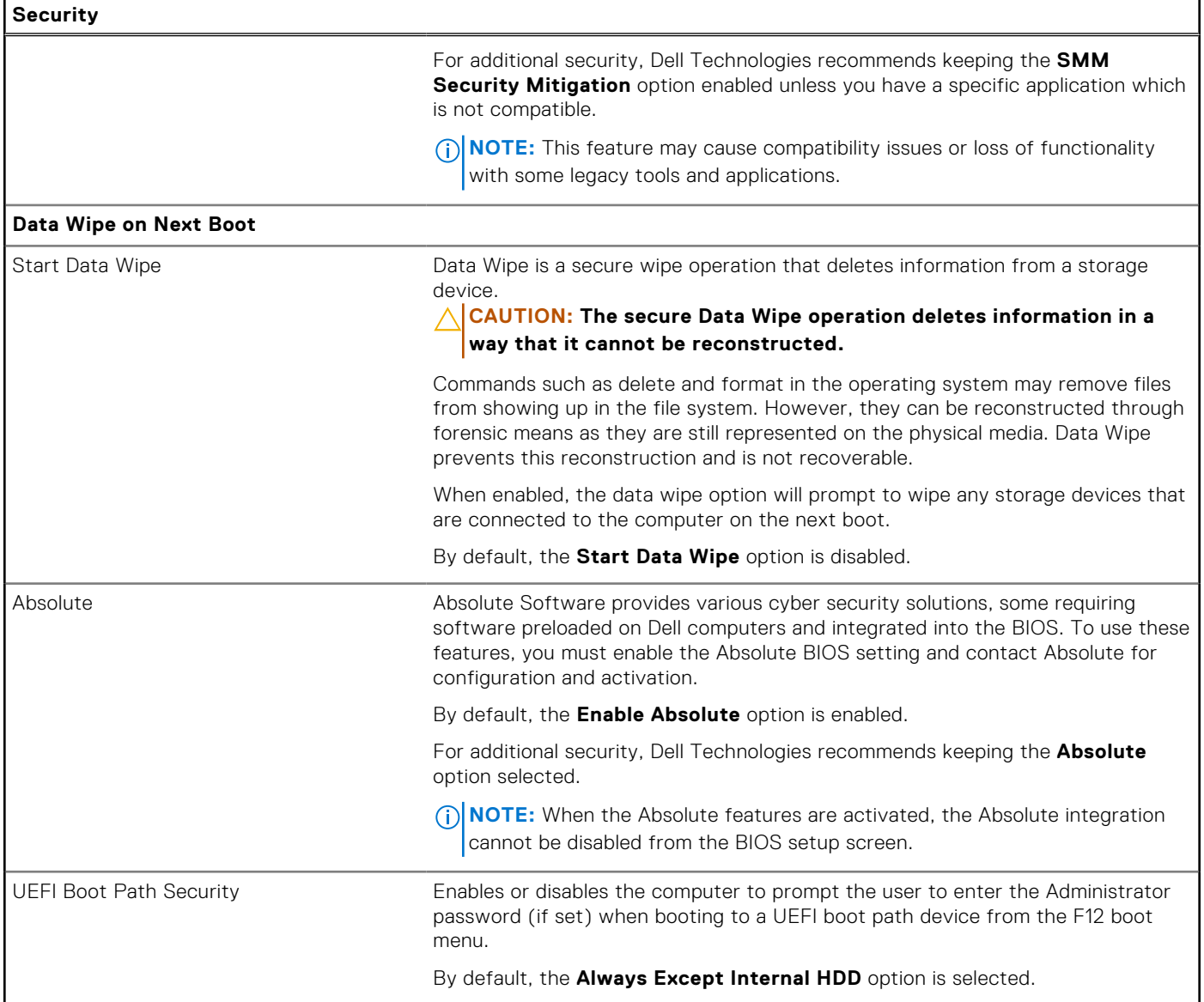

### **Table 33. System setup options—Passwords menu**

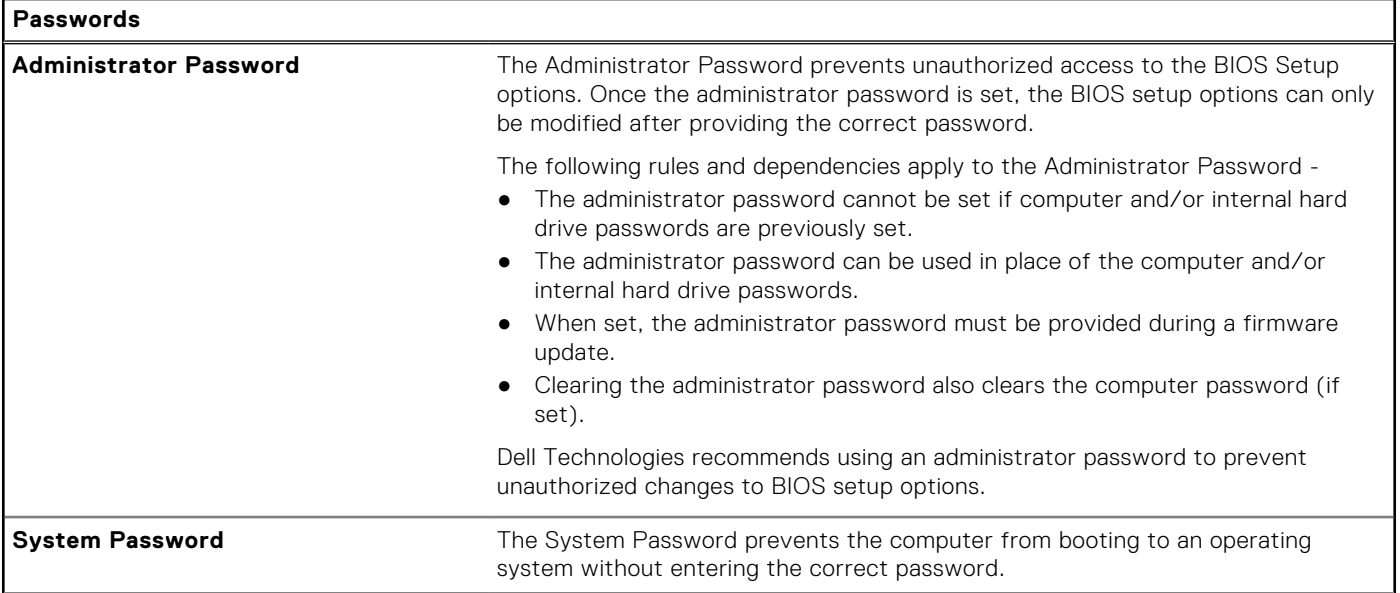

### **Table 33. System setup options—Passwords menu (continued)**

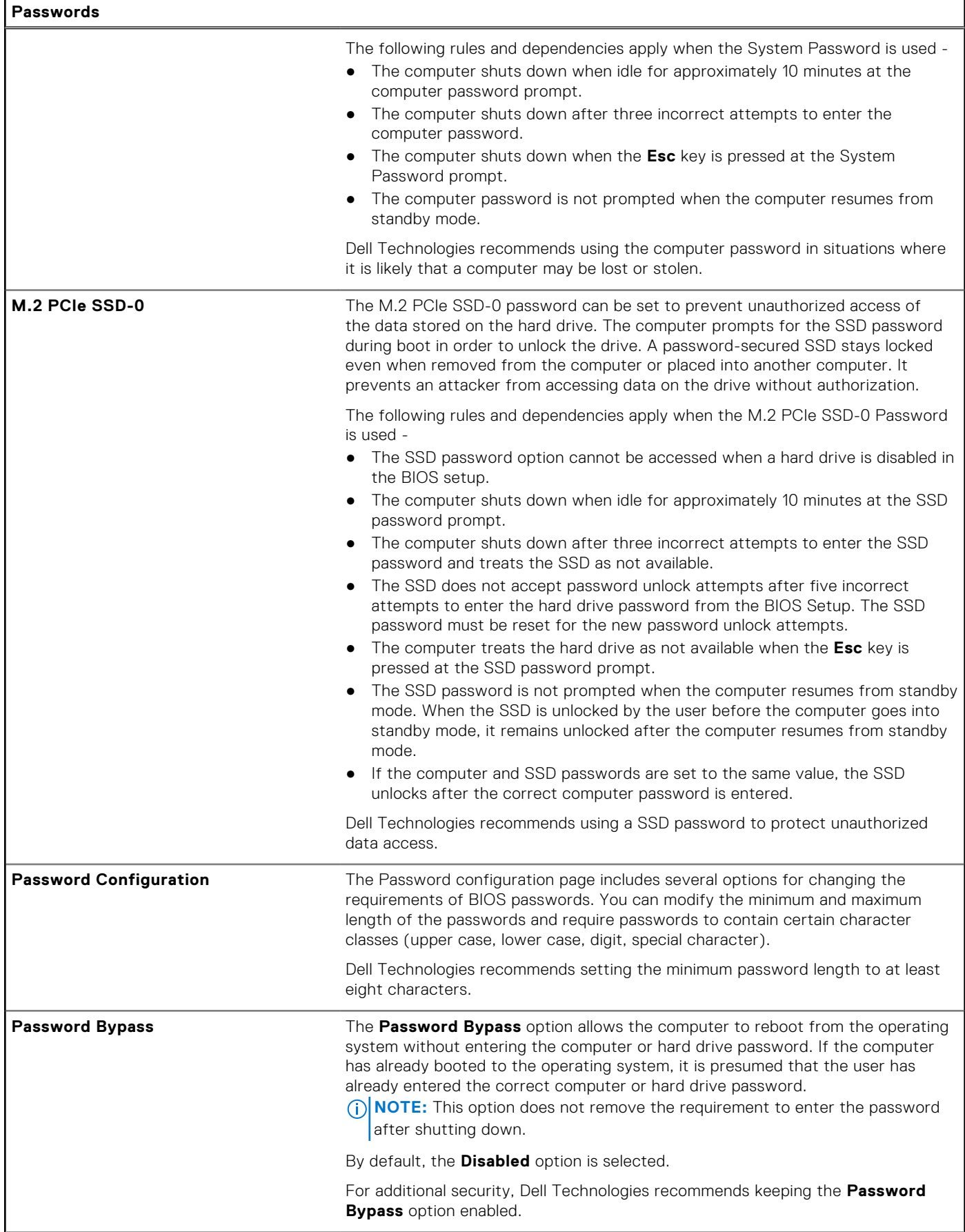

#### **Table 33. System setup options—Passwords menu (continued)**

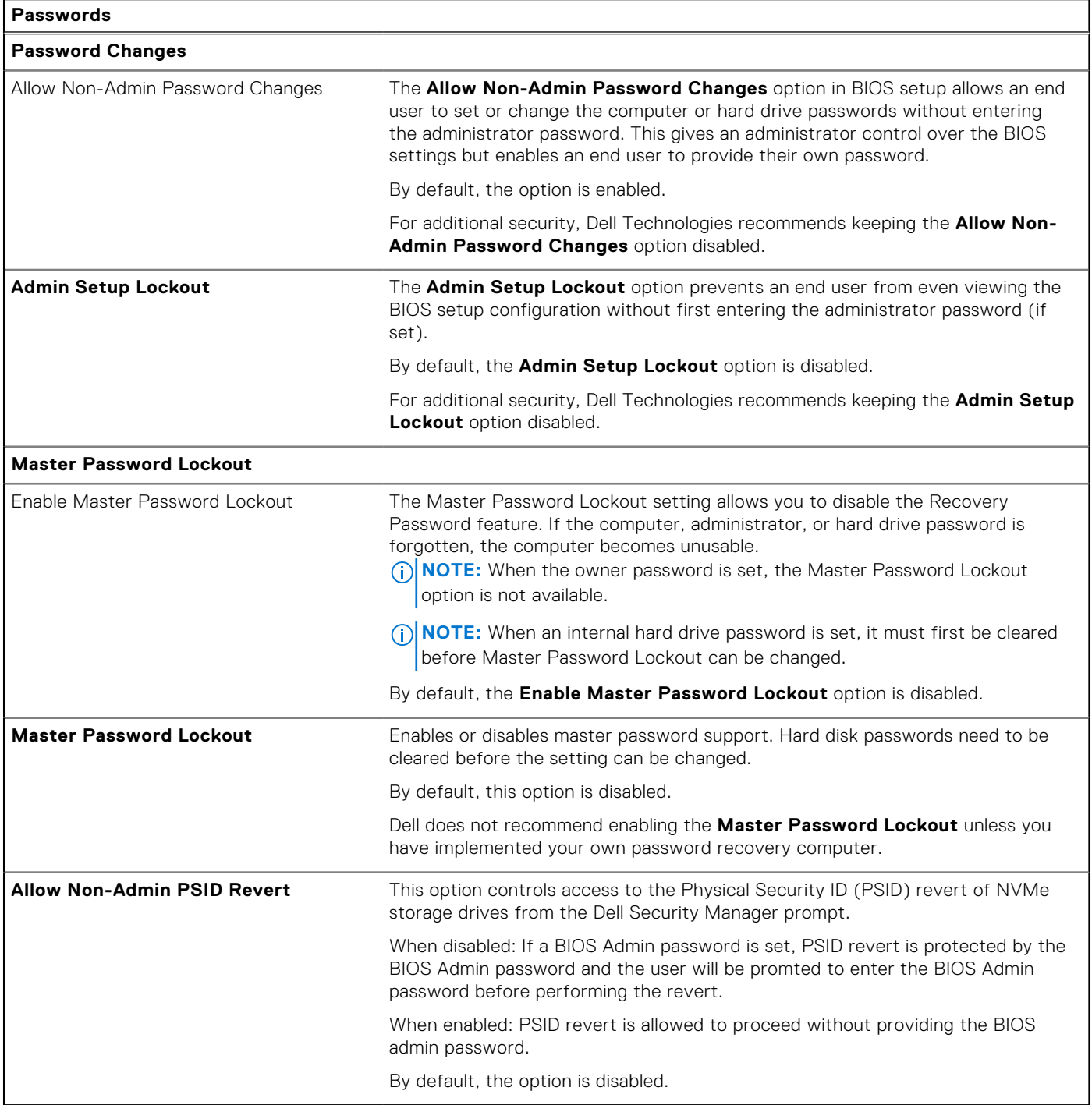

## **Table 34. System setup options—Update, Recovery menu**

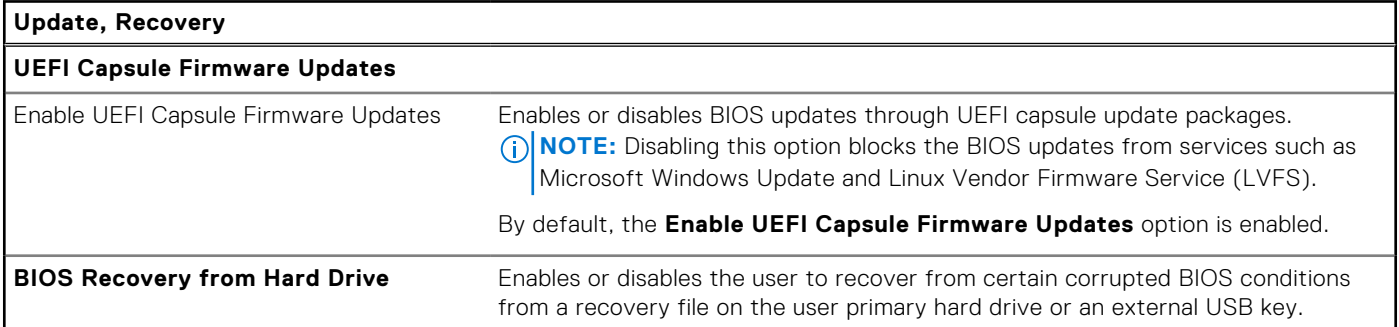

### **Table 34. System setup options—Update, Recovery menu (continued)**

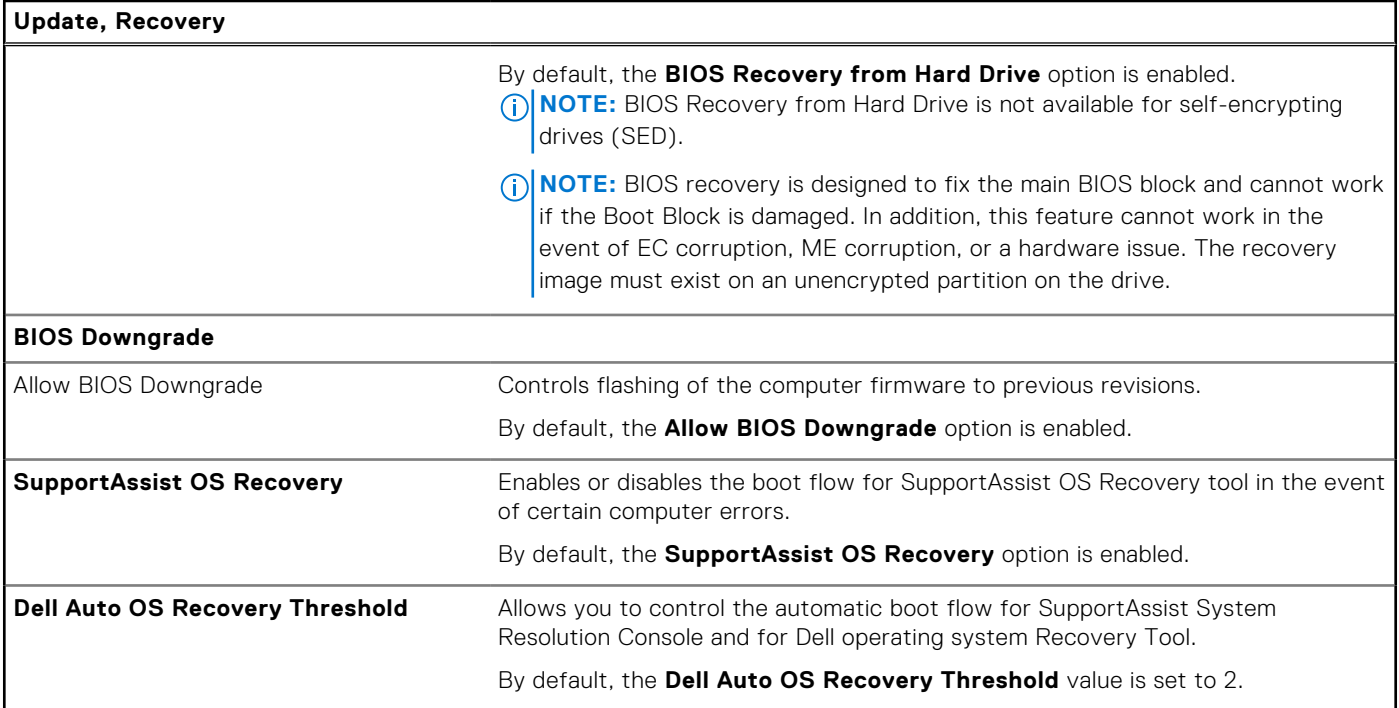

## **Table 35. System setup options—System Management menu**

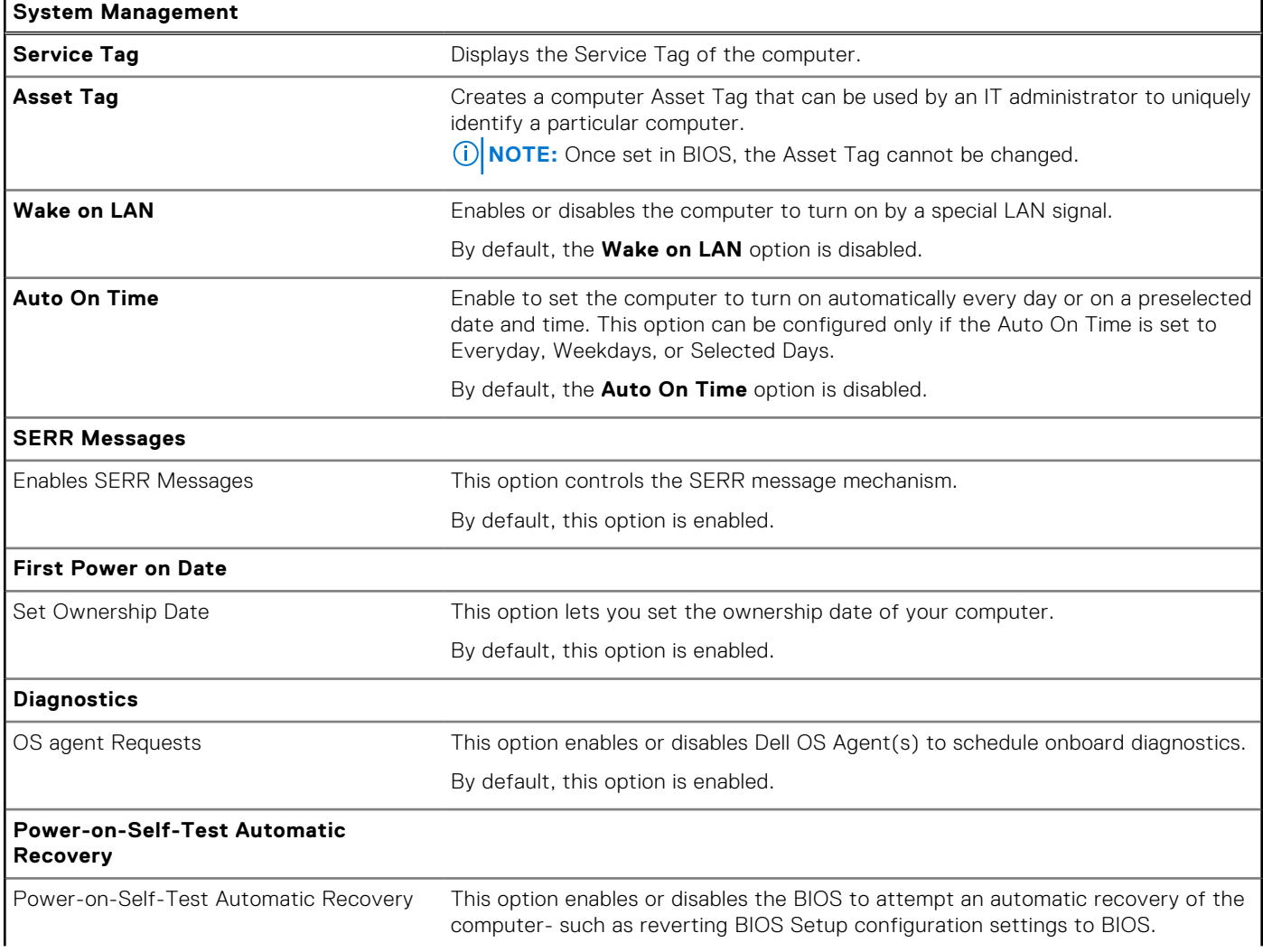

#### **Table 35. System setup options—System Management menu (continued)**

#### **System Management**

By default, this option is enabled.

### **Table 36. System setup options—Keyboard menu**

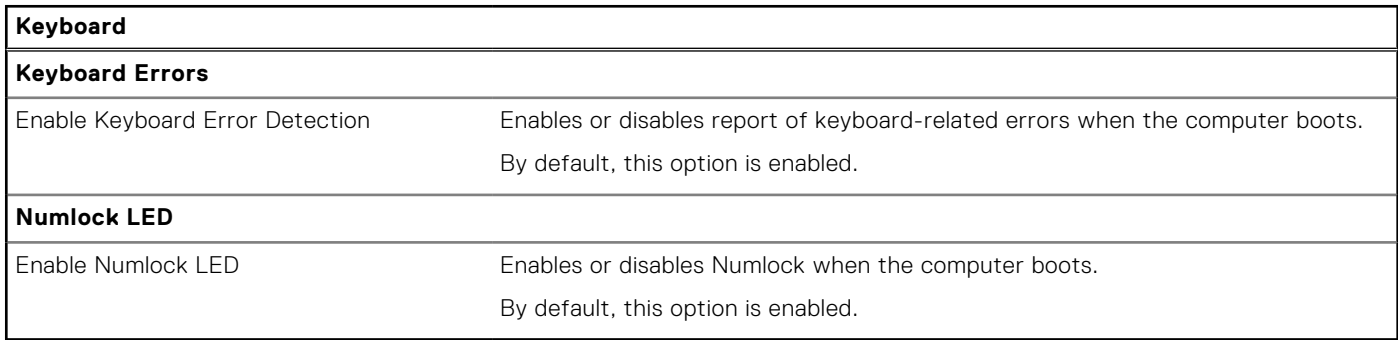

### **Table 37. System setup options—Preboot Behavior menu**

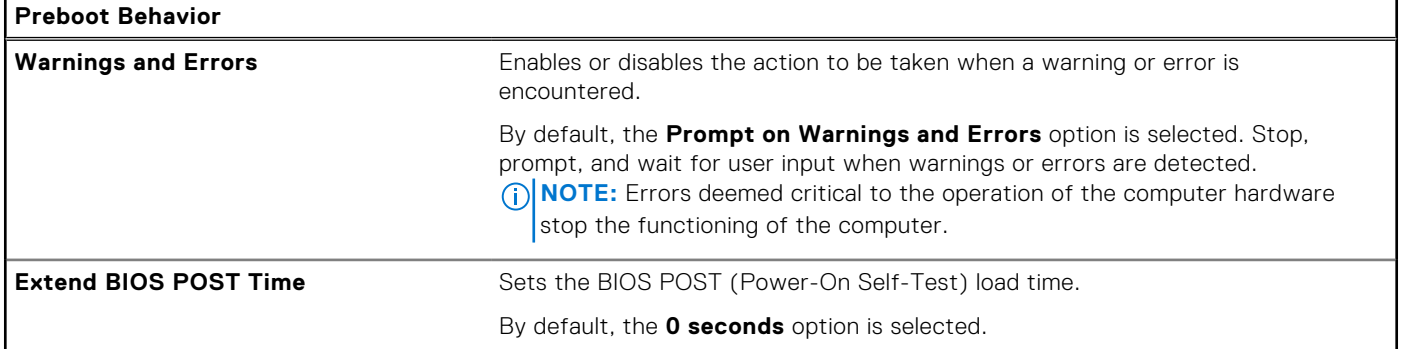

### **Table 38. System setup options—Virtualization menu**

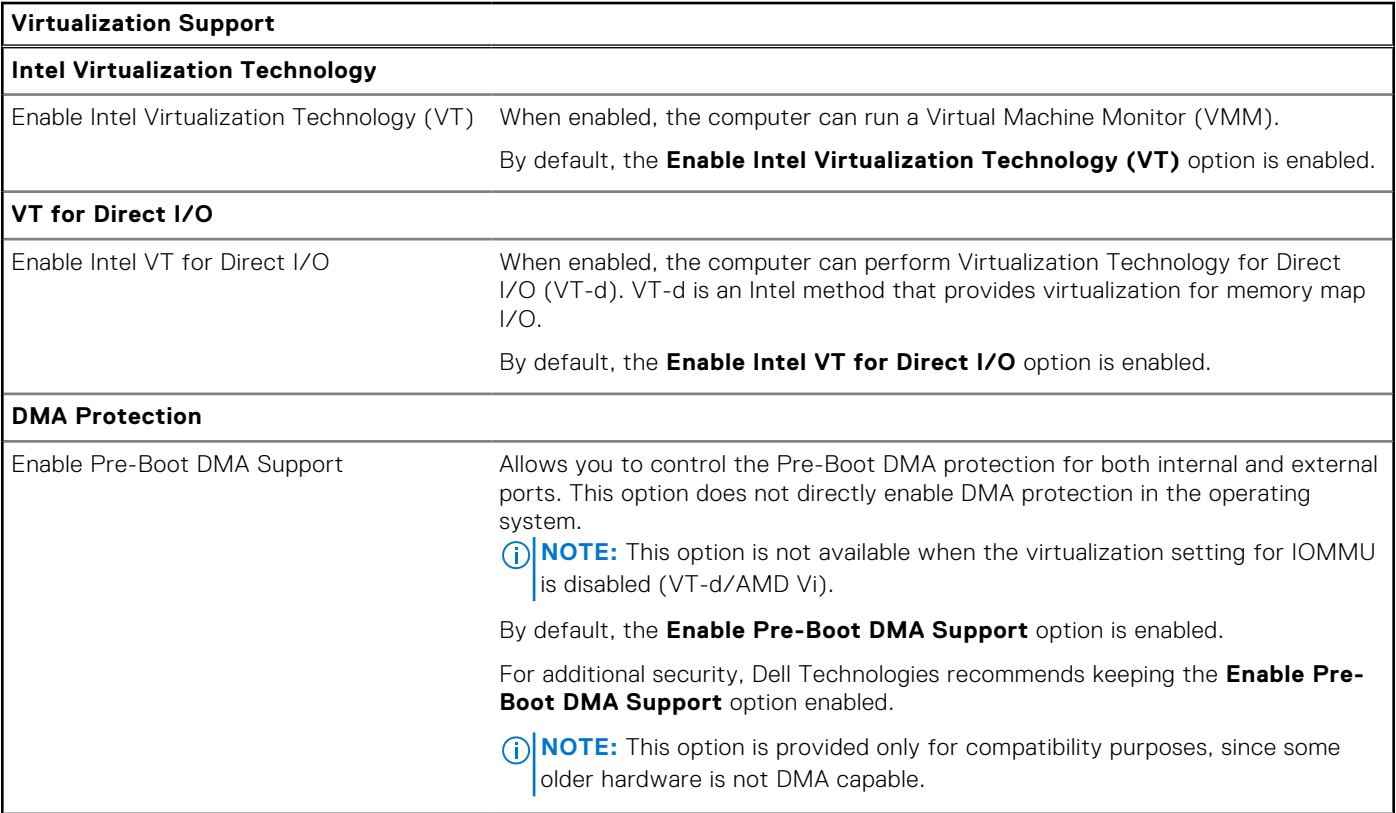

#### **Table 38. System setup options—Virtualization menu (continued)**

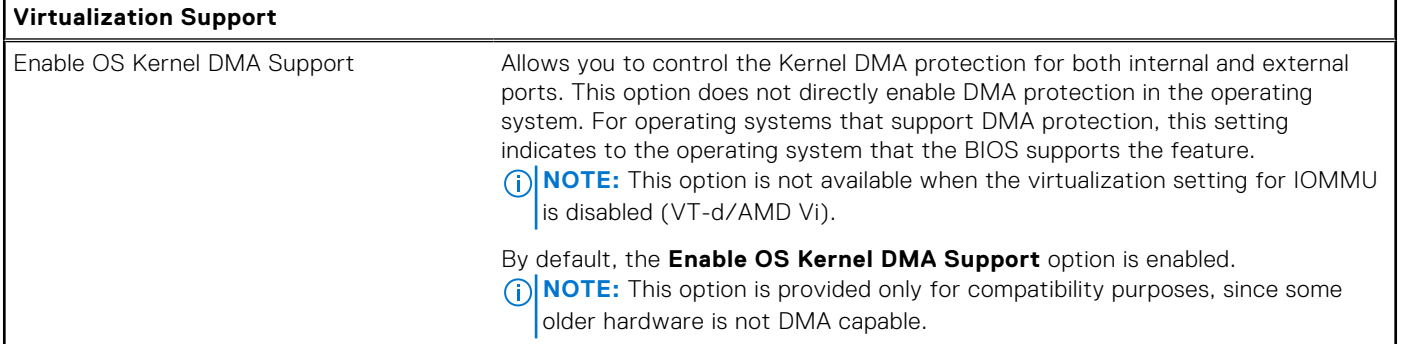

## **Table 39. System setup options—Performance menu**

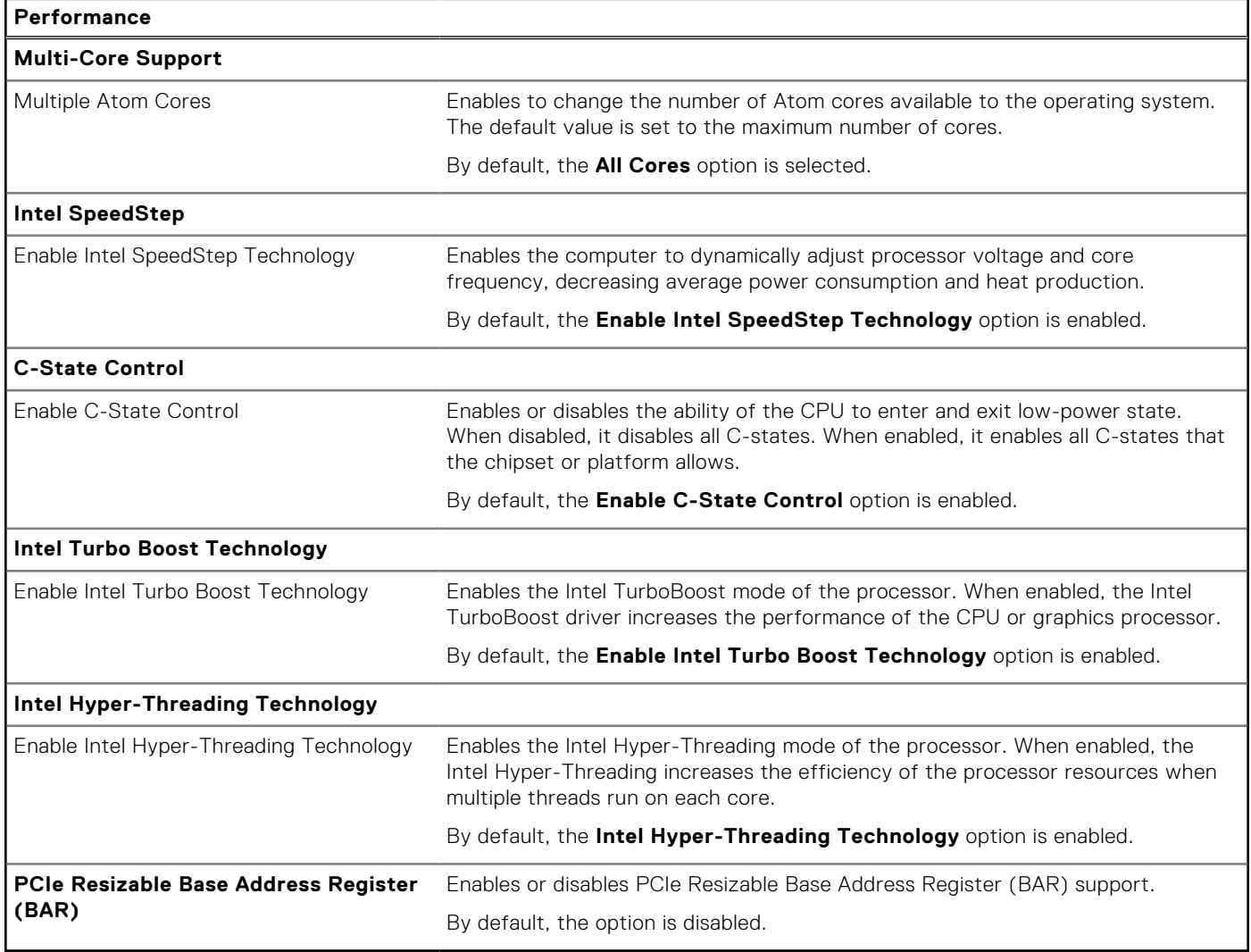

### **Table 40. System setup options—System Logs menu**

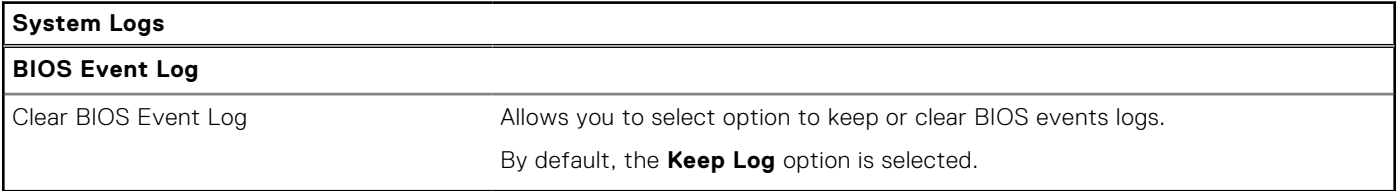

# **Updating the BIOS**

## **Updating the BIOS in Windows**

#### **About this task**

**CAUTION: If BitLocker is not suspended before updating the BIOS, the next time you reboot the computer it will not recognize the BitLocker key. You will then be prompted to enter the recovery key to progress, and the computer will ask for this on each reboot. If the recovery key is not known this can result in data loss or an unnecessary operating system reinstall. For more information about this subject, search in the Knowledge Base Resource at [Dell Support Site.](https://www.dell.com/support/)**

#### **Steps**

- 1. Go to [Dell Support Site.](https://www.dell.com/support)
- 2. Click **Product support**. In the **Search support** box, enter the Service Tag of your computer, and then click **Search**.

**(i)** NOTE: If you do not have the Service Tag, use the SupportAssist feature to automatically identify your computer. You can also use the product ID or manually browse for your computer model.

- 3. Click **Drivers & Downloads**. Expand **Find drivers**.
- 4. Select the operating system installed on your computer.
- 5. In the **Category** drop-down list, select **BIOS**.
- 6. Select the latest version of BIOS, and click **Download** to download the BIOS file for your computer.
- 7. After the download is complete, browse the folder where you saved the BIOS update file.
- 8. Double-click the BIOS update file icon and follow the on-screen instructions. For more information, search in the Knowledge Base Resource at [Dell Support Site.](https://www.dell.com/support/)

## **Updating the BIOS in Linux and Ubuntu**

To update the system BIOS on a computer that is installed with Linux or Ubuntu, see the knowledge base article [000131486](https://www.dell.com/support/kbdoc/000131486) at [Dell Support Site.](https://www.dell.com/support)

## **Updating the BIOS using the USB drive in Windows**

#### **About this task**

**CAUTION: If BitLocker is not suspended before updating the BIOS, the next time you reboot the computer it will not recognize the BitLocker key. You will then be prompted to enter the recovery key to progress, and the computer will ask for this on each reboot. If the recovery key is not known this can result in data loss or an unnecessary operating system reinstall. For more information about this subject, search in the Knowledge Base Resource at [Dell Support Site.](https://www.dell.com/support/)**

#### **Steps**

- 1. Follow the procedure from step 1 to step 6 in Updating the BIOS in Windows to download the latest BIOS setup program file.
- 2. Create a bootable USB drive. For more information, search in the Knowledge Base Resource at [Dell Support Site.](https://www.dell.com/support/)
- 3. Copy the BIOS setup program file to the bootable USB drive.
- 4. Connect the bootable USB drive to the computer that needs the BIOS update.
- 5. Restart the computer and press **F12** .
- 6. Select the USB drive from the **One Time Boot Menu**.
- 7. Type the BIOS setup program filename and press **Enter**. The **BIOS Update Utility** appears.
- 8. Follow the on-screen instructions to complete the BIOS update.

## **Updating the BIOS from the F12 One-Time boot menu**

Update your computer BIOS using the BIOS update.exe file that is copied to a FAT32 USB drive and booting from the F12 One-Time boot menu.

#### **About this task**

**CAUTION: If BitLocker is not suspended before updating the BIOS, the next time you reboot the computer it will not recognize the BitLocker key. You will then be prompted to enter the recovery key to progress, and the computer will ask for this on each reboot. If the recovery key is not known this can result in data loss or an unnecessary operating system reinstall. For more information about this subject, search in the Knowledge Base Resource at [Dell Support Site.](https://www.dell.com/support/)**

#### **BIOS Update**

You can run the BIOS update file from Windows using a bootable USB drive or you can also update the BIOS from the F12 One-Time boot menu on the computer.

Most of the Dell computers built after 2012 have this capability, and you can confirm by booting your computer to the F12 One-Time Boot Menu to see if BIOS FLASH UPDATE is listed as a boot option for your computer. If the option is listed, then the BIOS supports this BIOS update option.

**NOTE:** Only computers with the BIOS Flash Update option in the F12 One-Time boot menu can use this function.

#### **Updating from the One-Time boot menu**

To update your BIOS from the F12 One-Time boot menu, you need the following:

- USB drive formatted to the FAT32 file system (key does not have to be bootable)
- BIOS executable file that you downloaded from the Dell Support website and copied to the root of the USB drive
- AC power adapter that is connected to the computer
- Functional computer battery to flash the BIOS

Perform the following steps to perform the BIOS update flash process from the F12 menu:

#### **CAUTION: Do not turn off the computer during the BIOS update process. The computer may not boot if you turn off your computer.**

#### **Steps**

- 1. From a turn off state, insert the USB drive where you copied the flash into a USB port of the computer.
- 2. Turn on the computer and press F12 to access the One-Time Boot Menu, select BIOS Update using the mouse or arrow keys then press Enter.

The flash BIOS menu is displayed.

- 3. Click **Flash from file**.
- 4. Select an external USB device.
- 5. Select the file and double-click the flash target file, and then click **Submit**.
- 6. Click **Update BIOS**. The computer restarts to flash the BIOS.
- 7. The computer will restart after the BIOS update is completed.

## **System and setup password**

#### **Table 41. System and setup password**

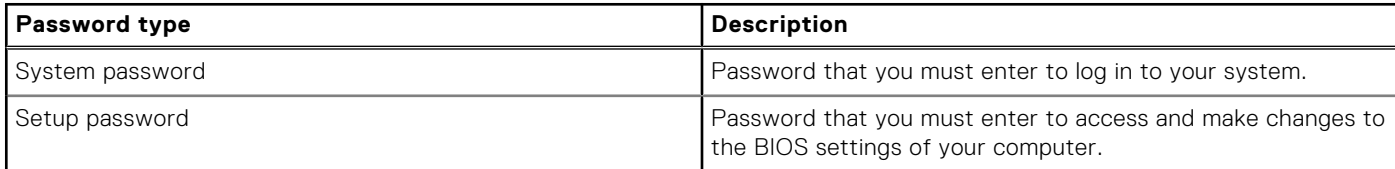

You can create a system password and a setup password to secure your computer.

**CAUTION: The password features provide a basic level of security for the data on your computer.**

**CAUTION: Anyone can access the data that is stored on your computer, when not locked and left unattended.**

**NOTE:** System and setup password feature is disabled.

## **Assigning a System Setup password**

#### **Prerequisites**

You can assign a new System or Admin Password only when the status is in **Not Set**.

#### **About this task**

To enter BIOS System Setup, press F2 immediately after a power-on or reboot.

#### **Steps**

- 1. In the **System BIOS** or **System Setup** screen, select **Security** and press Enter. The **Security** screen is visible.
- 2. Select **System/Admin Password** and create a password in the **Enter the new password** field.

Use the following guidelines to assign the system password:

- A password can have up to 32 characters.
- At least one special character: "(! "  $\#\$\%$  & '  $^*$  + , . / : ; < = > ? @ [ \ ] ^ \_ ` { | } )"
- Numbers 0 to 9.
- Upper case letters from A to Z.
- Lower case letters from a to z.
- 3. Type the system password that you entered earlier in the **Confirm new password** field and click **OK**.
- 4. Press Esc and save the changes as prompted by the message.
- **5.** Press Y to save the changes. The computer restarts.

## **Deleting or changing an existing system setup password**

#### **Prerequisites**

Ensure that the **Password Status** is Unlocked (in the System Setup) before attempting to delete or change the existing System and/or Setup password. You cannot delete or change an existing System or Setup password, if the **Password Status** is Locked.

#### **About this task**

To enter the System Setup, press F2 immediately after a power-on or reboot.

#### **Steps**

- 1. In the **System BIOS** or **System Setup** screen, select **System Security** and press Enter. The **System Security** screen is displayed.
- 2. In the **System Security** screen, verify that the Password Status is **Unlocked**.
- 3. Select **System Password**, update, or delete the existing system password, and press Enter or Tab.
- 4. Select **Setup Password**, update, or delete the existing setup password, and press Enter or Tab.
	- **NOTE:** If you change the System and/or Setup password, reenter the new password when prompted. If you delete the System and/or Setup password, confirm the deletion when prompted.
- 5. Press Esc. A message prompts you to save the changes.
- 6. Press Y to save the changes and exit from System Setup. The computer restarts.

# **Clearing CMOS settings**

#### **About this task**

**CAUTION: Clearing CMOS settings will reset the BIOS settings on your computer.**

#### **Steps**

- 1. Remove the [left-side cover.](#page-31-0)
- 2. Disconnect the battery cable from the system board.
- 3. Remove the [coin-cell battery.](#page-29-0)
- 4. Wait for one minute.
- 5. Replace the [coin-cell battery.](#page-29-0)
- 6. Connect the battery cable to the system board.
- 7. Replace the [left-side cover.](#page-32-0)

# **Clearing BIOS (System Setup) and System passwords**

#### **About this task**

To clear the computer or BIOS passwords, contact Dell technical support as described at [Contact Support.](https://www.dell.com/contactdell) For more information, go to [Dell Support Site.](https://www.dell.com/support)

**NOTE:** For information about how to reset Windows or application passwords, see the documentation accompanying Windows or your application.

# **Troubleshooting**

# **Dell SupportAssist Pre-boot System Performance Check diagnostics**

#### **About this task**

SupportAssist diagnostics (also known as system diagnostics) performs a complete check of your hardware. The Dell SupportAssist Pre-boot System Performance Check diagnostics is embedded with the BIOS and launched by the BIOS internally. The embedded system diagnostics provides options for particular devices or device groups allowing you to:

- Run tests automatically or in an interactive mode.
- Repeat the tests.
- Display or save test results.
- Run thorough tests to introduce additional test options to provide extra information about one or more failed devices.
- View status messages that inform you the tests are completed successfully.
- View error messages that inform you of problems encountered during testing.

**NOTE:** Some tests for specific devices require user interaction. Always ensure that you are present at the computer terminal when the diagnostic tests are performed.

For more information, see the knowledge base article [000180971.](https://www.dell.com/support/kbdoc/000180971)

## **Running the SupportAssist Pre-Boot System Performance Check**

#### **Steps**

- 1. Turn on your computer.
- 2. As the computer boots, press the F12 key as the Dell logo appears.
- 3. On the boot menu screen, select the **Diagnostics** option.
- 4. Click the arrow at the bottom left corner. Diagnostics front page is displayed.
- 5. Click the arrow in the lower-right corner to go to the page listing. The items that are detected are listed.
- 6. To run a diagnostic test on a specific device, press Esc and click **Yes** to stop the diagnostic test.
- 7. Select the device from the left pane and click **Run Tests**.
- 8. If there are any issues, error codes are displayed. Note the error code and validation number and contact Dell.

# **Power-Supply Unit Built-in Self-Test**

Built-in Self-Test (BIST) helps determine if the power-supply unit is working. To run self-test diagnostics on the power-supply unit of a desktop or all-in-one computer, search in the Knowledge Base Resource at [Dell Support Site.](https://www.dell.com/support/)

# **System-diagnostic lights**

This section lists the system-diagnostic lights of your Inspiron 3030 Small Desktop.

#### **Table 42. System-diagnostic lights**

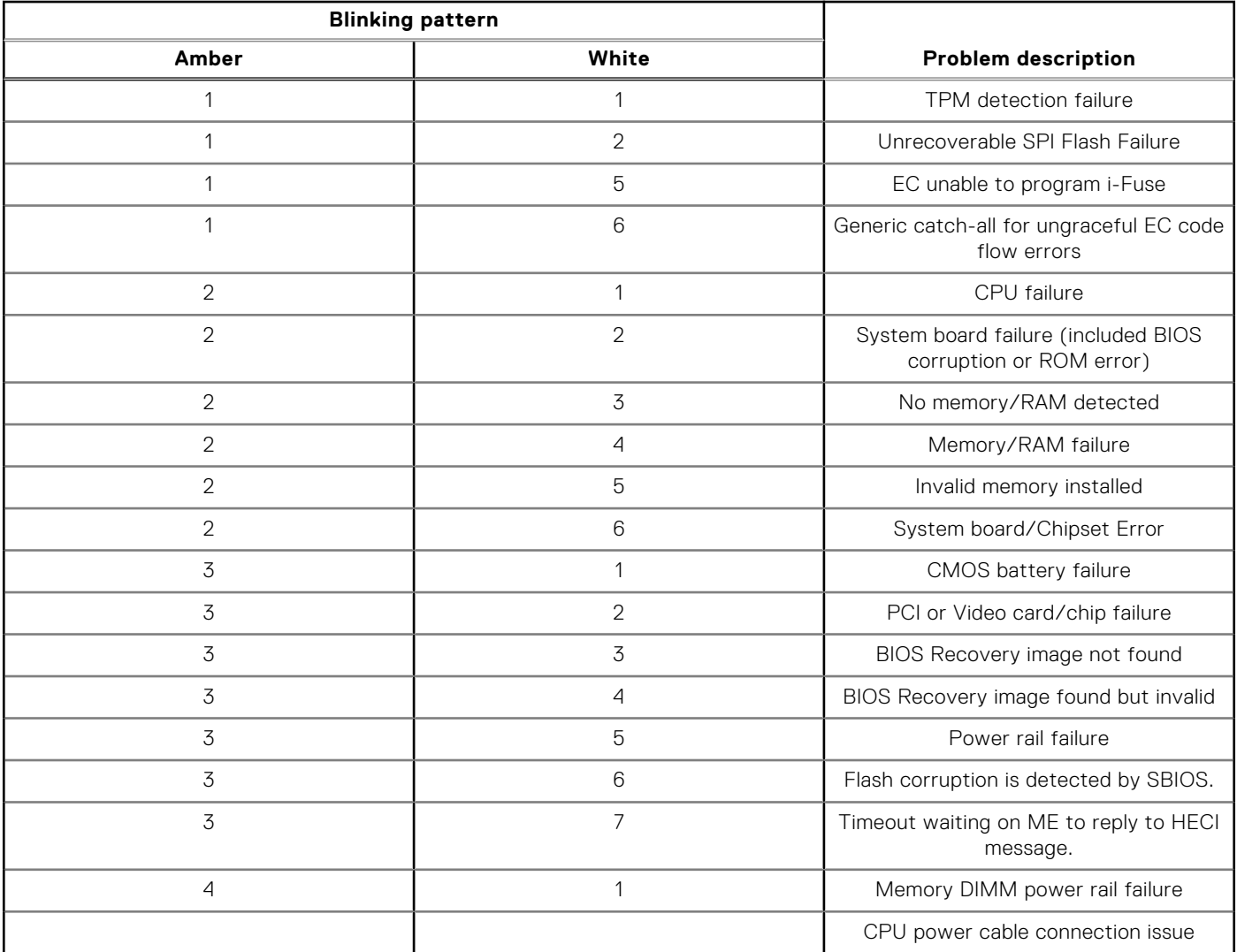

**NOTE:** Blinking pattern 3-3-3 on Lock LED (Caps-Lock or Num-Lock), Power button LED (without Fingerprint reader), and Diagnostic LED indicates failure to provide input during LCD panel test on the "Dell SupportAssist Pre-boot System Performance Check" diagnostics.

# **Recovering the operating system**

When your computer is unable to boot to the operating system even after repeated attempts, it automatically starts Dell SupportAssist OS Recovery.

Dell SupportAssist OS Recovery is a stand-alone tool that is preinstalled in all Dell computers that are installed with the Windows operating system. It consists of tools to diagnose and troubleshoot issues that may occur before your computer boots to the operating system. It enables you to diagnose hardware issues, repair your computer, back up your files, or restore your computer to its factory state.

You can also download it from the Dell Support website to troubleshoot and fix your computer when it fails to boot into their primary operating system due to software or hardware failures.

For more information about the Dell SupportAssist OS Recovery, see *Dell SupportAssist OS Recovery User's Guide* at [Serviceability Tools at the Dell Support Site.](https://www.dell.com/support/home/products/software_int/software_service_tools) Click **SupportAssist** and then, click **SupportAssist OS Recovery**.

# **Real Time Clock—RTC reset**

The Real Time Clock (RTC) reset function allows you or the service technician to recover the recently launched model Dell Latitude and Precision systems from **No POST/No Boot/No Power** situations. You can initiate the RTC reset on the system from a power-off state only if it is connected to AC power. Press and hold the power button for 25 seconds. The system RTC reset occurs after you release the power button.

**NOTE:** If AC power is disconnected from the system during the process or the power button is held longer than 40 seconds, the RTC reset process gets aborted.

The RTC reset will reset the BIOS to Defaults, un-provision Intel vPro and reset the system date and time. The following items are unaffected by the RTC reset:

- Service Tag
- Asset Tag
- Ownership Tag
- Admin Password
- **System Password**
- **HDD Password**
- **Key Databases**
- **System Logs**

**NOTE:** The IT administrator's vPro account and password on the system will be un-provisioned. The system needs to go through the setup and configuration process again to reconnect it to the vPro server.

The below items may or may not reset based on your custom BIOS setting selections:

- Boot List
- **Enable Legacy Option ROMs**
- Secure Boot Enable
- Allow BIOS Downgrade

## **Backup media and recovery options**

It is recommended to create a recovery drive to troubleshoot and fix problems that may occur with Windows. Dell proposes [multiple options for recovering the Windows operating system on your Dell computer. For more information, see Dell Windows](https://www.dell.com/support/contents/article/Product-Support/Self-support-Knowledgebase/software-and-downloads/dell-backup-solutions/Media-backup)  Backup Media and Recovery Options.

# **Wi-Fi power cycle**

#### **About this task**

If your computer is unable to access the Internet due to Wi-Fi connectivity issues a Wi-Fi power cycle procedure may be performed. The following procedure provides the instructions on how to conduct a Wi-Fi power cycle:

**NOTE:** Some Internet Service Providers (ISPs) provide a modem or router combo device.

#### **Steps**

- 1. Turn off your computer.
- 2. Turn off the modem.
- 3. Turn off the wireless router.
- 4. Wait for 30 seconds.
- 5. Turn on the wireless router.
- 6. Turn on the modem.
- 7. Turn on your computer.

**11**

# **Getting help and contacting Dell**

# Self-help resources

You can get information and help on Dell products and services using these self-help resources:

#### **Table 43. Self-help resources**

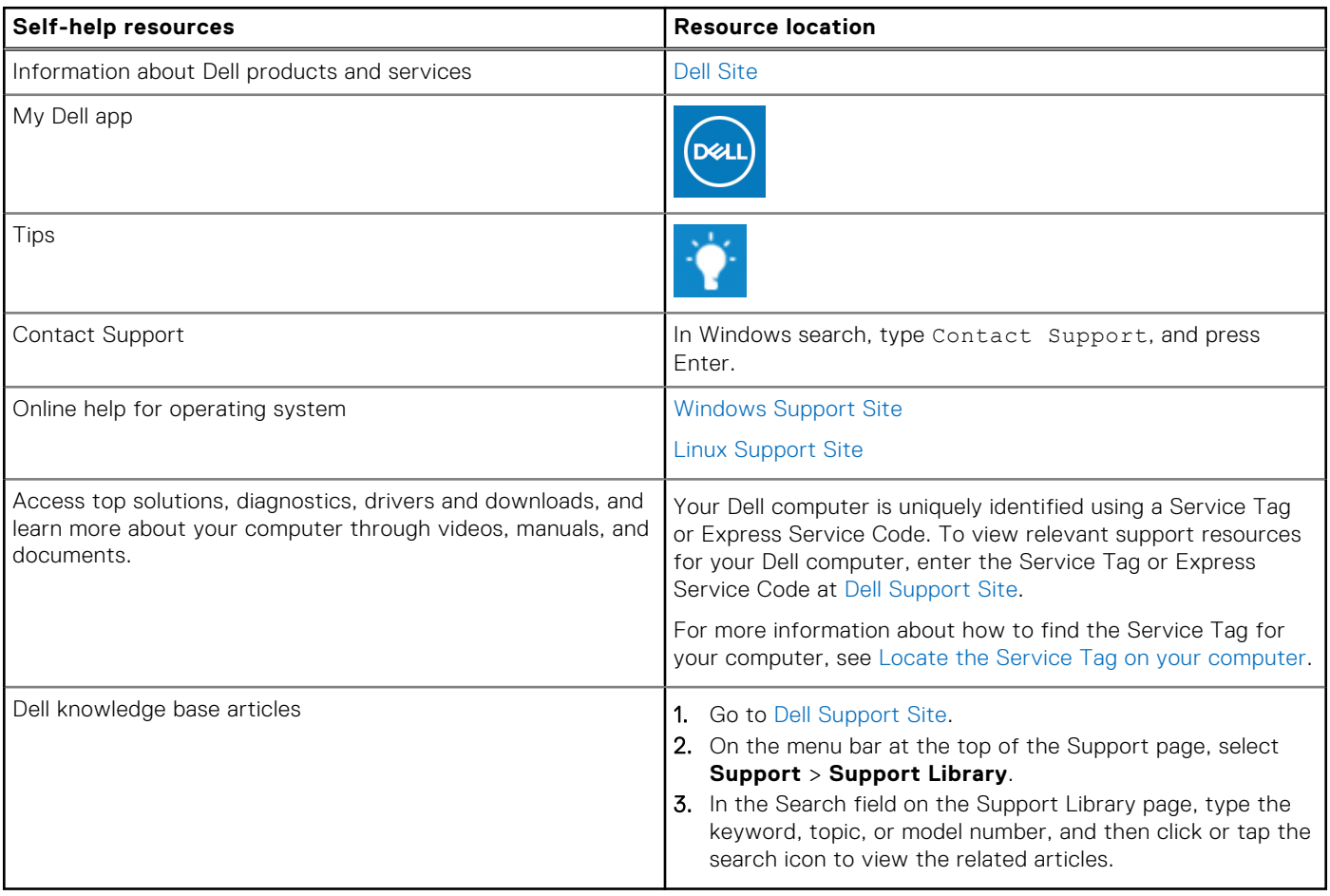

## Contacting Dell

To contact Dell for sales, technical support, or customer service issues, see [Contact Support at Dell Support Site.](https://www.dell.com/contactdell) **NOTE:** Availability of the services may vary depending on the country or region, and product.

**(i)** NOTE: If you do not have an active Internet connection, you can find contact information about your purchase invoice, packing slip, bill, or Dell product catalog.